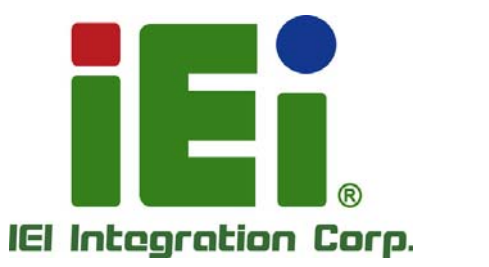

## **MODEL: PPC-F06B-BT**

**Industrial Panel PC with Intel® Celeron® Processor N2807, Touchscreen, PCIe Mini, USB 3.0, USB 2.0, RS-232, RS-422/485, Dual PCIe GbE, 9 V ~ 30 V DC-in IP 65 Compliant Front Panel and RoHS Compliant** 

## **User Manual**

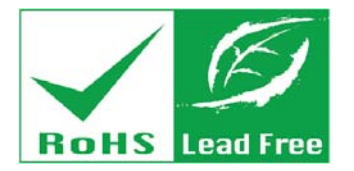

**Rev. 1.02 – August 8, 2016** 

## **Revision**

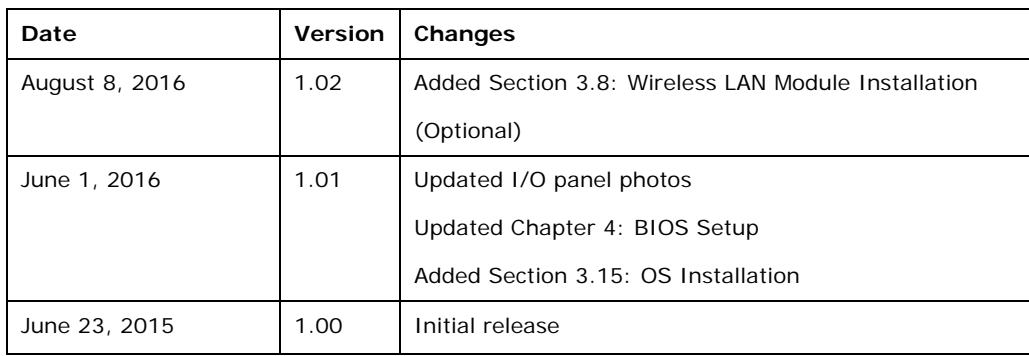

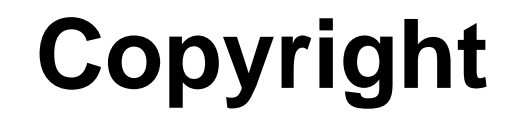

**Integration Corp.** 

#### **COPYRIGHT NOTICE**

The information in this document is subject to change without prior notice in order to improve reliability, design and function and does not represent a commitment on the part of the manufacturer.

In no event will the manufacturer be liable for direct, indirect, special, incidental, or consequential damages arising out of the use or inability to use the product or documentation, even if advised of the possibility of such damages.

This document contains proprietary information protected by copyright. All rights are reserved. No part of this manual may be reproduced by any mechanical, electronic, or other means in any form without prior written permission of the manufacturer.

### **TRADEMARKS**

All registered trademarks and product names mentioned herein are used for identification purposes only and may be trademarks and/or registered trademarks of their respective owners.

**Page III**

## **Manual Conventions**

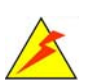

Integration Corp.

### **WARNING**

Warnings appear where overlooked details may cause damage to the equipment or result in personal injury. Warnings should be taken seriously.

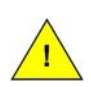

### **CAUTION**

Cautionary messages should be heeded to help reduce the chance of losing data or damaging the product.

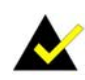

### **NOTE**

These messages inform the reader of essential but non-critical information. These messages should be read carefully as any directions or instructions contained therein can help avoid making mistakes.

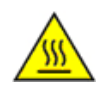

### **HOT SURFACE**

This symbol indicates a hot surface that should not be touched without taking care.

## **Table of Contents**

**TET Integration Corp.** 

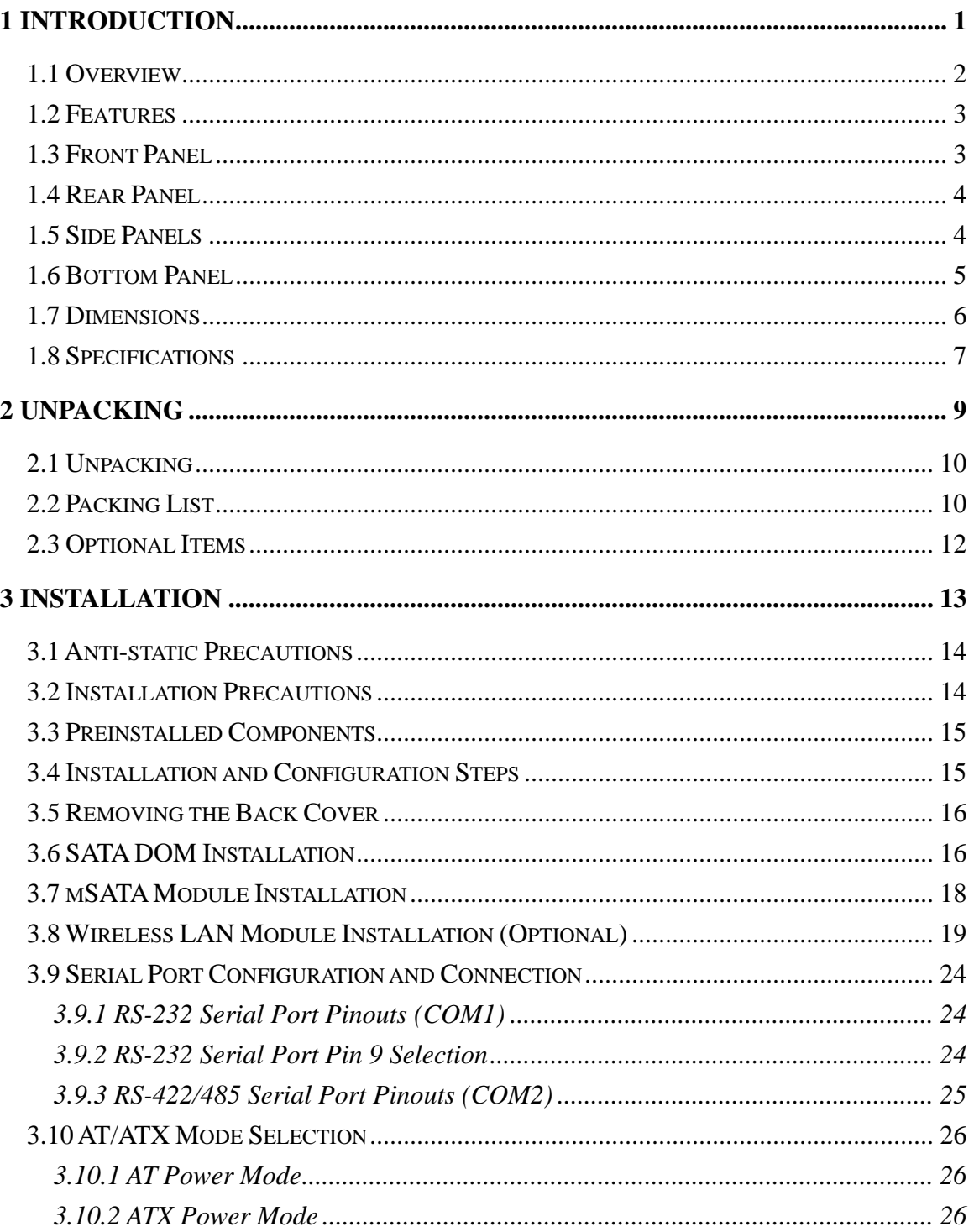

Page V

# **121 Integration Corp.**

## PPC-F06B-BT Panel PC

 $\frac{1}{2}$ 

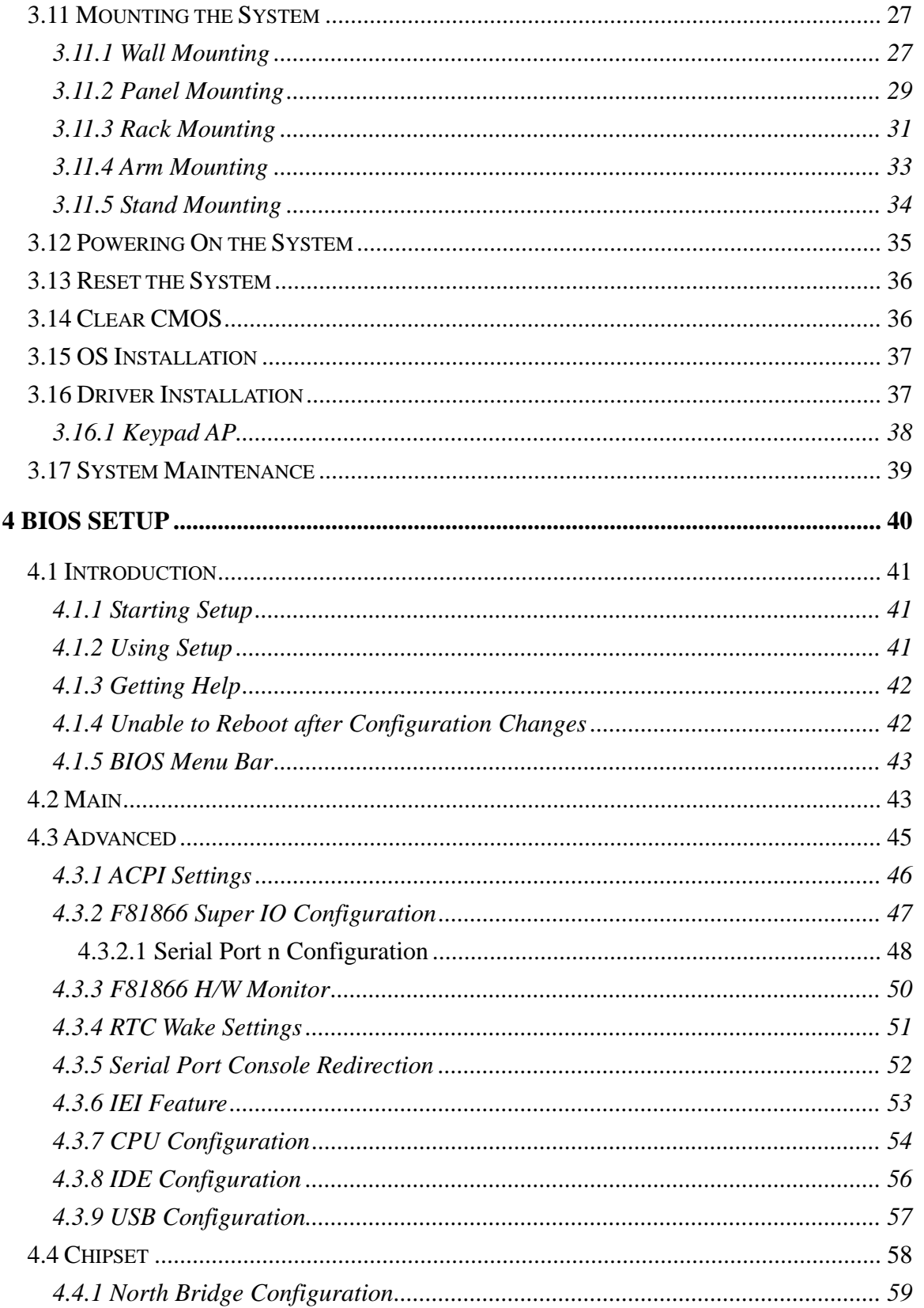

**Tires** 

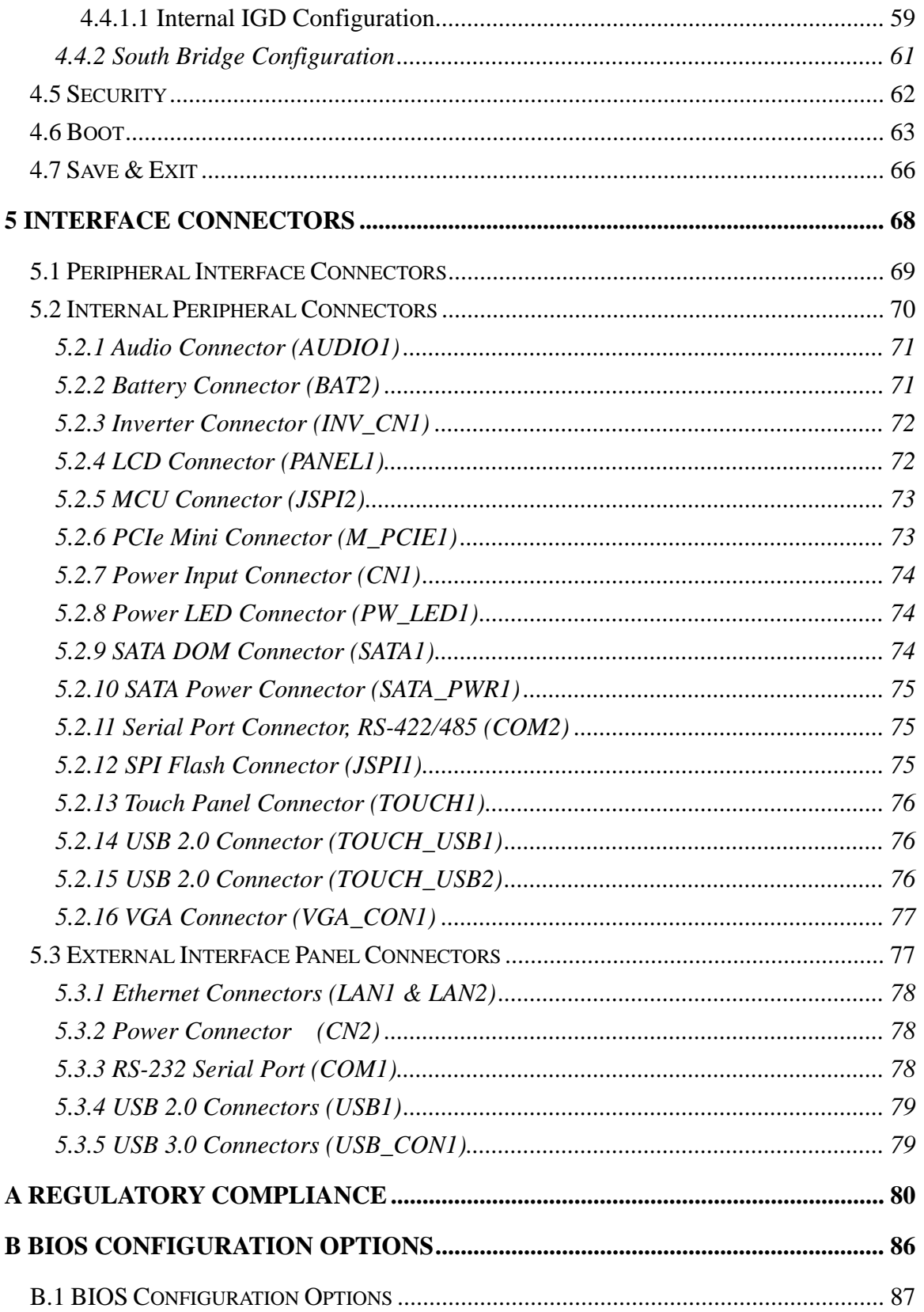

Page VII

**TET** Integration Corp.

 $\frac{1}{2}$ 

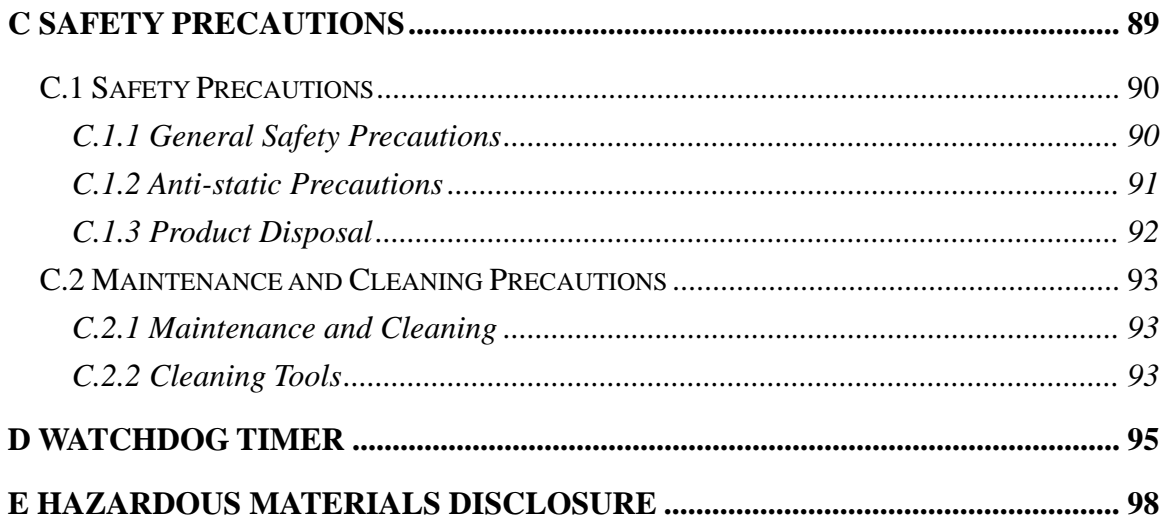

**TET Integration Corp.** 

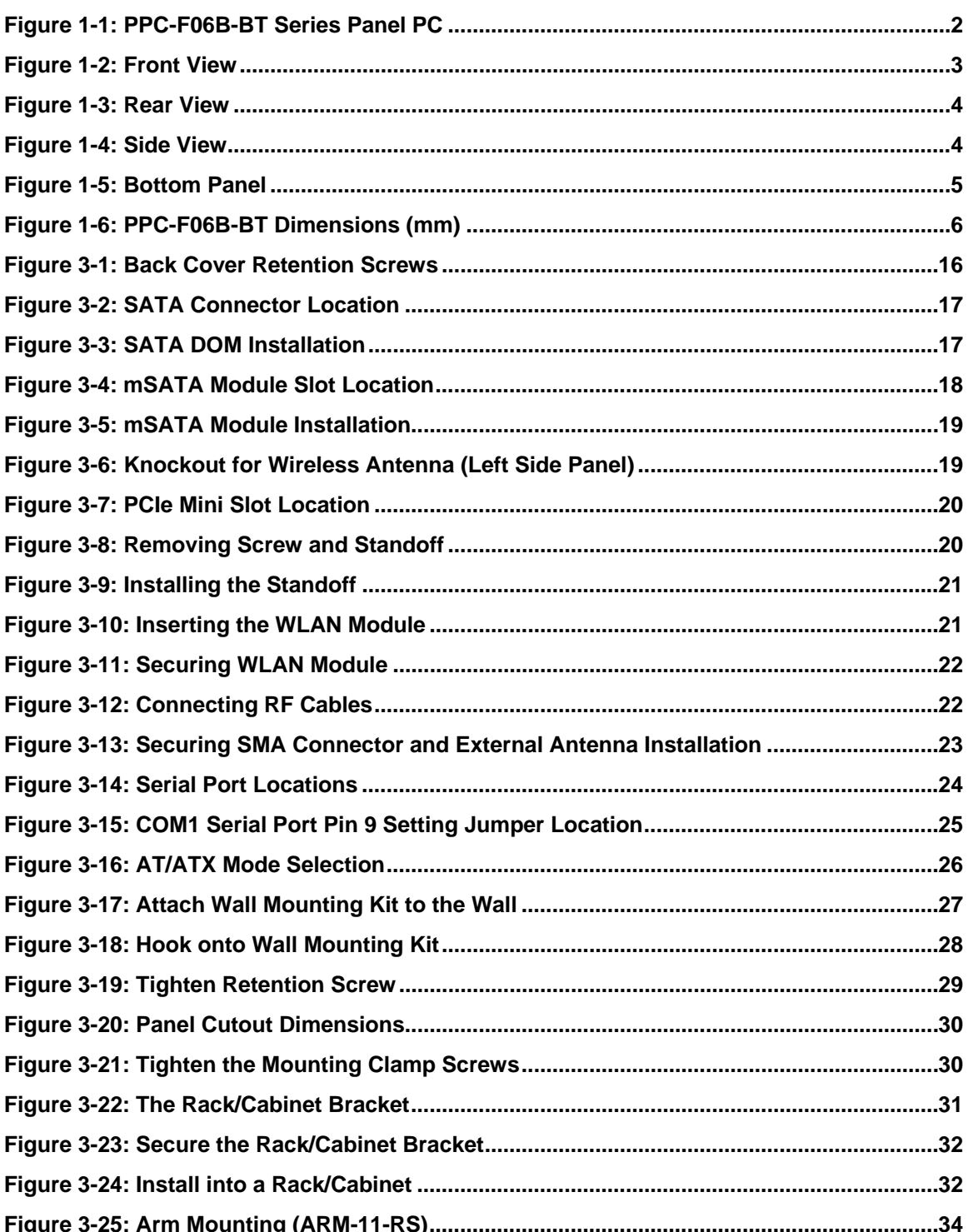

 $\sim$ 

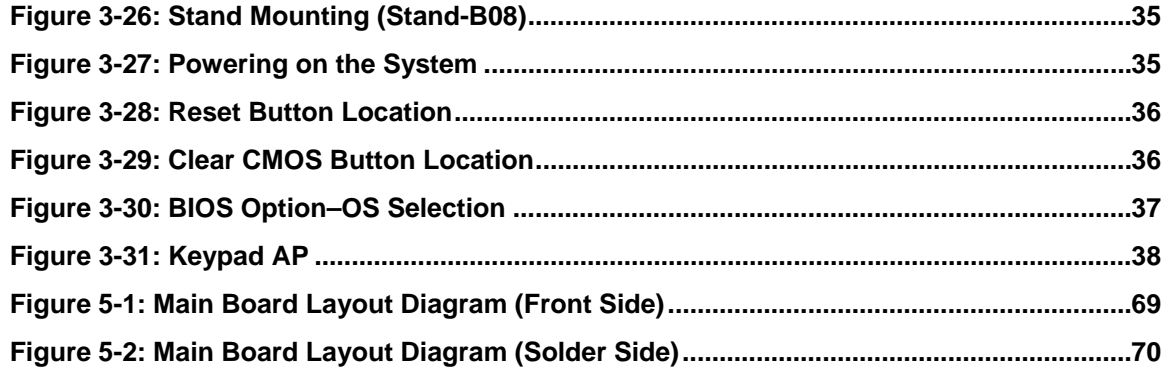

**TEN** Integration Corp.

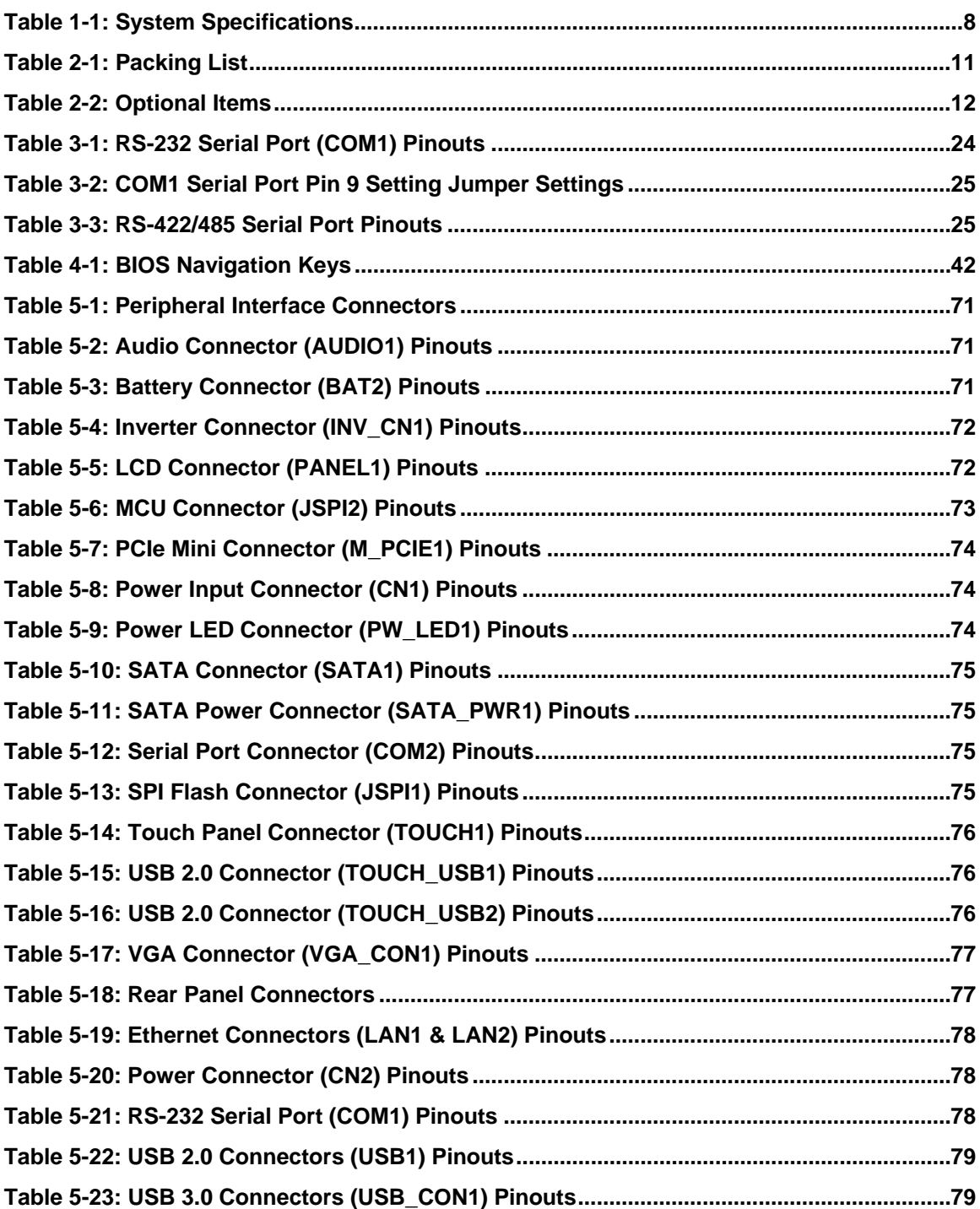

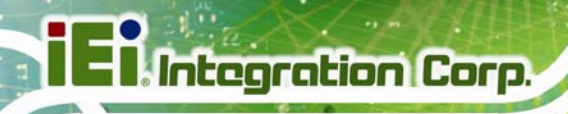

# **List of BIOS Menus**

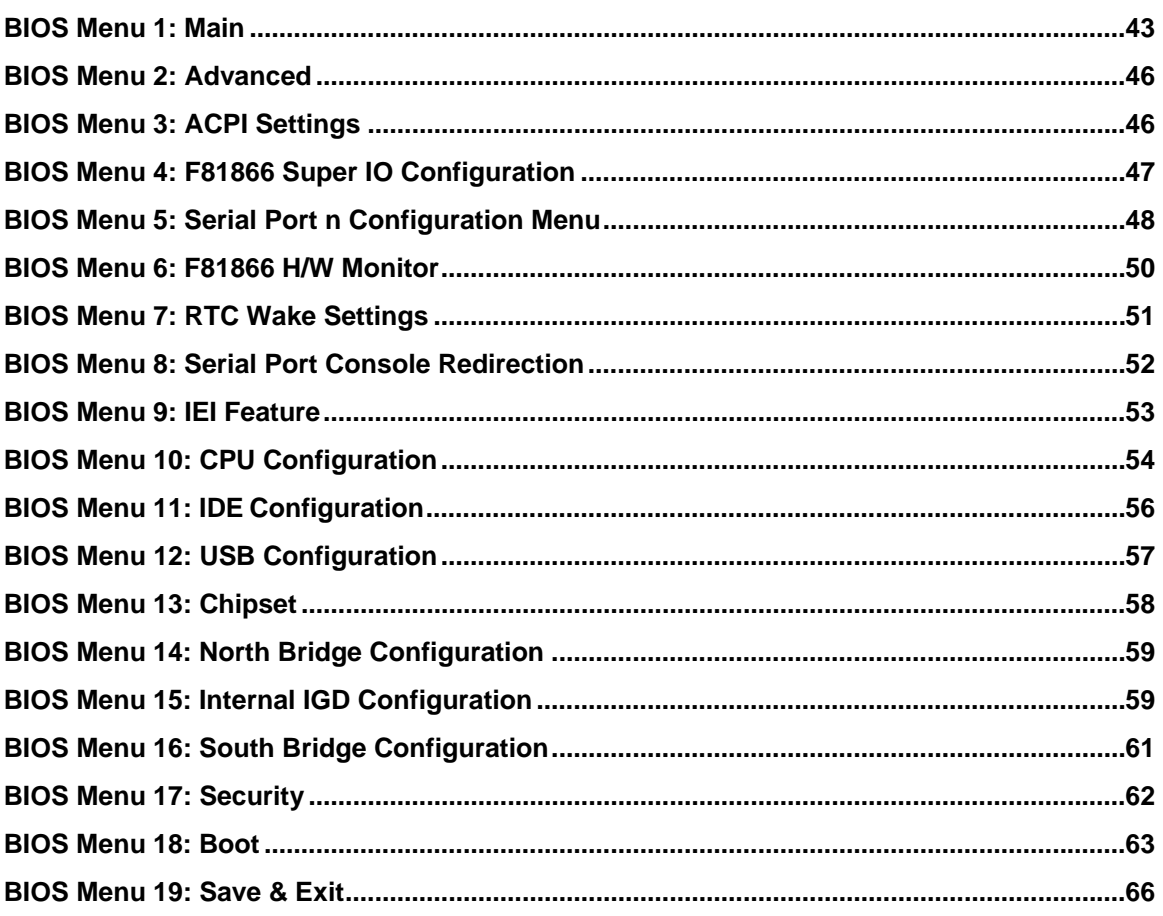

<span id="page-12-0"></span>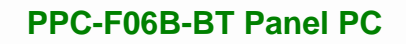

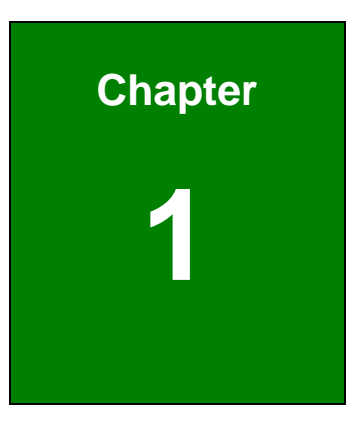

**1 - A** Integration Corp.

## **1 Introduction**

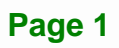

<span id="page-13-0"></span>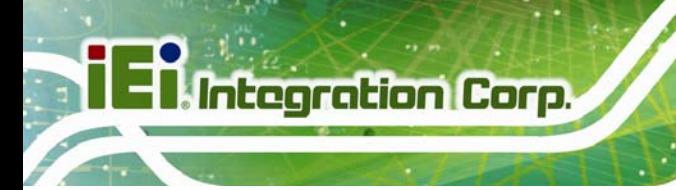

### **1.1 Overview**

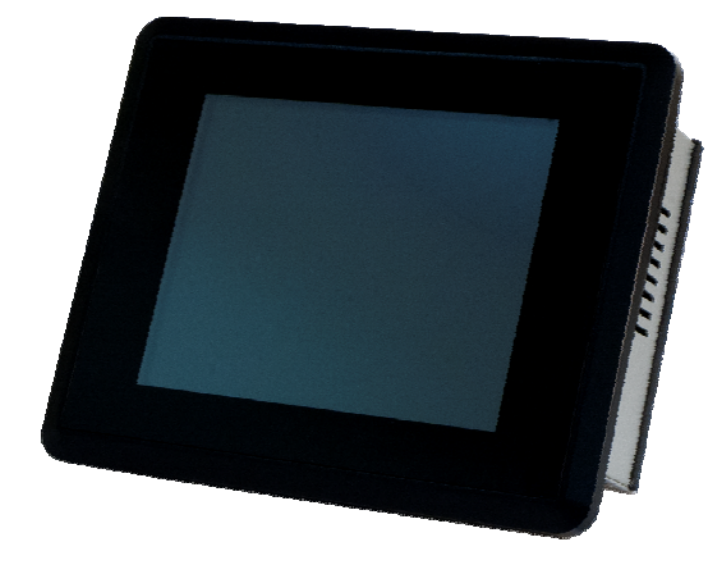

**Figure 1-1: PPC-F06B-BT Series Panel PC** 

<span id="page-13-1"></span>The PPC-F06B-BT series is a quad-core Intel® Celeron® processor N2807 powered flat bezel panel PC with a rich variety of functions and peripherals. The rugged and trendy design can be applied in harsh industrial environments and enriches aesthetic experience at the same time.

The Intel® Celeron® processor N2807 is a SoC (System-on-Chip) that ensures optimal memory, graphics, and peripheral I/O support. The major external device connections include USB 3.0, USB 2.0, RS-232, RS-422/485, audio line-out jack and two GbE connectors. Furthermore, the PPC-F06B-BT has one full-size/half-size PCIe Mini card slots, allowing installation of a wide variety of PCIe Mini cards, such as Wi-Fi modules and mSATA modules.

## <span id="page-14-0"></span>**1.2 Features**

Some of the features of the PPC-F06B-BT panel PC include:

- Robust aluminum IP 65 compliant front bezel
- **EXEDENT** Compact and fanless design for easy installation
- Supports 1.58 GHz dual-core Intel® Celeron® processor N2807
- **2 GB 1600 MHz DDR3L on-board memory (system max. 4 GB)**
- One full-size/half-size PCIe Mini card slot supports mSATA or Wireless LAN module
- Rich I/O interfaces, including two GbE, one RS-232, one RS-422/485, two USB 3.0, two USB 2.0 and audio line-out jack
- Optional wireless LAN module
- RoHS compliant

### <span id="page-14-1"></span>**1.3 Front Panel**

The front side of the PPC-F06B-BT (**[Figure 1-2](#page-14-2)**) is a flat panel LCD screen surrounded by an aluminum frame.

<span id="page-14-2"></span>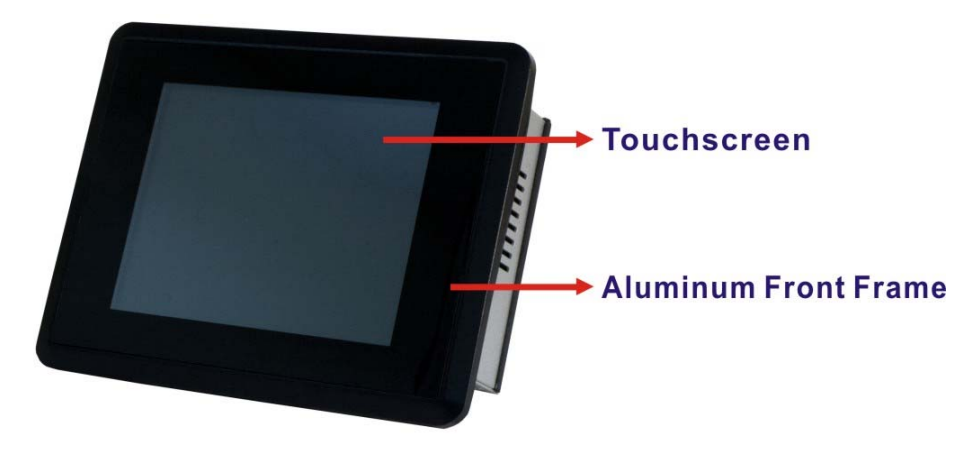

**Figure 1-2: Front View** 

**Integration Corp.** 

<span id="page-15-0"></span>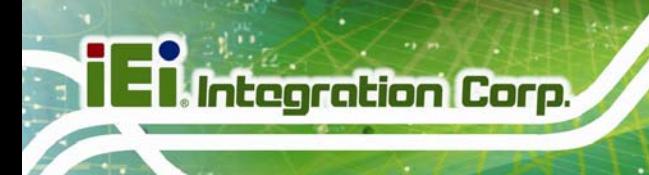

## **1.4 Rear Panel**

The rear panel has four VESA mounting holes and several retention screws. The VESA mounting holes are circled in the following diagrams.

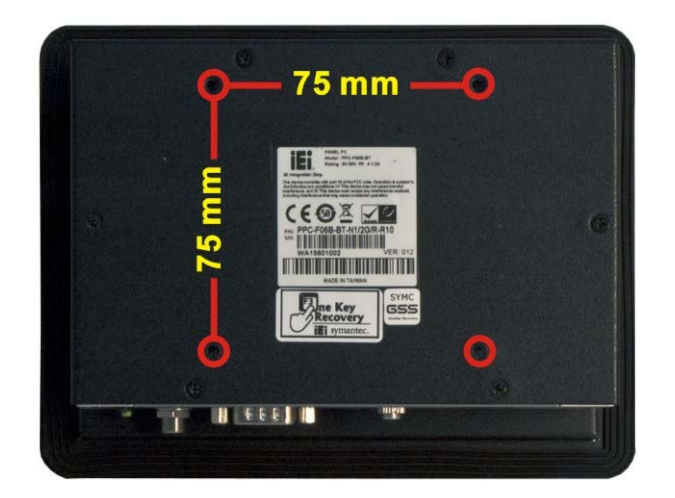

**Figure 1-3: Rear View** 

### <span id="page-15-2"></span><span id="page-15-1"></span>**1.5 Side Panels**

Each side panel has one knockout hole for optional wireless LAN antenna and two pre-formed holes for panel/rack mounting clamps.

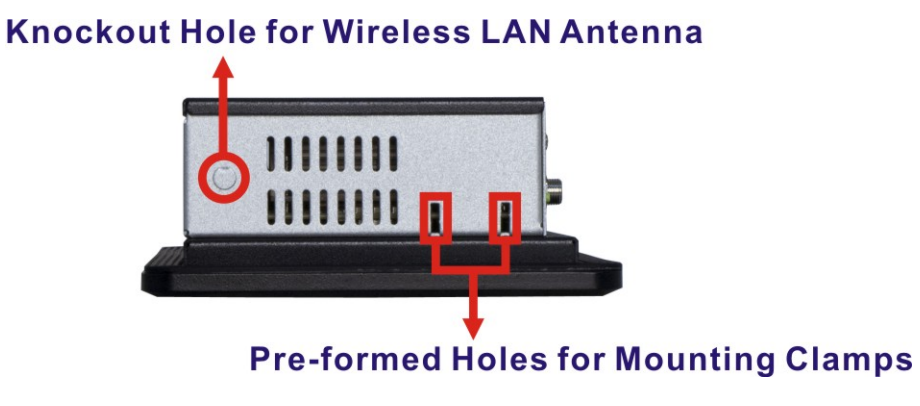

<span id="page-15-3"></span>**Figure 1-4: Side View** 

## <span id="page-16-0"></span>**1.6 Bottom Panel**

The bottom panel has the following interfaces:

- 1 x Power input connector
- $\blacksquare$  1 x Power button
- **1 x Power LED indicator**
- 2 x USB 3.0 connectors
- 2 x USB 2.0 connectors
- $\blacksquare$  1 x Reset button
- 2 x RJ-45 GbE connectors
- **1 x RS-232 connectors (COM1)**
- $\blacksquare$  1 x RS-422/485 connector (COM2)
- 1 x Audio line-out jack
- 1 x AT/ATX switch

<span id="page-16-1"></span>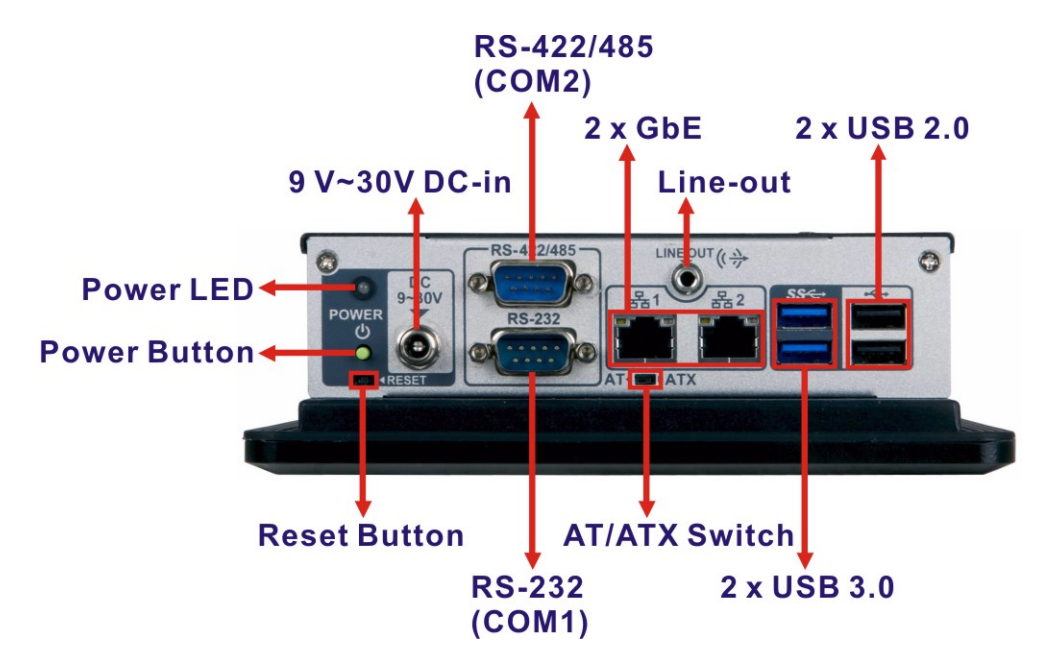

**Figure 1-5: Bottom Panel** 

**Integration Corp.** 

<span id="page-17-0"></span>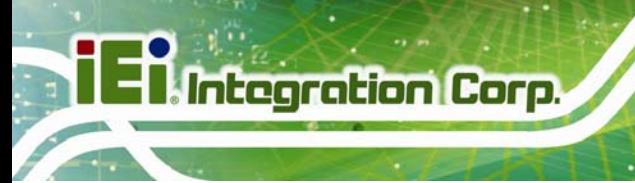

## **1.7 Dimensions**

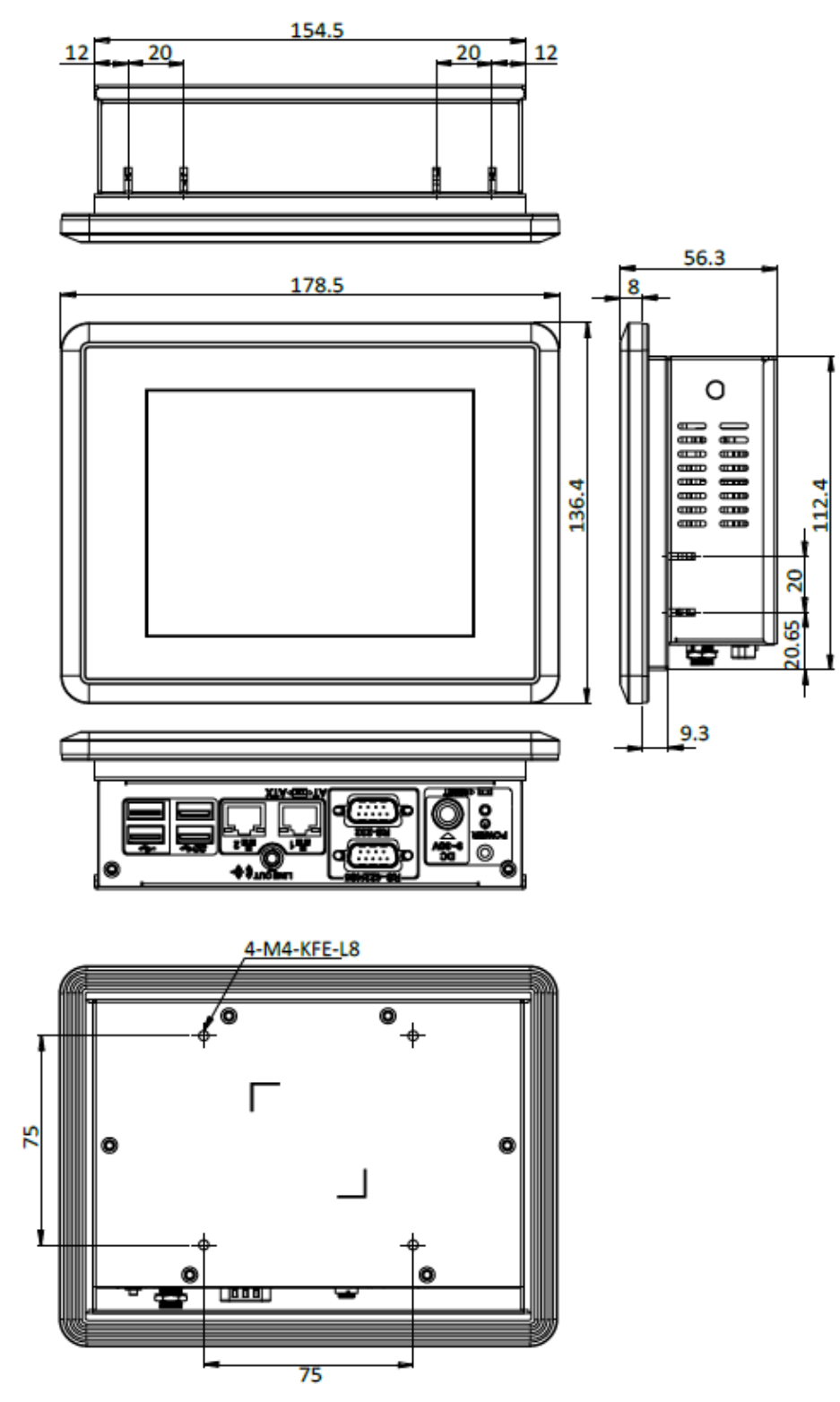

<span id="page-17-1"></span>**Figure 1-6: PPC-F06B-BT Dimensions (mm)** 

**Page 6** 

## <span id="page-18-0"></span>**1.8 Specifications**

The technical specifications for the PPC-F06B-BT system are listed in **[Table 1-1](#page-19-0)**.

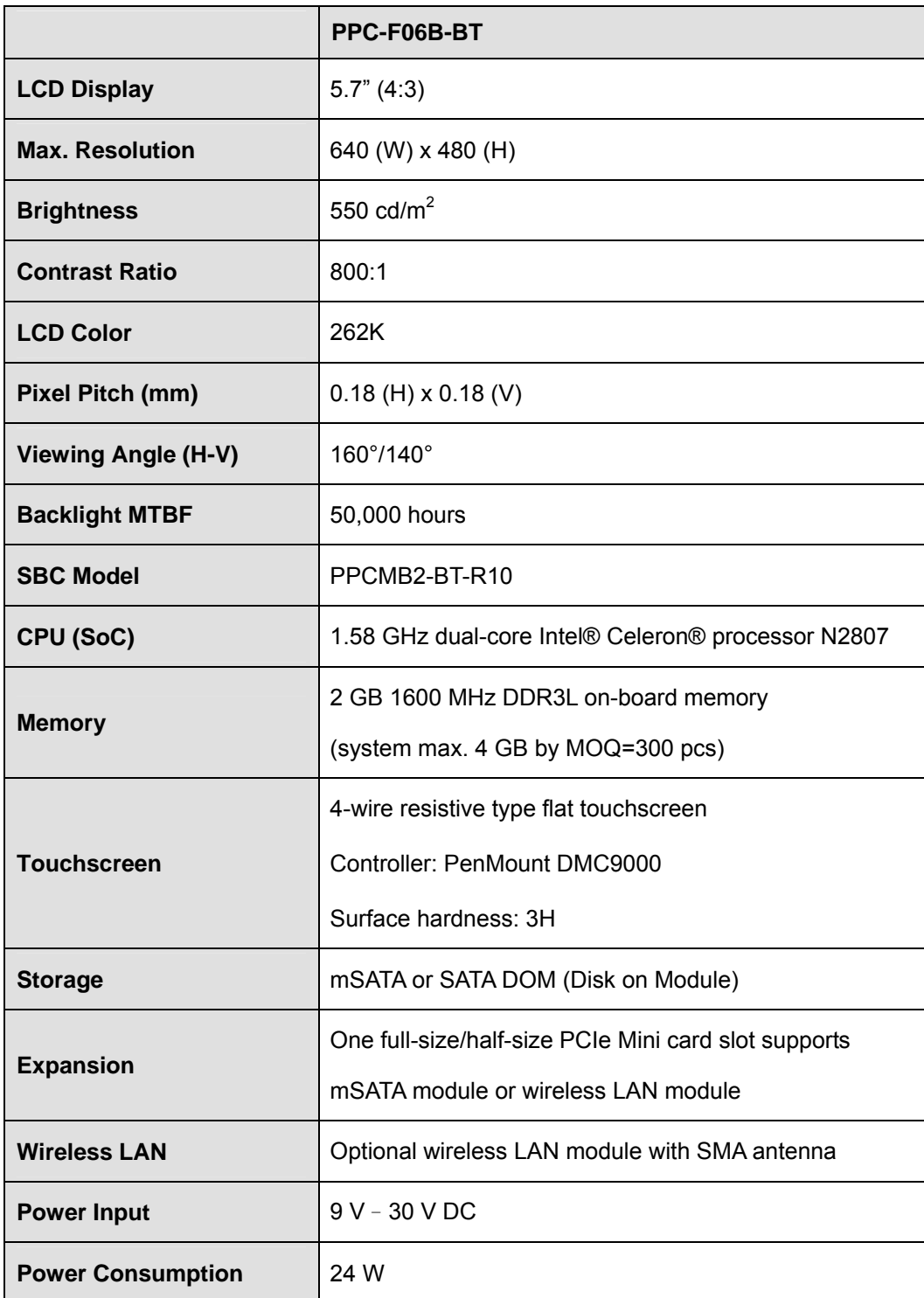

**Integration Corp.** 

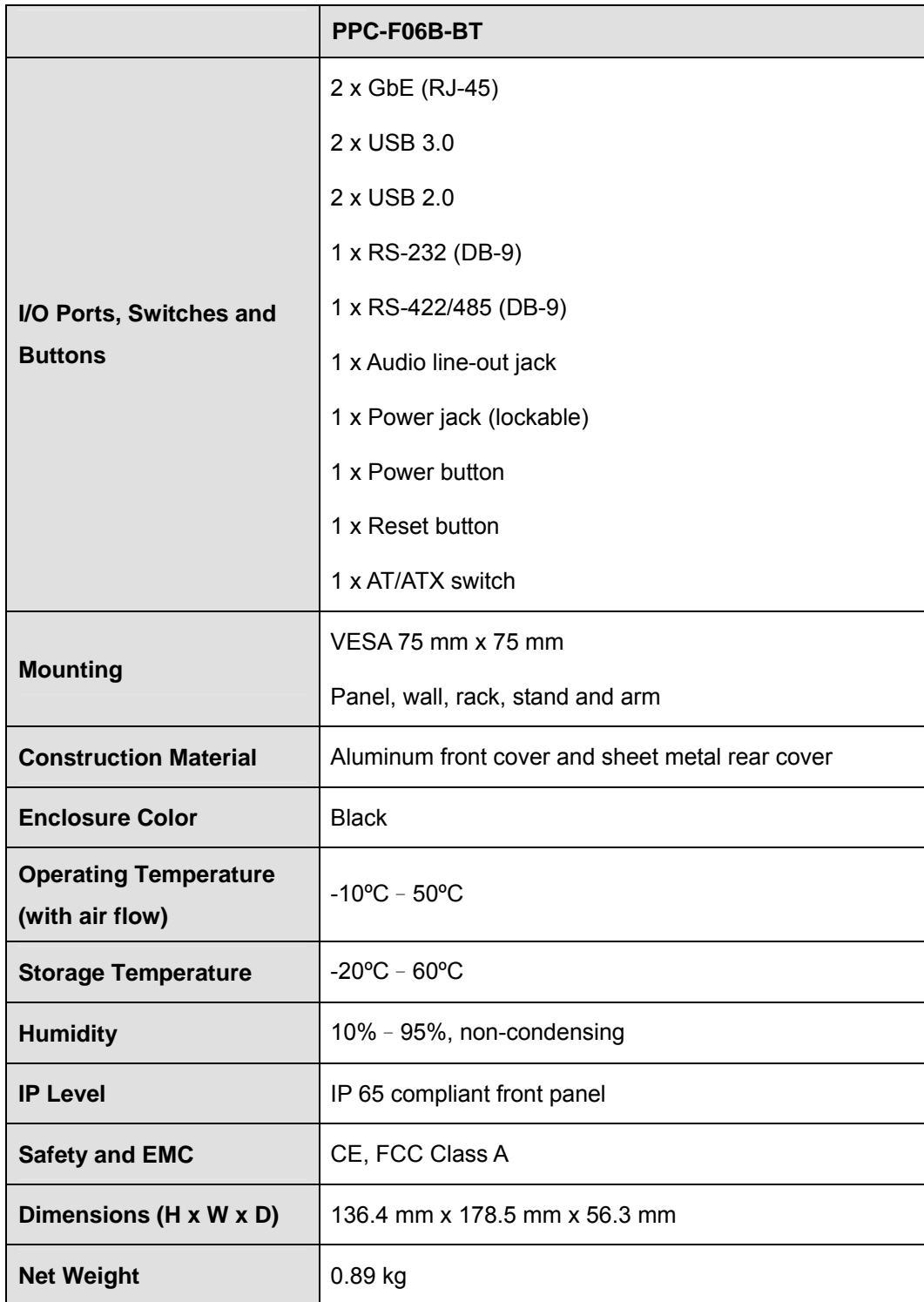

<span id="page-19-0"></span>**Table 1-1: System Specifications** 

**I Integration Corp.** 

<span id="page-20-0"></span>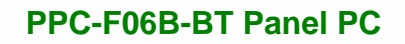

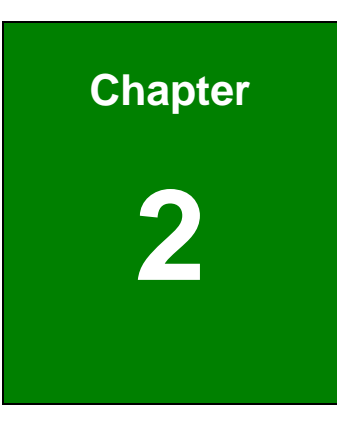

**TET Integration Corp.** 

## **2 Unpacking**

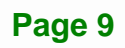

<span id="page-21-0"></span>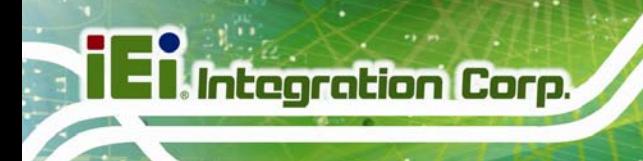

### **2.1 Unpacking**

To unpack the panel PC, follow the steps below:

 **WARNING!**

The front side LCD screen has a protective plastic cover stuck to the screen. Only remove the plastic cover after the panel PC has been properly installed. This ensures the screen is protected during the installation process.

- **Step 1:** Use box cutters, a knife or a sharp pair of scissors that seals the top side of the external box.
- **Step 2:** Open the external box.
- **Step 3:** Lift the panel PC out of the box.
- **Step 4:** Remove both polystyrene ends, one from each side.
- **Step 5:** Pull the plastic cover off the panel PC.
- **Step 6:** Make sure all the components listed in the packing list are present.

### <span id="page-21-1"></span>**2.2 Packing List**

The PPC-F06B-BT panel PC is shipped with the following components:

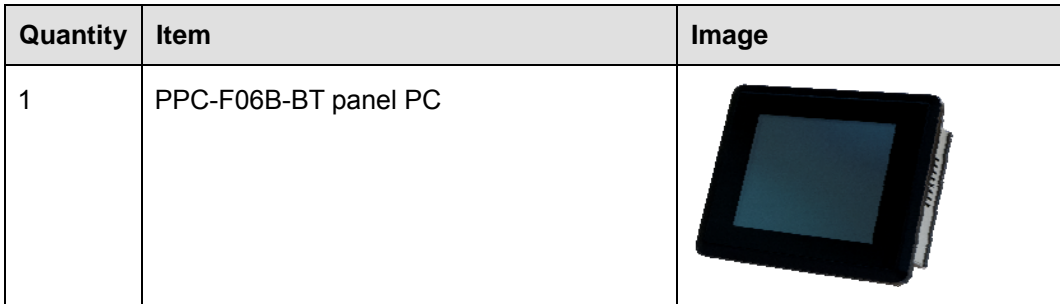

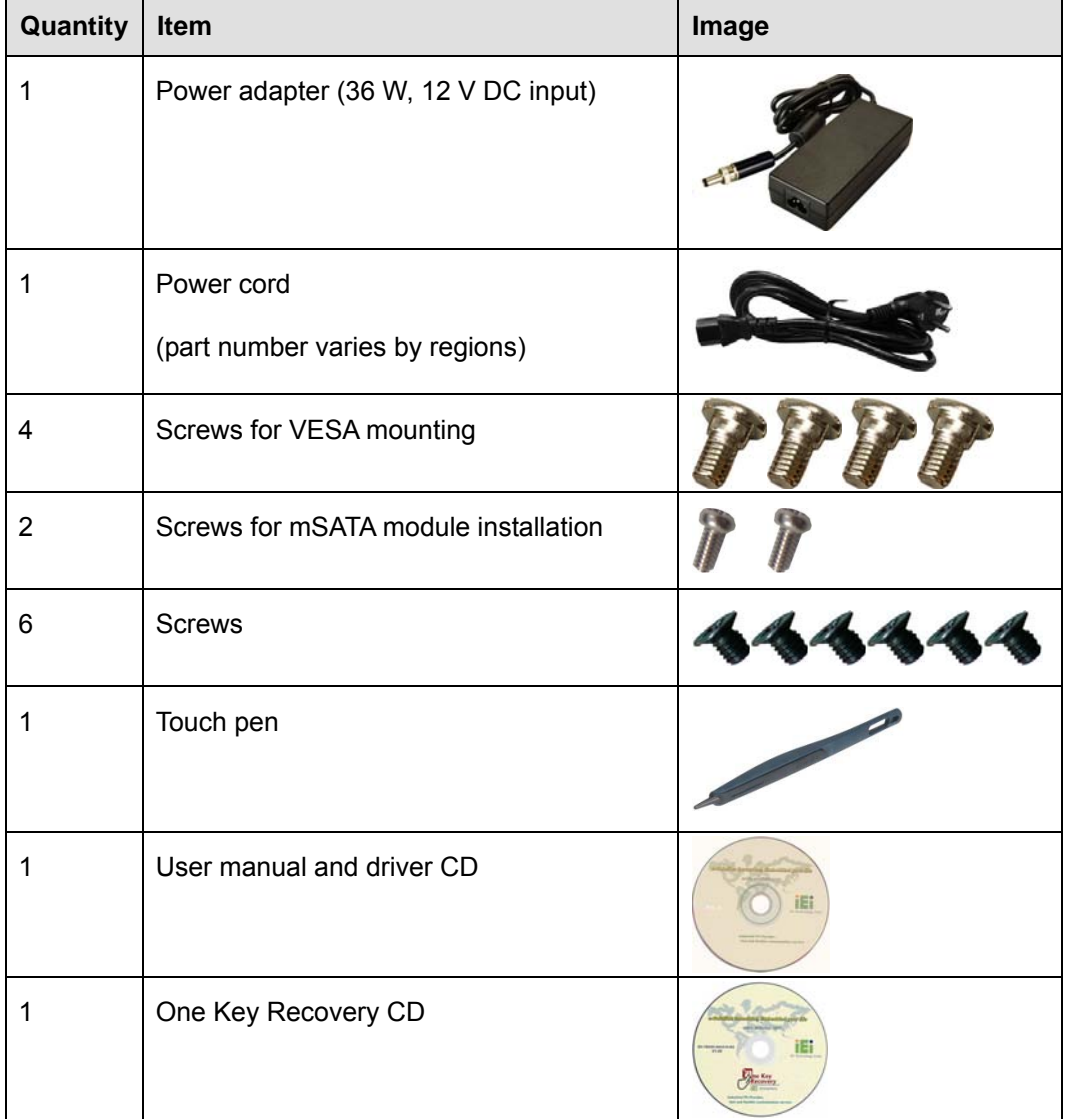

#### **Table 2-1: Packing List**

<span id="page-22-0"></span>If any of the above items are missing or damaged, contact the distributor or sales representative immediately.

**Integration Corp.** 

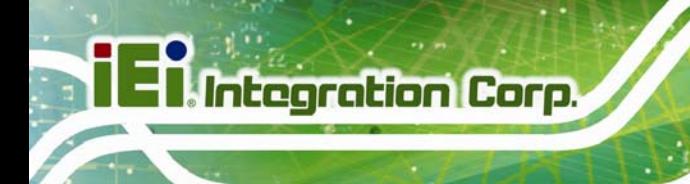

## <span id="page-23-0"></span>**2.3 Optional Items**

The following are optional components which may be separately purchased:

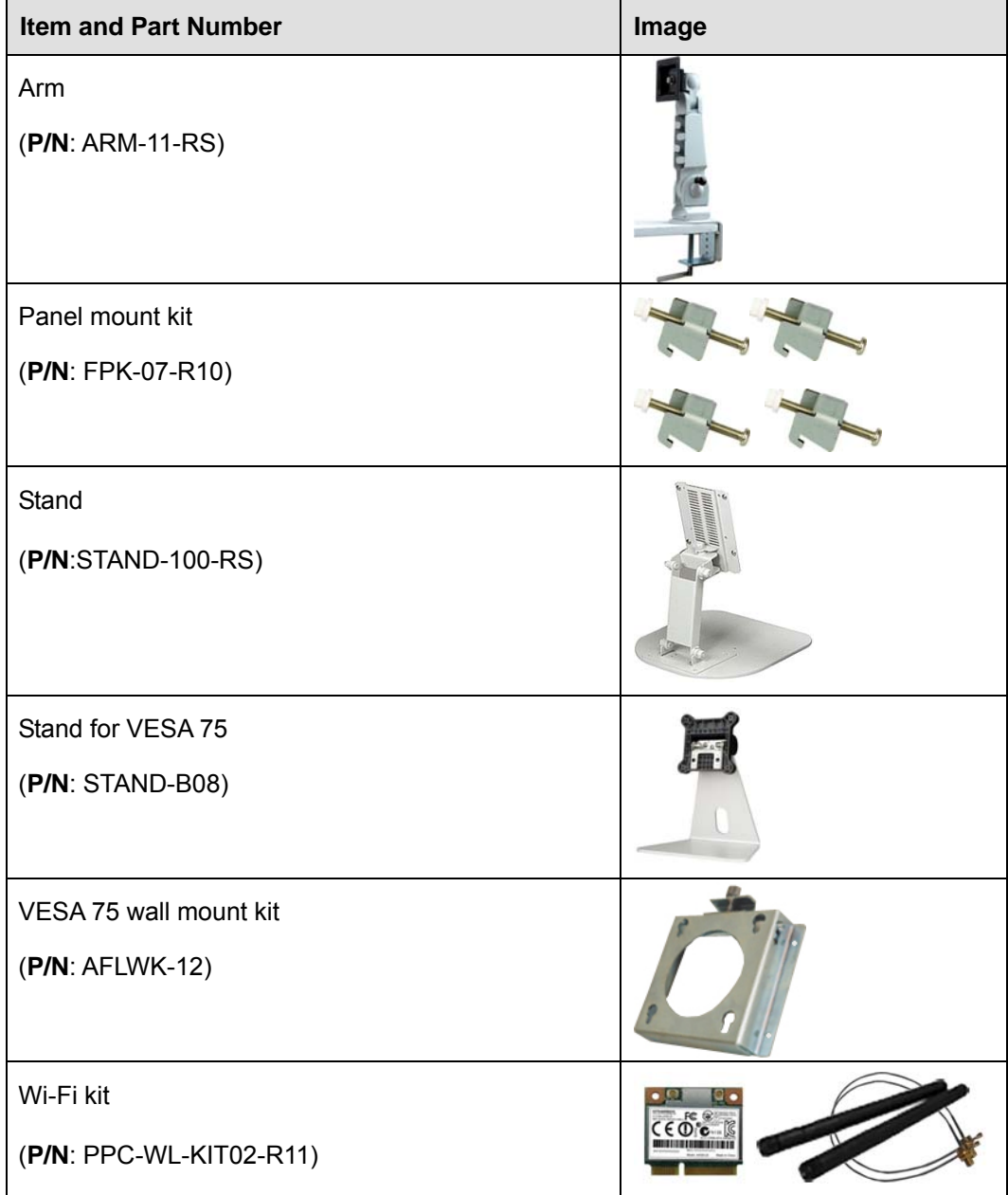

<span id="page-23-1"></span>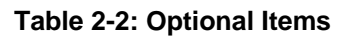

<span id="page-24-0"></span>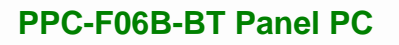

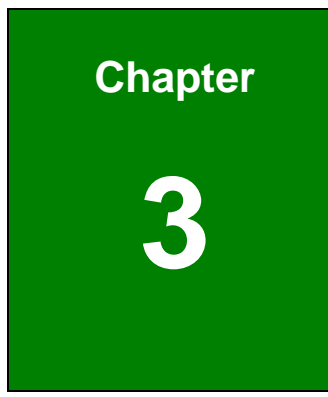

**TET Integration Corp.** 

## **3 Installation**

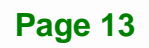

### <span id="page-25-0"></span>**3.1 Anti-static Precautions**

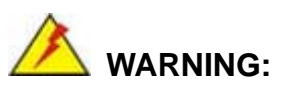

Failure to take ESD precautions during the maintenance of the EP series may result in permanent damage to the EP series and severe injury to the user.

Electrostatic discharge (ESD) can cause serious damage to electronic components, including the PPC-F06B-BT. Dry climates are especially susceptible to ESD. It is therefore critical that whenever the PPC-F06B-BT is accessed internally, or any other electrical component is handled, the following anti-static precautions are strictly adhered to.

- *Wear an anti-static wristband*: Wearing a simple anti-static wristband can help to prevent ESD from damaging the board.
- *Self-grounding*: Before handling the board, touch any grounded conducting material. During the time the board is handled, frequently touch any conducting materials that are connected to the ground.
- *Use an anti-static pad*: When configuring the PPC-F06B-BT, place it on an anti-static pad. This reduces the possibility of ESD damaging the PPC-F06B-BT.
- *Only handle the edges of the PCB*: When handling the PCB, hold the PCB by the edges.

### <span id="page-25-1"></span>**3.2 Installation Precautions**

When installing the panel PC, please follow the precautions listed below:

- **Power turned off**: When installing the panel PC, make sure the power is off. Failing to turn off the power may cause severe injury to the body and/or damage to the system.
- **Certified Engineers**: Only certified engineers should install and modify onboard functionalities.

- **Mounting**: The PPC-F06B-BT is a heavy device. When mounting the system onto a rack, panel, wall or arm, please make sure that at least two people are assisting with the procedure.
- **Anti-static Discharge**: If a user open the rear panel of the panel PC, to configure the jumpers or plug in added peripheral devices, ground themselves first and wear an anti-static wristband.

### <span id="page-26-0"></span>**3.3 Preinstalled Components**

The following components are all preinstalled.

- Motherboard
- TFT LCD
- **Touchscreen**

Preinstalled OEM customizations may include the following.

- Wireless LAN module
- mSATA
- SATA DOM

### <span id="page-26-1"></span>**3.4 Installation and Configuration Steps**

The following installation steps must be followed.

- **Step 1:** Unpack the PPC-F06B-BT.
- **Step 2:** Install mSATA module/SATA DOM.
- **Step 3:** Configure the system.
- **Step 4:** Mount the PPC-F06B-BT panel PC.
- **Step 5:** Connect peripheral devices to the bottom panel of the PPC-F06B-BT.
- **Step 6:** Configure the system.

<span id="page-27-0"></span>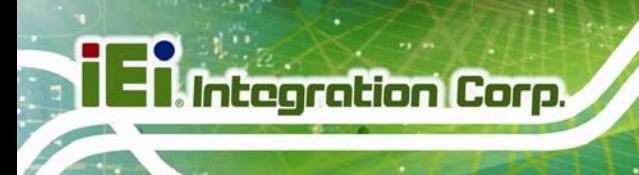

## **3.5 Removing the Back Cover**

To remove the back cover, remove the back cover retention screws on the back cover. Lift the cover up to remove. The following diagrams show the back cover screw locations of the PPC-F06B-BT.

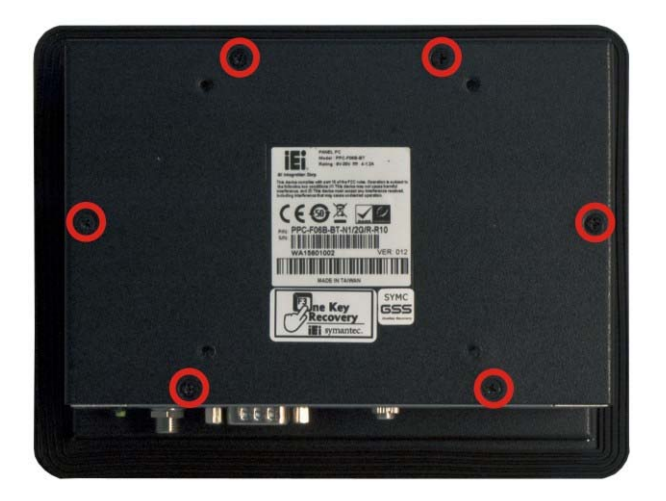

**Figure 3-1: Back Cover Retention Screws** 

## <span id="page-27-2"></span><span id="page-27-1"></span>**3.6 SATA DOM Installation**

The SATA connector on the motherboard of the PPC-F06B-BT supports SATA DOM. To install a SATA DOM, please follow the steps below.

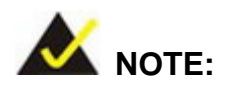

When purchasing the SATA DOM, please ensure that it is in horizontal orientation. If the SATA DOM is not horizontal type, it cannot be installed into the PPC-F06B-BT panel PC.

**Step 1:** Remove the back cover. See **Section [3.5](#page-38-1)**.

**Step 2:** [Locate the](#page-38-1) SATA connector as shown in **[Figure 3-4](#page-29-1)**.

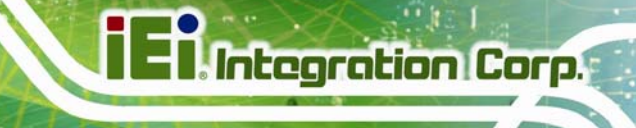

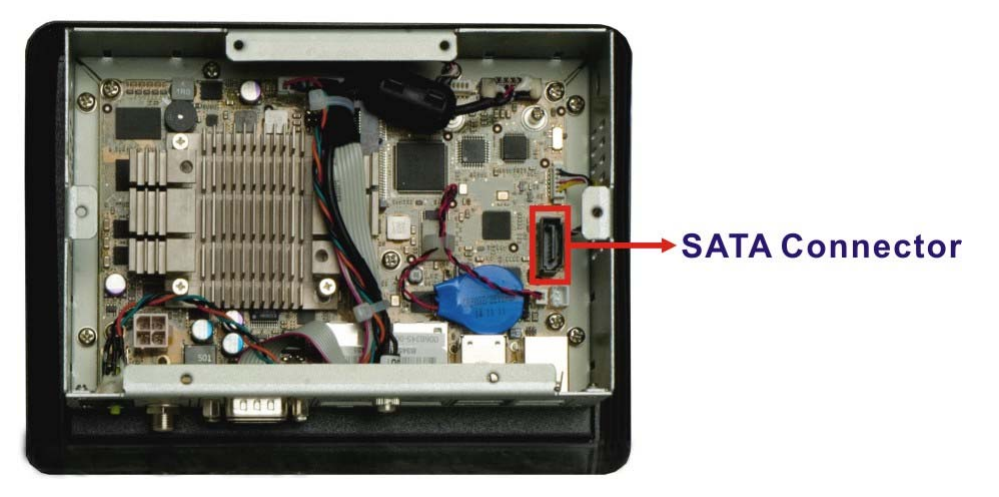

**Figure 3-2: SATA Connector Location** 

<span id="page-28-0"></span>**Step 3:** Connect the SATA DOM with the SATA connector on the motherboard to install it. Either high-profile or low-profile SATA DOM can be installed into the PPC-F06B-BT. **[Figure 3-5](#page-30-1)** shows that the system is installed with a high-profile SATA DOM.

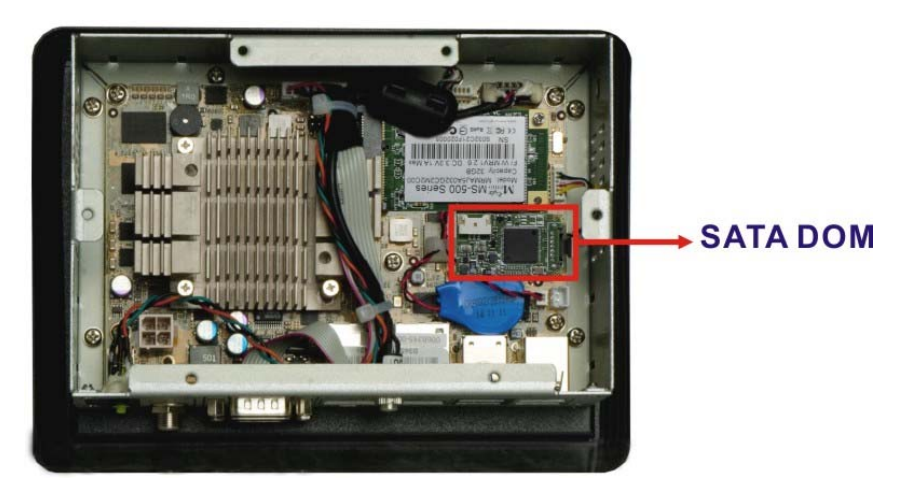

**Figure 3-3: SATA DOM Installation** 

<span id="page-28-1"></span>**Step 4:** Replace the back cover and secure it with retention screws.

## <span id="page-29-0"></span>**3.7 mSATA Module Installation**

The PCIe Mini card slot on the motherboard of the PPC-F06B-BT supports mSATA module. To install an mSATA module, please follow the steps below.

- **Step 1:** Remove the back cover. See Section [3.5](#page-44-0).
- **Step 2:** [Locate th](#page-44-0)e full-size PCIe Mini card slot. Remove the preinstalled retention screw on the screw pillar of the PCIe Mini card slot as shown in **[Figure 3-4](#page-29-1)**.

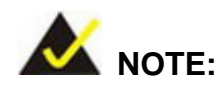

In the model with wireless LAN function, this PCIe Mini slot is reserved for wireless LAN module installation. If the slot is installed with a wireless LAN module, please install a SATA DOM for system storage.

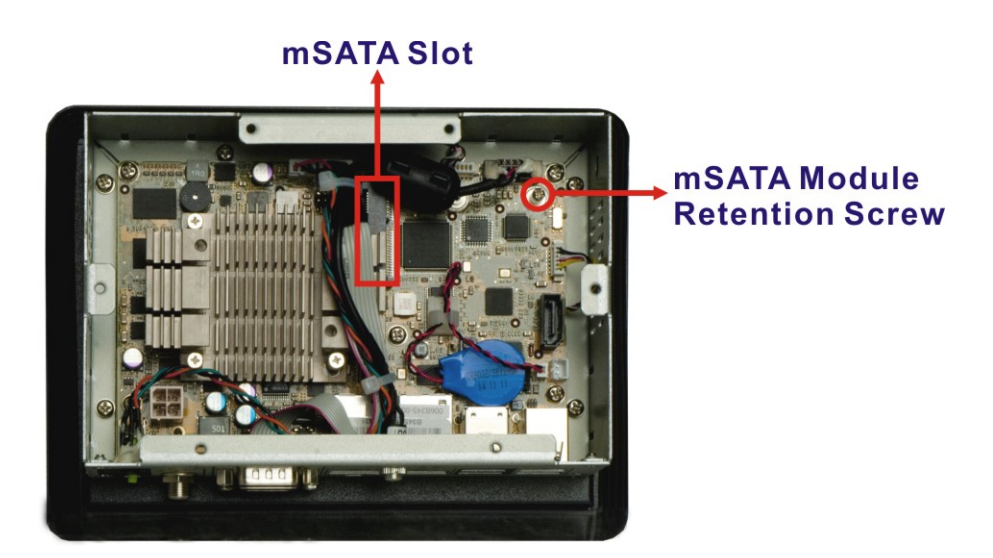

#### **Figure 3-4: mSATA Module Slot Location**

<span id="page-29-1"></span>**Step 3:** Line up the notch on the mSATA module with the notch on the connector. Slide the PCIe Mini card into the socket at an angle of about 20º.

**Step 4:** Secure the mSATA module with the retention screw. Push the other end of the mSATA module down and secure the module with the previously removed retention screw (**[Figure 3-5](#page-30-1)**).

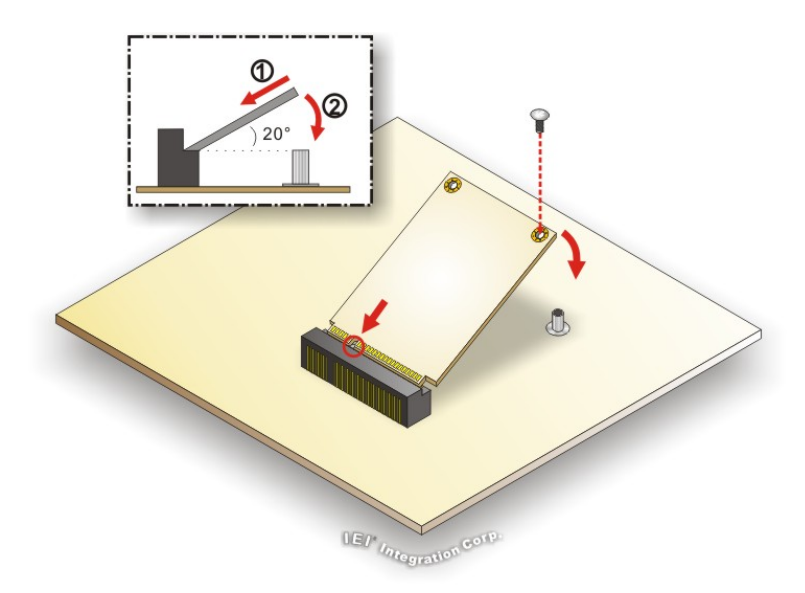

**Figure 3-5: mSATA Module Installation** 

**Step 5:** Replace the back cover and secure it with retention screws.

### <span id="page-30-1"></span><span id="page-30-0"></span>**3.8 Wireless LAN Module Installation (Optional)**

To install the optional wireless LAN (WLAN) module, please follow the steps below.

- **Step 1:** Remove the back cover. See Section [3.5](#page-47-0).
- **Step 2:** [Remove the t](#page-47-0)wo knockouts for antenna installation. The two knockouts are located on the side panels of the PPC-F06B-BT, one on each side.

<span id="page-30-2"></span>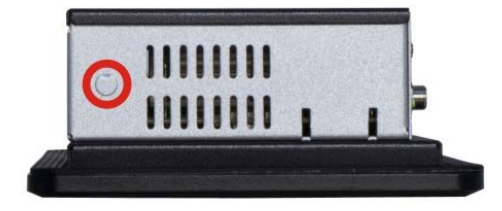

**Figure 3-6: Knockout for Wireless Antenna (Left Side Panel)** 

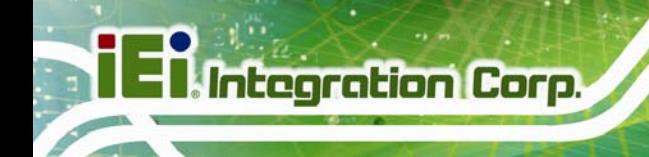

**Step 3:** Locate the PCIe Mini slot **[\(Figure 3-7](#page-31-0))**.

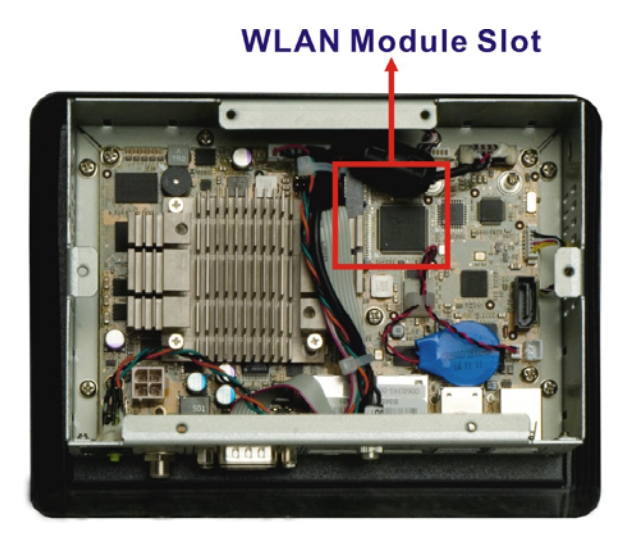

**Figure 3-7: PCIe Mini Slot Location** 

<span id="page-31-0"></span>**Step 4:** Remove the retention screw and the standoff for the half-size PCIe Mini card as shown in **[Figure 3-8](#page-31-1)**.

<span id="page-31-1"></span>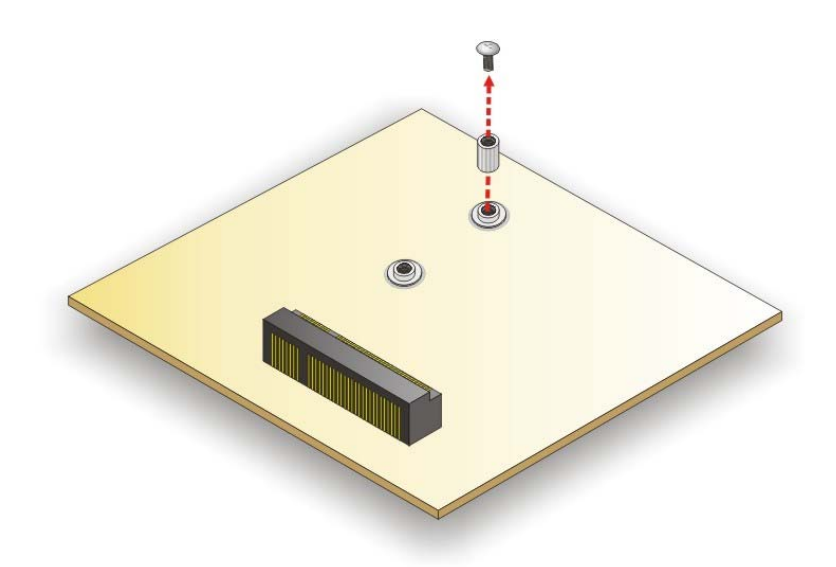

**Figure 3-8: Removing Screw and Standoff** 

**Step 5:** Install the previously removed standoff to the screw hole for the half-size PCIe

Mini card (**[Figure 3-9](#page-32-0)**).

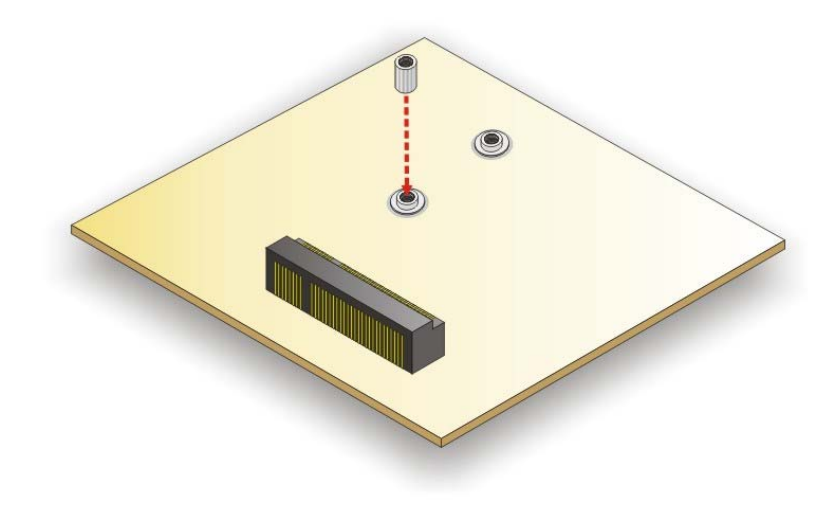

**Figure 3-9: Installing the Standoff** 

<span id="page-32-0"></span>**Step 6:** Line up the notch on the WLAN module with the notch on the slot. Slide the WLAN module into the slot at an angle of about 20º (**[Figure 3-10](#page-32-1)**).

<span id="page-32-1"></span>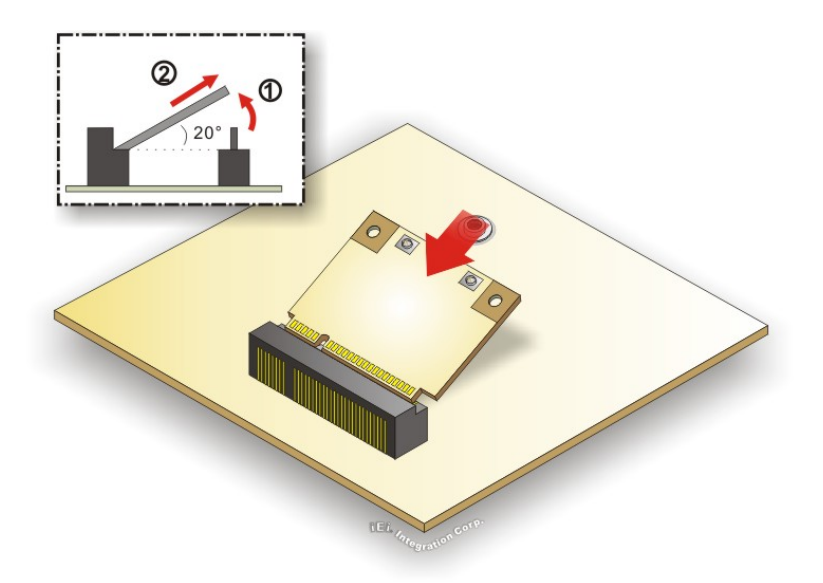

**Figure 3-10: Inserting the WLAN Module** 

**Integration Corp.** 

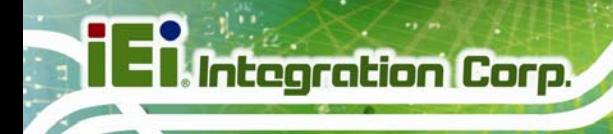

- **Step 7:** Secure the WLAN module with the previously removed retention screw (**[Figure](#page-33-0)** 
	- **[3-11](#page-33-0)**).

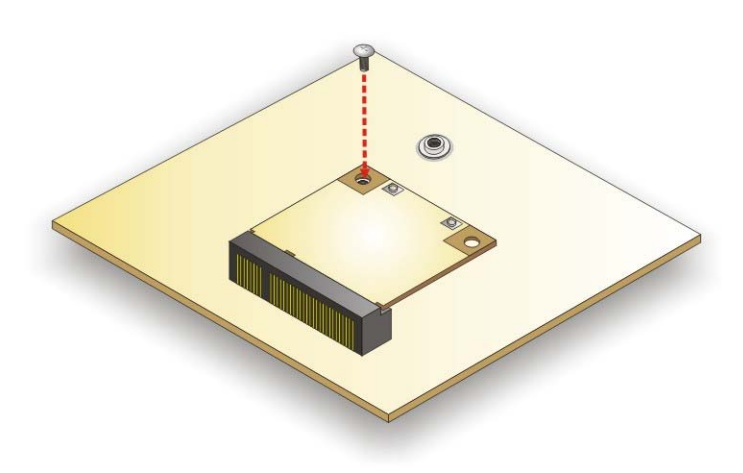

**Figure 3-11: Securing WLAN Module** 

<span id="page-33-0"></span>**Step 8:** Connect the two RF cables to the antenna connectors on the WLAN module (**[Figure 3-12](#page-33-1)**).

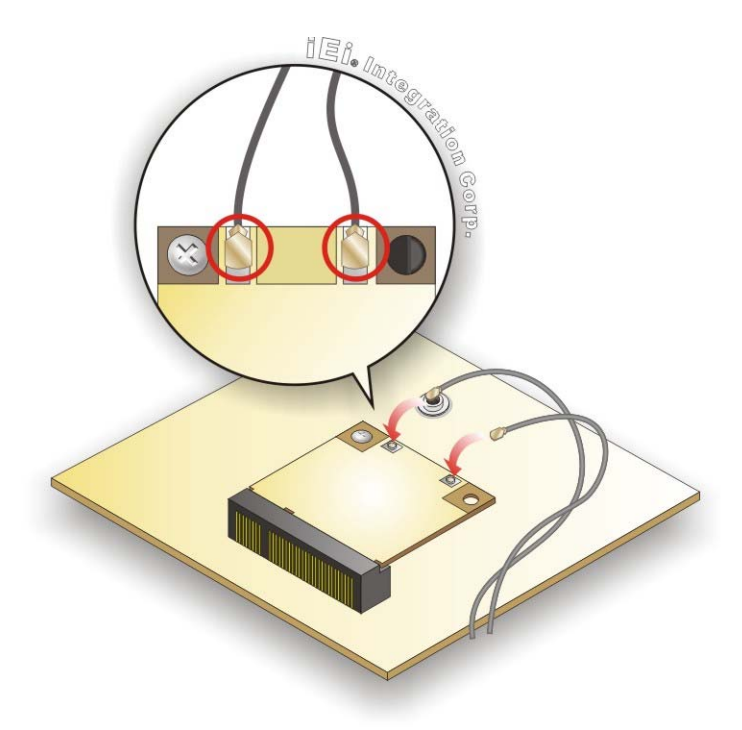

**Figure 3-12: Connecting RF Cables** 

<span id="page-33-1"></span>**Page 22** 

- **Step 9:** Remove the nut and washer from the SMA connector at the other end of the RF cable.
- **Step 10:** Insert the SMA connector to the antenna connector holes on the top panel.
- **Step 11:** Secure the SMA connector by inserting the washer and tightening it with nut.
- **Step 12:** Install the external antenna.

<span id="page-34-0"></span>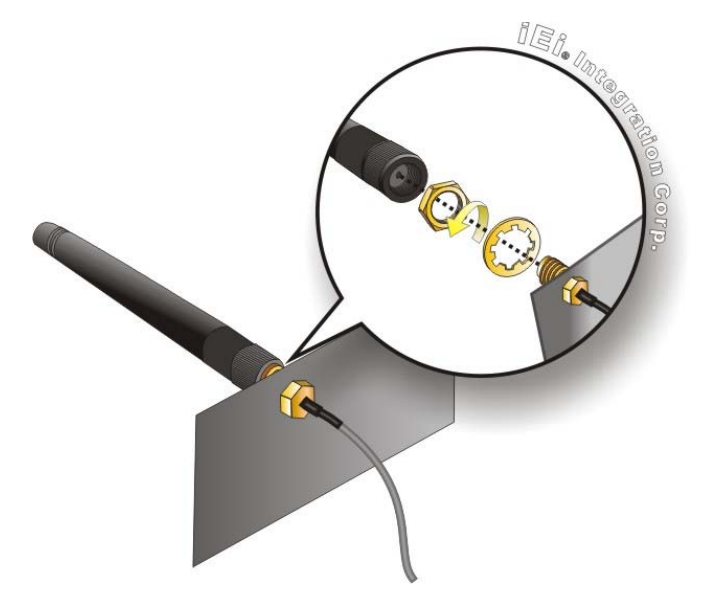

**Figure 3-13: Securing SMA Connector and External Antenna Installation** 

**Integration Corp.** 

### **3.9 Serial Port Configuration and Connection**

<span id="page-35-0"></span>**Integration Corp.** 

The PPC-F06B-BT series has two serial ports, including one RS-232 port and one RS-422/484 port. The port locations are shown in **[Figure 3-14](#page-35-3)**. The pinouts and jumper settings of the serial ports are listed in the following sections.

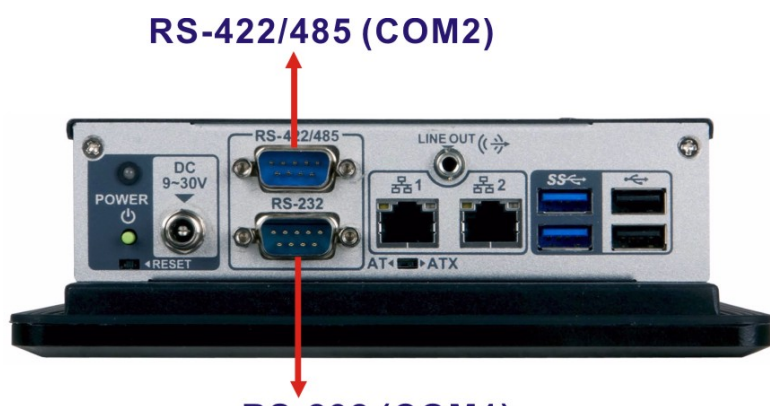

**RS-232 (COM1)** 

**Figure 3-14: Serial Port Locations** 

### <span id="page-35-3"></span><span id="page-35-1"></span>**3.9.1 RS-232 Serial Port Pinouts (COM1)**

The pinouts of the RS-232 serial port (COM1) are listed in the following table.

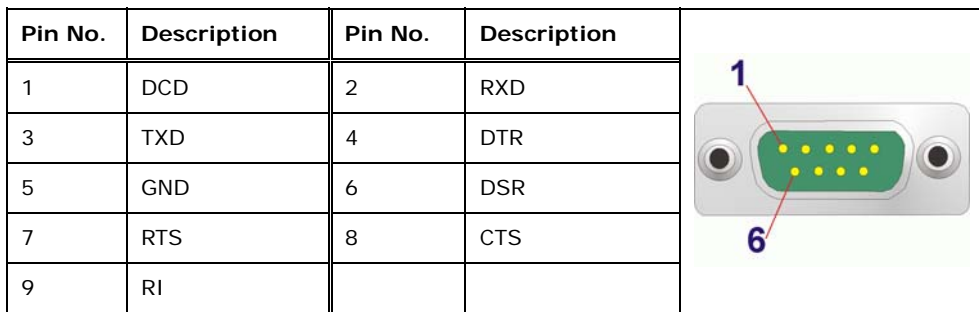

**Table 3-1: RS-232 Serial Port (COM1) Pinouts** 

### <span id="page-35-4"></span><span id="page-35-2"></span>**3.9.2 RS-232 Serial Port Pin 9 Selection**

Pin 9 on the COM1 DB-9 connector can be set as the ring (RI) signal, +5 V or +12 V. The jumper selection options are shown in **[Table 3-2](#page-36-2)**.
| JP1.        | <b>Description</b>           |  |  |
|-------------|------------------------------|--|--|
| Short 1-2   | COM1 RI Pin use $+12$ V      |  |  |
| Short $3-4$ | COM1 RI Pin use RI (Default) |  |  |
| Short 5-6   | COM1 RI Pin use $+5$ V       |  |  |

**Table 3-2: COM1 Serial Port Pin 9 Setting Jumper Settings** 

The COM1 Serial Port Pin 9 Setting jumper location is shown in **[Figure 3-15](#page-36-0)** below.

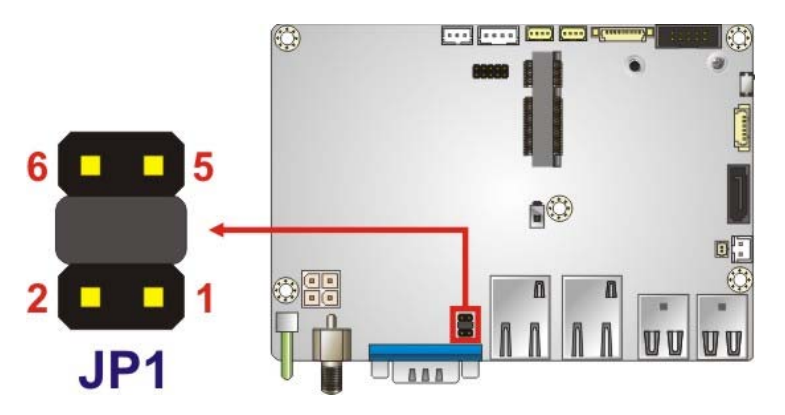

**Figure 3-15: COM1 Serial Port Pin 9 Setting Jumper Location** 

# <span id="page-36-0"></span>**3.9.3 RS-422/485 Serial Port Pinouts (COM2)**

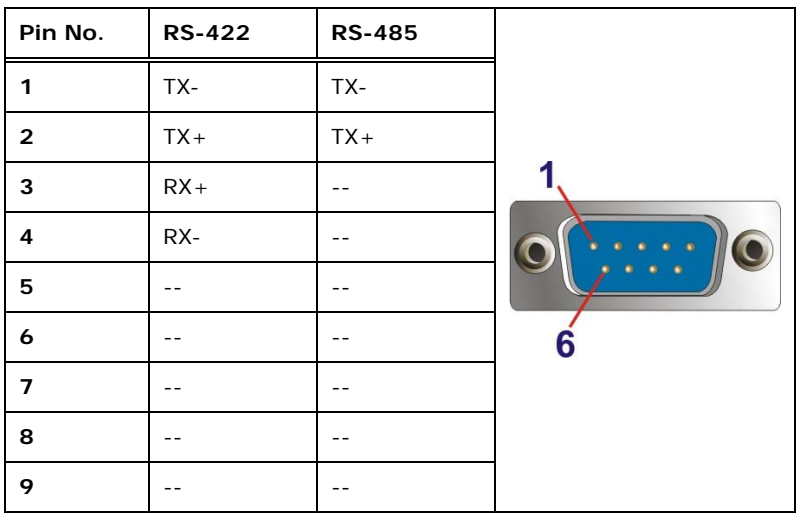

The RS-422/485 serial port (COM2) pinouts are listed in the following table.

**Table 3-3: RS-422/485 Serial Port Pinouts** 

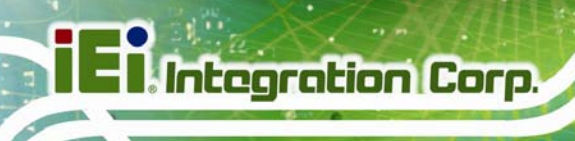

# **3.10 AT/ATX Mode Selection**

AT and ATX power modes can both be used on the PPC-F06B-BT panel PC. The selection is made through an AT/ATX switch on the I/O interface panel. The switch is shown below.

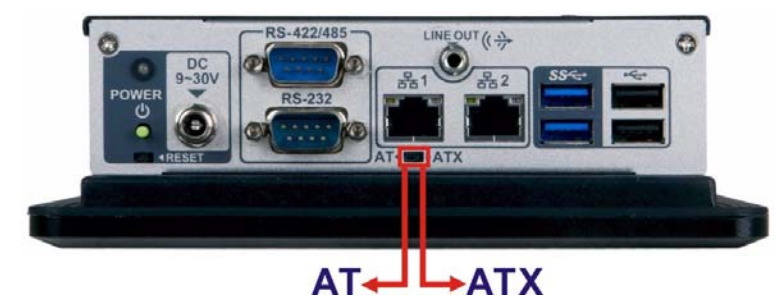

**Figure 3-16: AT/ATX Mode Selection** 

# **3.10.1 AT Power Mode**

With the AT mode selected, the power is controlled by a central power unit rather than a power switch. The PPC-F06B-BT panel PC turns on automatically when the power is connected. The AT mode benefits a production line to control multiple panel PCs from a central management center and other applications including:

- ATM
- **Self-service kiosk**
- Plant environment monitoring system
- Factory automation platform
- Manufacturing shop flow

# **3.10.2 ATX Power Mode**

With the ATX mode selected, the PPC-F06B-BT panel PC goes in a standby mode when it is turned off. The panel PC can be easily turned on via network or a power switch in standby mode. Remote power control is perfect for advertising applications since the broadcasting time for each panel PC can be set individually and controlled remotely. Other possible application includes

- Security surveillance
- Point-of-Sale (POS)

**Page 26** 

Advertising terminal

# **3.11 Mounting the System**

The methods of mounting the PPC-F06B-BT are:

- Wall mounting
- Panel mounting
- Rack mounting
- Arm mounting
- Stand mounting

The mounting methods are described in the following sections.

# **3.11.1 Wall Mounting**

To mount the PPC-F06B-BT panel PC onto a wall, please follow the steps below.

**Step 1:** Attach the wall mounting kit to the mounting surface with the included screws. Make sure it is attached securely.

**stegration Corp.** 

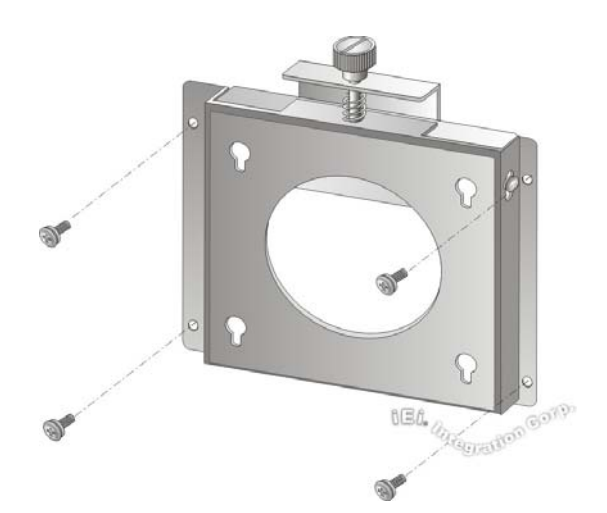

#### **Figure 3-17: Attach Wall Mounting Kit to the Wall**

- **Step 2:** Screw the mounting screws to the mounting holes on the rear of the PPC-F06B-BT.
- **Step 3:** Hook the PPC-F06B-BT into the mounting holes on the wall mounting kit.

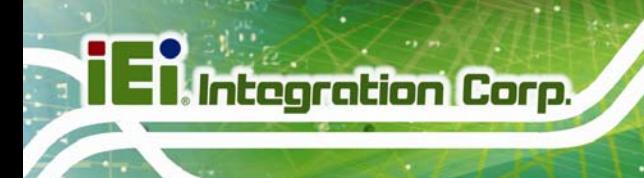

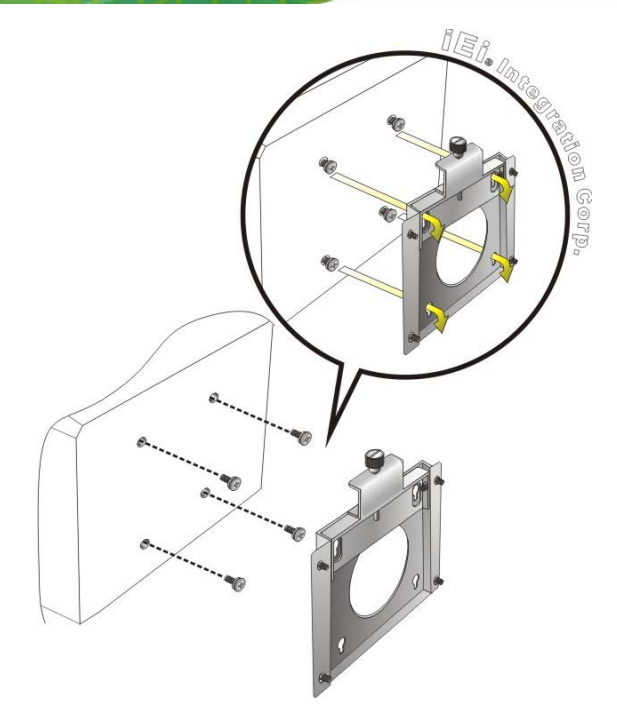

**Figure 3-18: Hook onto Wall Mounting Kit** 

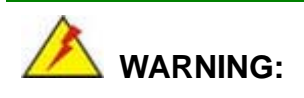

Please use the M4 screws provided in the package for the rear panel. If the screw is missing, the thread depth of the replacement screw should be not more than 4 mm.

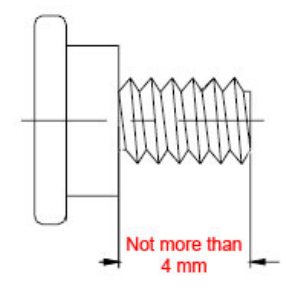

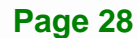

**Step 4:** Tighten the top screw on the wall mounting kit to securely hold the PPC-F06B-BT in place. After this screw is tightened, the PPC-F06B-BT should not be able to move.

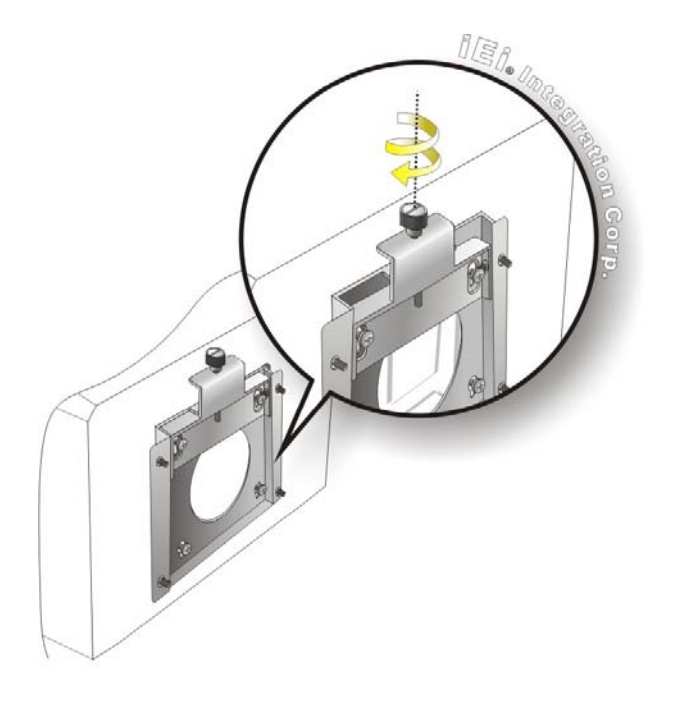

**Figure 3-19: Tighten Retention Screw** 

# **3.11.2 Panel Mounting**

To mount the PPC-F06B-BT panel PC into a panel, please follow the steps below.

- **Step 1:** Select the position on the panel to mount the PPC-F06B-BT.
- **Step 2:** Cut out a section of the panel that corresponds to the rear panel dimensions of the PPC-F06B-BT. The recommended cutout sizes are shown below (**[Figure 3-20](#page-41-0)**).

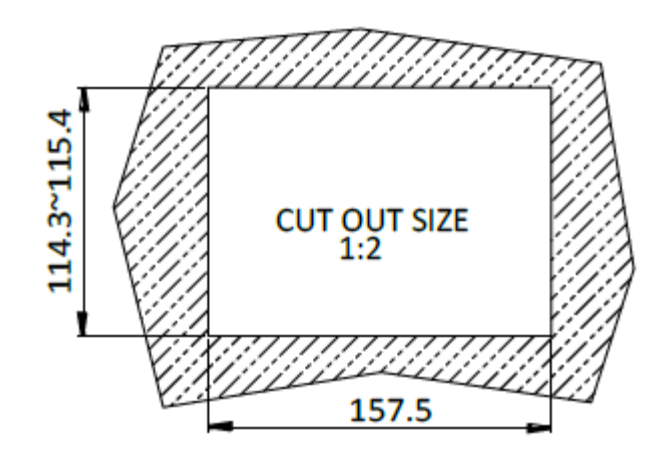

**Integration Corp.** 

<span id="page-41-0"></span>**Figure 3-20: Panel Cutout Dimensions** 

- **Step 3:** Slide the PPC-F06B-BT through the hole until the aluminum frame is flush against the panel.
- **Step 4:** Insert the mounting clamps into the mounting brackets and pre-formed holes along the edges of the PPC-F06B-BT, behind the aluminum frame (**[Figure 3-21](#page-41-1)**). There are a total of four mounting clamps required.
- **Step 5:** Tighten the screws that pass through the mounting clamps until the plastic caps at the front of all the screws are firmly secured to the panel (**[Figure 3-21](#page-41-1)**).

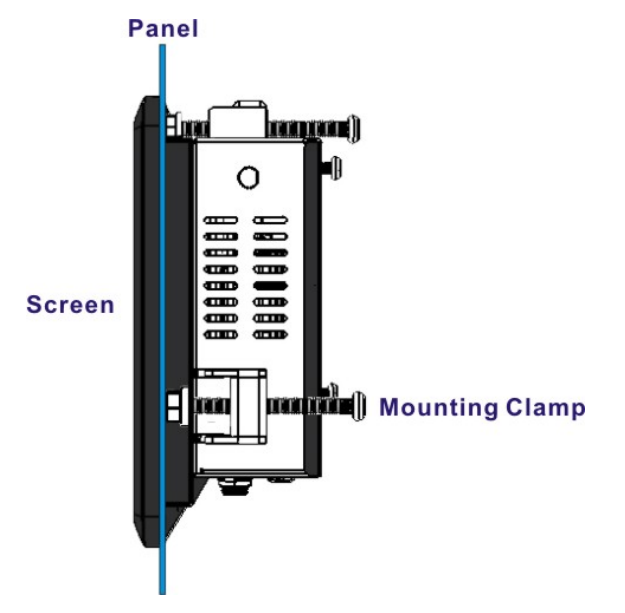

**Figure 3-21: Tighten the Mounting Clamp Screws** 

<span id="page-41-1"></span>**Page 30** 

## **3.11.3 Rack Mounting**

The PPC-F06B-BT flat panel PC can be installed into a cabinet or rack. The installation procedures are similar to the panel mounting installation. To do this, please follow the steps below:

Integration Corp.

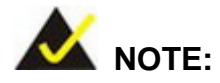

When purchasing the cabinet/rack installation bracket, make sure it is compatible with both the PPC-F06B-BT flat panel PC and the rack/cabinet into which the PPC-F06B-BT is installed.

**Step 1:** Slide the rear of the PPC-F06B-BT flat panel PC through the rack/cabinet bracket until the aluminum frame is flush against the front of the bracket (**[Figure 3-22](#page-42-0)**).

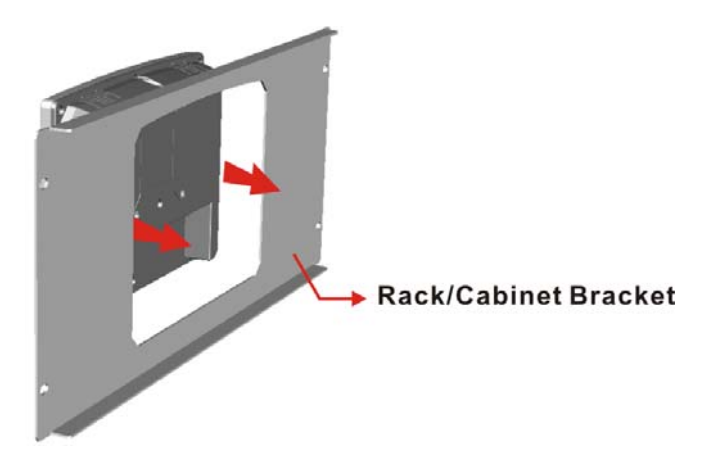

**Figure 3-22: The Rack/Cabinet Bracket** 

- <span id="page-42-0"></span>**Step 2:** Insert the mounting clamps into the mounting brackets and pre-formed holes along the edges of the PPC-F06B-BT, behind the aluminum frame (**[Figure 3-23](#page-43-0)**). There are a total of four mounting clamps required.
- **Step 3:** Tighten the screws that pass through the mounting clamps until the plastic caps at the front of all the screws are firmly secured to the bracket (**[Figure 3-23](#page-43-0)**).

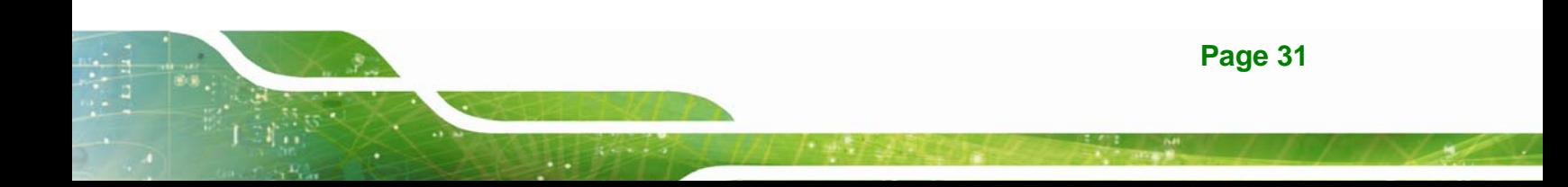

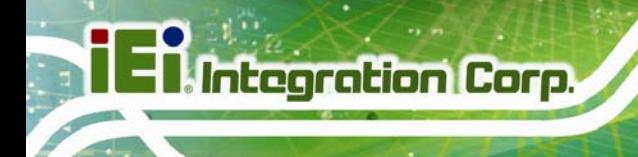

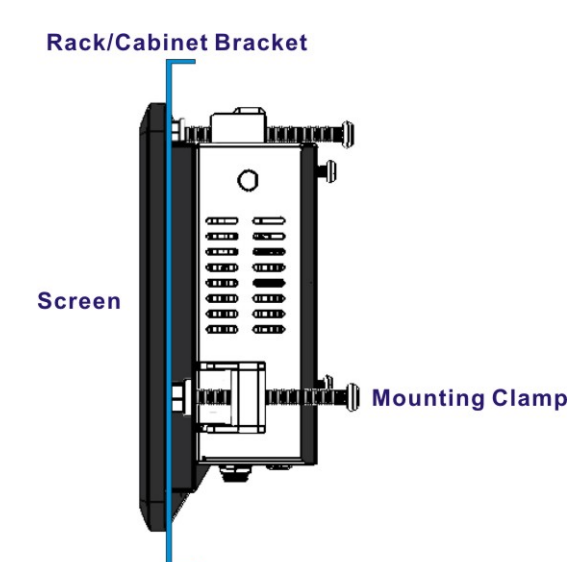

## **Figure 3-23: Secure the Rack/Cabinet Bracket**

<span id="page-43-0"></span>**Step 4:** Slide the PPC-F06B-BT with the attached rack/cabinet bracket into a rack or cabinet (**[Figure 3-24](#page-43-1)**).

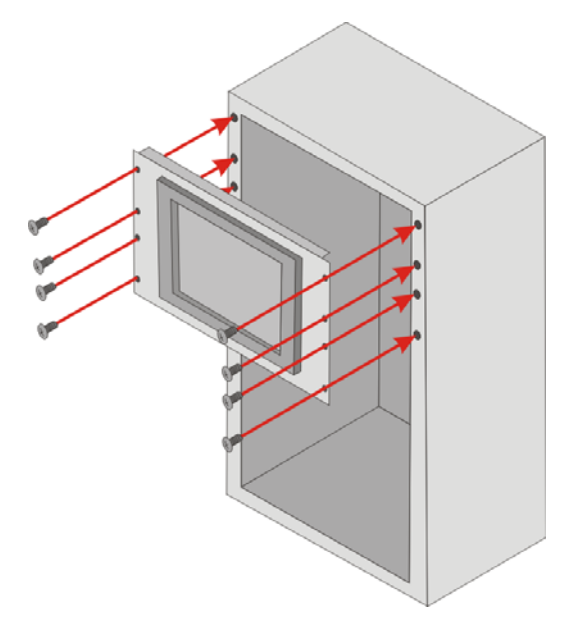

## **Figure 3-24: Install into a Rack/Cabinet**

<span id="page-43-1"></span>**Step 5:** Once the flat panel PC with the attached rack/cabinet bracket has been properly inserted into the rack or cabinet, secure the front of the rack/cabinet bracket to the front of the rack or cabinet ([Figure 3-24](#page-43-1)).

The PPC-F06B-BT is VESA (Video Electronics Standards Association) compliant and can be mounted on an arm with a 75 mm interface pad. To mount the PPC-F06B-BT on an arm, please follow the steps below.

**Step 1:** The arm is a separately purchased item. Please correctly mount the arm onto the surface it uses as a base. To do this, refer to the installation documentation that came with the mounting arm.

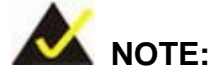

When purchasing the arm please ensure that it is VESA compliant and that the arm has a 75 mm interface pad. If the mounting arm is not VESA compliant, it cannot be used to support the PPC-F06B-BT panel PC.

- **Step 2:** Once the mounting arm has been firmly attached to its surface, lift the PPC-F06B-BT panel PC onto the interface pad of the mounting arm.
- **Step 3:** Align the retention screw holes on the mounting arm interface with those in the PPC-F06B-BT panel PC. The arm mounting retention screw holes of the PPC-F06B-BT panel PC are shown in **[Figure 1-3](#page-15-0)**.
- **Step 4:** Secure the PPC-F06B-BT to the interface pad by inserting four retention screws through the mounting arm interface pad and into the PPC-F06B-BT panel PC.

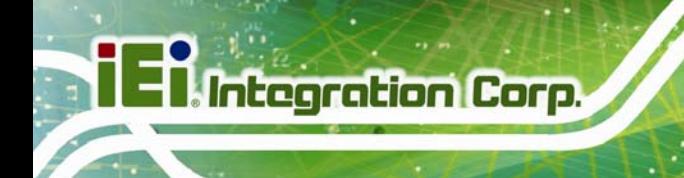

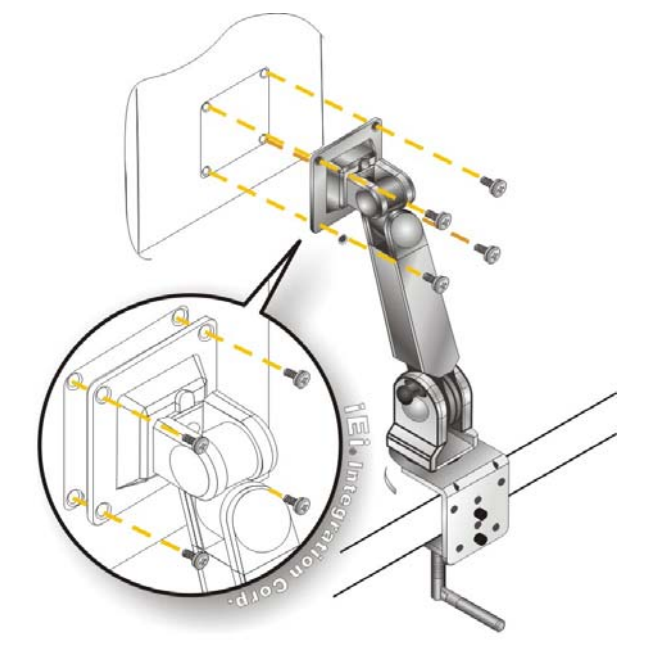

**Figure 3-25: Arm Mounting (ARM-11-RS)** 

# **3.11.5 Stand Mounting**

To mount the PPC-F06B-BT using the stand mounting kit, please follow the steps below.

- **Step 1:** Locate the screw holes on the rear of the PPC-F06B-BT. This is where the bracket will be attached. The mounting screw holes of the PPC-F06B-BT panel PC are shown in **[Figure 1-3](#page-15-0)**.
- **Step 2:** Align the bracket with the screw holes.
- **Step 3:** To secure the bracket to the PPC-F06B-BT, insert the retention screws into the screw holes and tighten them.

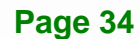

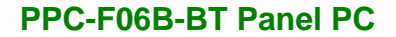

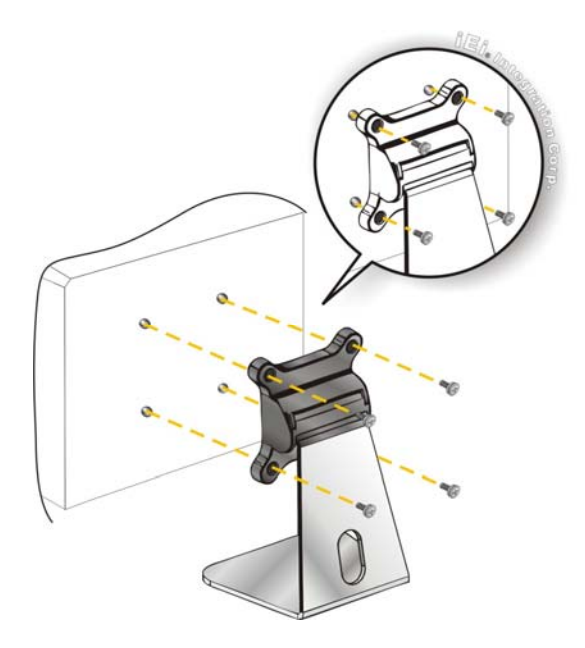

**Figure 3-26: Stand Mounting (Stand-B08)** 

# **3.12 Powering On the System**

To power on the system, follow the steps below:

- **Step 1:** Connect the power cord to the power adapter. Connect the other end of the power cord to a power source.
- **Step 2:** Connect the power adapter to the power connector of the PPC-F06B-BT.
- **Step 3:** Locate the power button on the I/O panel.
- **Step 4:** Hold down the power button until the power LED turns on in green.

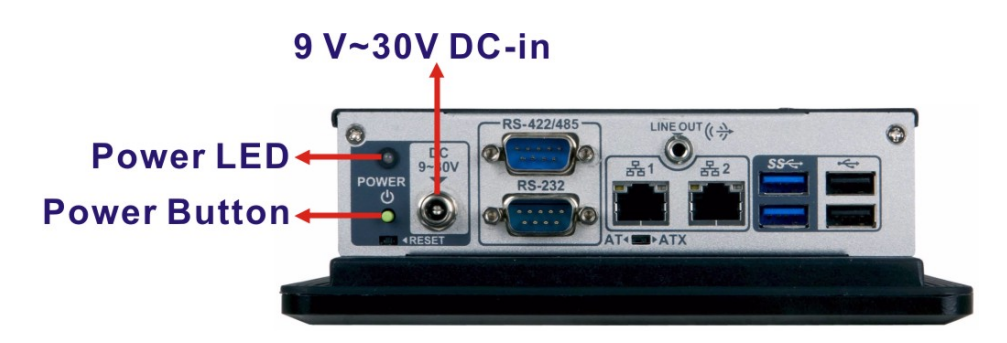

**Figure 3-27: Powering on the System** 

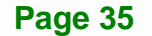

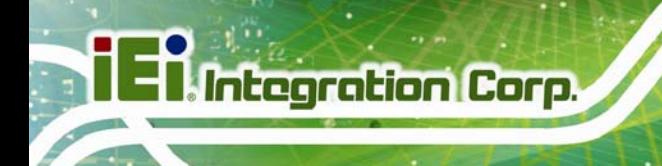

# **3.13 Reset the System**

The reset button enables users to reboot the system when the system is turned on. The reset button location is shown in **[Figure 3-28](#page-47-0)**. Press the reset button to reboot the system.

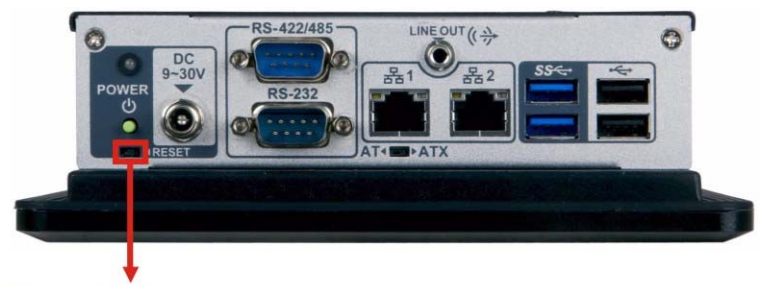

# **Reset Button**

**Figure 3-28: Reset Button Location** 

# <span id="page-47-0"></span>**3.14 Clear CMOS**

If the PPC-F06B-BT fails to boot due to improper BIOS settings, the clear CMOS jumper clears the CMOS data and resets the system BIOS information. To do this, push the clear CMOS button for three seconds, then restart the system. To access the clear CMOS button, the back cover must be removed. Please refer to **Section [3.5](#page-27-0)** for back cover removal instruction. The clear CMOS button location is shown in **[Figure 3-29](#page-47-1)**.

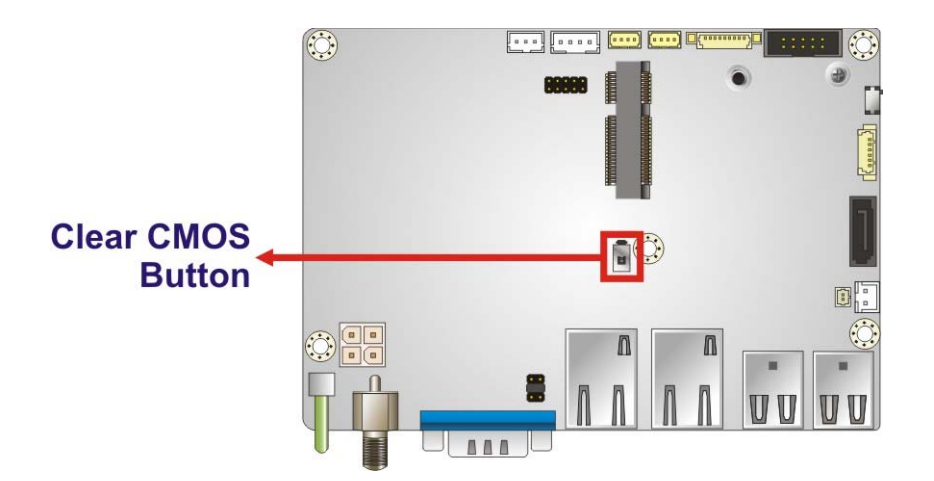

<span id="page-47-1"></span>**Figure 3-29: Clear CMOS Button Location** 

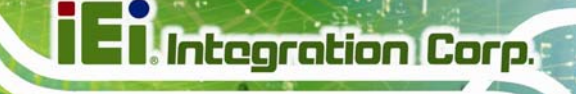

# **3.15 OS Installation**

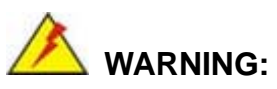

Before installing the operating system, the user must enter the **Boot** BIOS menu first and choose which operating system will be installed. Otherwise, the OS installation may fail. Please refer to **[Figure 3-30](#page-48-0)** and **Section [4.6](#page-74-0)**.

| Aptio Setup Utility - Copyright (C) 2013 American Megatrends, Inc. |                                            |         |                                        |             |                                                                                                    |
|--------------------------------------------------------------------|--------------------------------------------|---------|----------------------------------------|-------------|----------------------------------------------------------------------------------------------------|
| Main                                                               | Advance d∣                                 | Chipset | Security                               | <b>Boot</b> | Save & Exit                                                                                             |
| <b>Ouiet Boot</b><br><b>IEFT Boot</b>                              | Boot Configuration<br>Bootup NumLock State |         | [0n]<br>[Enabled]<br><u>IDisabledl</u> |             | Select the keyboard<br>NumLock state                                                                    |
| 0S Selection                                                       |                                            |         | [Windows 8.x]                          |             | $\leftrightarrow$ : Select Screen                                                                       |
| Launch PXE OpROM                                                   | Option ROM Messages                        |         | [Disabled]<br>[Force BIOS]             |             | $\uparrow \downarrow$ : Select Item<br>Enter Select<br>+/-: Change Opt.                                 |
|                                                                    | Boot Option Priorities                     |         |                                        |             | F1:<br>General Help<br>F2: Previous Values<br>F3:<br>Optimized Defaults<br>F4: Save & Exit<br>ESC: Exit |
|                                                                    |                                            |         |                                        |             | Version 2.16.1242. Copyright (C) 2013 American Megatrends, Inc.                                         |

**Figure 3-30: BIOS Option**–**OS Selection** 

# <span id="page-48-0"></span>**3.16 Driver Installation**

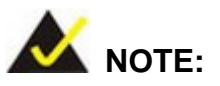

The content of the CD may vary throughout the life cycle of the product and is subject to change without prior notice. Visit the IEI website or contact technical support for the latest updates.

All the drivers for the PPC-F06B-BT are on the utility CD that came with the system. The utility CD contains drivers for Windows 7 and Windows 8 operating systems. Please select the corresponding drivers for the system.

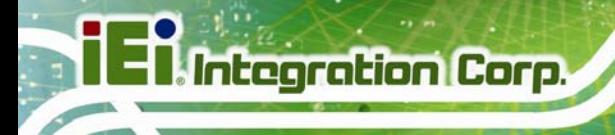

The following drivers can be installed on the **Windows 7** operating system:

- Chipset
- I/O driver
- Graphics (Intel® EMGD)
- TXE
- USB 3.0
- LAN
- Audio
- Keypad AP

The following drivers can be installed on the **Windows 8** operating system:

- Chipset
- Serial I/O driver (64-bit only)
- TXE
- Graphics
- LAN
- Audio
- Keypad AP

## **3.16.1 Keypad AP**

Keypad AP is an OSD control tool developed by IEI. After the installation, the Keypad AP

can be accessed by clicking the  $\frac{1}{2}$  icon on the notification area. It allows users to control screen brightness and audio volume.

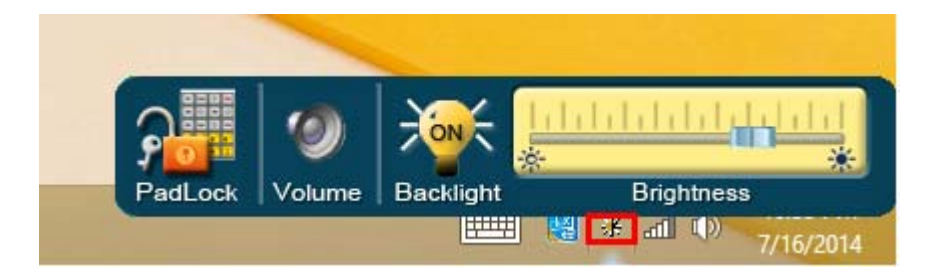

**Figure 3-31: Keypad AP** 

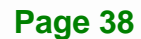

# **3.17 System Maintenance**

If the components of the PPC-F06B-BT fail, they must be replaced. Please contact the system reseller or vendor to purchase the replacement parts.

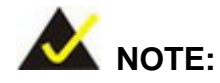

A user cannot replace a motherboard. If the motherboard fails it must be shipped back to IEI to be replaced. Please contact the system vendor, reseller or an IEI sales person directly.

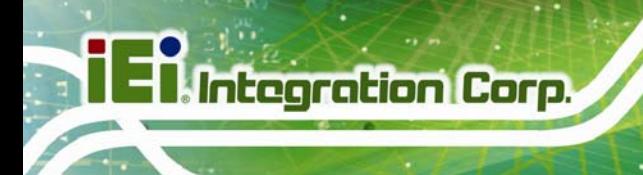

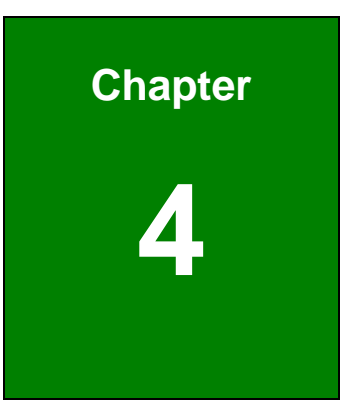

# **4 BIOS Setup**

**Page 40** 

# **4.1 Introduction**

The BIOS is programmed onto the BIOS chip. The BIOS setup program allows changes to certain system settings. This chapter outlines the options that can be changed.

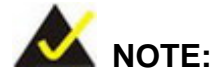

Some of the BIOS options may vary throughout the life cycle of the product and are subject to change without prior notice.

## **4.1.1 Starting Setup**

The UEFI BIOS is activated when the computer is turned on. The setup program can be activated in one of two ways.

- 1. Press the **DELETE** or **F2** key as soon as the system is turned on or
- 2. Press the **DELETE** or **F2** key when the "**Press DELETE or F2 to enter SETUP**" message appears on the screen.

If the message disappears before the **DELETE** or **F2** key is pressed, restart the computer and try again.

## **4.1.2 Using Setup**

Use the arrow keys to highlight items, press **ENTER** to select, use the PageUp and PageDown keys to change entries, press **F1** for help and press **ESC** to quit. Navigation keys are shown in the following table.

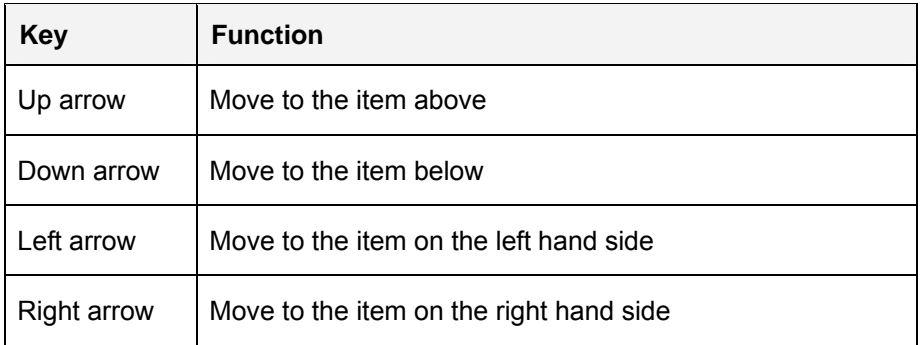

**Integration Corp.** 

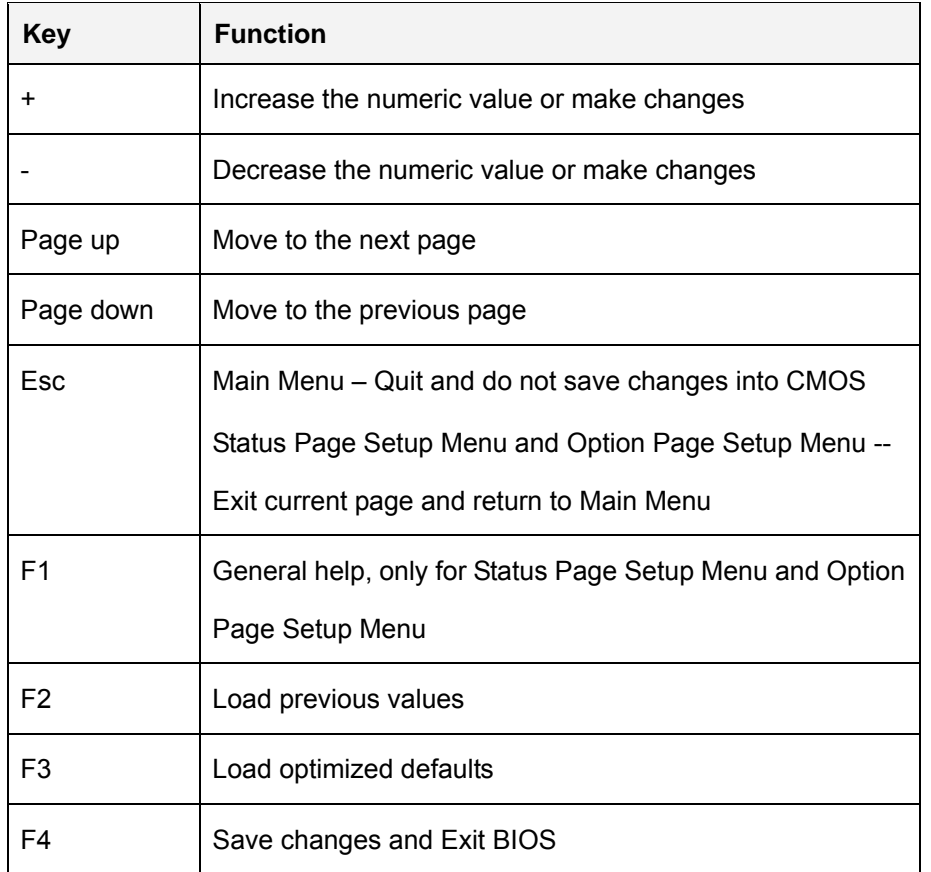

#### **Table 4-1: BIOS Navigation Keys**

# **4.1.3 Getting Help**

When **F1** is pressed a small help window describing the appropriate keys to use and the possible selections for the highlighted item appears. To exit the Help Window press **ESC** or the **F1** key again.

## **4.1.4 Unable to Reboot after Configuration Changes**

If the computer cannot boot after changes to the system configuration are made, press the Clear CMOS button on the bottom panel to clear the CMOS data and reset the system BIOS information. The location of the CMOS button is shown in [Figure 3-29](#page-69-0).

# **4.1.5 BIOS Menu Bar**

The **menu bar** on top of the BIOS screen has the following main items:

- Main Changes the basic system configuration.
- Advanced Changes the advanced system settings.
- Chipset Changes the chipset settings.
- **Security Sets User and Supervisor Passwords.**
- Boot Changes the system boot configuration.
- Save & Exit Selects exit options and loads default settings

The following sections completely describe the configuration options found in the menu items at the top of the BIOS screen and listed above.

# **4.2 Main**

The **Main** BIOS menu (**[BIOS Menu 1](#page-54-0)**) appears when the **BIOS Setup** program is entered. The **Main** menu gives an overview of the basic system information.

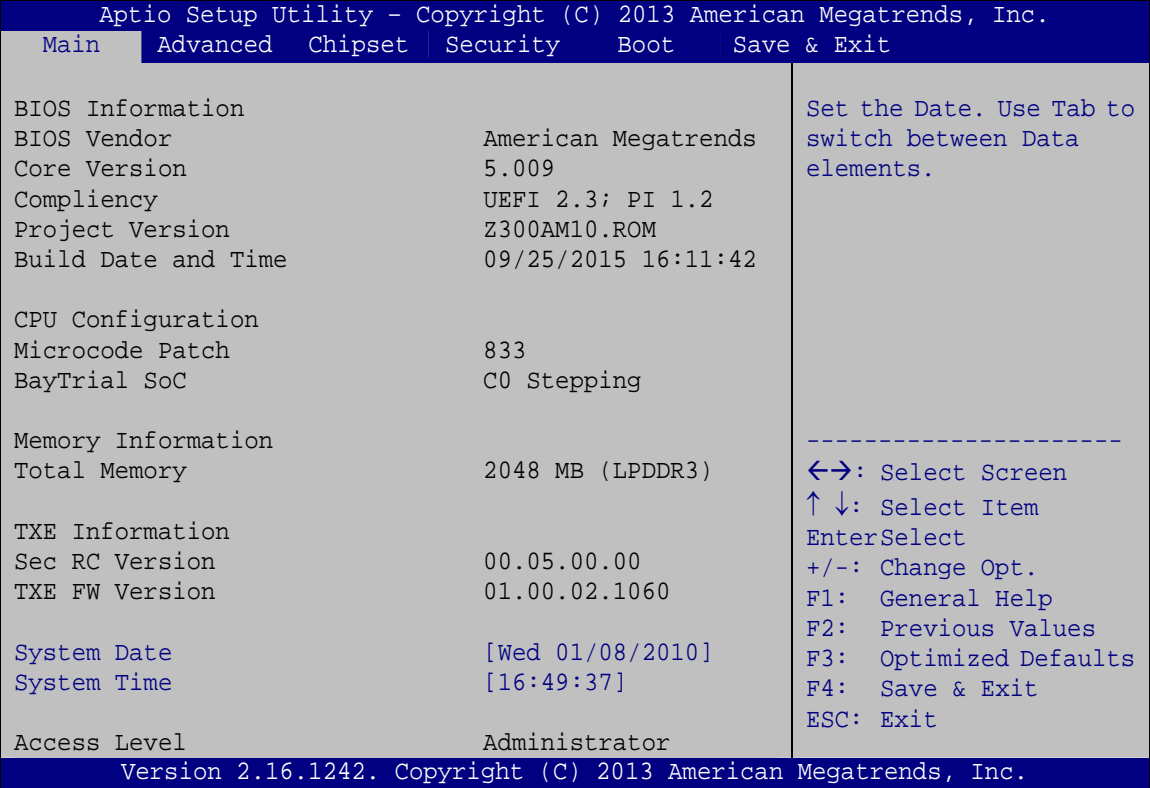

<span id="page-54-0"></span>**BIOS Menu 1: Main**

#### **BIOS Information**

The **BIOS Information** lists a brief summary of the BIOS. The fields in **BIOS Information** cannot be changed. The items shown in the system overview include:

- **BIOS Vendor:** Installed BIOS vendor
- **Core Version: Current BIOS version**
- **Compliancy: Current compliant version**
- **Project Version:** the board version
- **Build Date and Time:** Date and time the current BIOS version was made

#### **CPU Information**

The **CPU Information** lists a brief summary of the CPU. The fields in **CPU Information** cannot be changed. The items shown in the system overview include:

- **Microcode Patch:** Installed microcode patch
- **BayTrail SoC:** CPU stepping level

#### **Memory Information**

The Memory Information lists the total memory of the system.

#### **TXE Information**

The **TXE Information** lists a brief summary of Intel® Trusted Execution Engine (TXE). The fields in **TXE Information** cannot be changed. The items shown in the system overview include:

- **Sec RC Version:** Current sec reference code version
- **TXE FW Version:** Current Intel® TXE firmware version

#### **→** System Date [xx/xx/xx]

Use the **System Date** option to set the system date. Manually enter the day, month and year.

#### $\rightarrow$  System Time [xx:xx:xx]

Use the **System Time** option to set the system time. Manually enter the hours, minutes and seconds.

# **4.3 Advanced**

Use the **Advanced** menu (**[BIOS Menu 2](#page-57-0)**) to configure the CPU and peripheral devices through the following sub-menus:

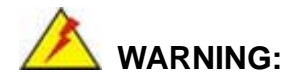

Setting the wrong values in the sections below may cause the system to malfunction. Make sure that the settings made are compatible with the hardware.

- ACPI Settings
- F81866 Super IO Configuration
- **F81866 H/W Monitor**
- **RTC Wake Settings**
- **Serial Port Console Redirection**
- **Ei Feature**
- **•** CPU Configuration
- IDE Configuration
- USB Configuration

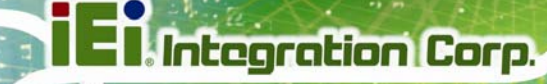

| Aptio Setup Utility - Copyright (C) 2013 American Megatrends, Inc.<br>Advanced Chipset Security<br>Main<br><b>Boot</b> | Save & Exit                                                                   |
|----------------------------------------------------------------------------------------------------|-------------------------------------------------------------------------------|
| > ACPI Settings<br>> F81866 Super IO Configuration<br>> F81866 H/M Monitor<br>> RTC Wake Settings                      | System ACPI Parameters.                                                       |
| > Serial Port Console Redirection<br>> CPU Configuration<br>> IDE Configuration<br>> USB Configuration                 | $\leftrightarrow$ : Select Screen<br>$\uparrow \downarrow$ : Select Item      |
|                                                                                                    | EnterSelect<br>$+/-$ : Change Opt.<br>F1: General Help<br>F2: Previous Values |
|                                                                                                    | F3:<br>Optimized Defaults<br>F4: Save & Exit<br>ESC: Exit                     |
| Version 2.16.1242. Copyright (C) 2013 American Megatrends, Inc.                                                        |                                                                               |

**BIOS Menu 2: Advanced**

# <span id="page-57-0"></span>**4.3.1 ACPI Settings**

The **ACPI Settings** menu (**[BIOS Menu 3](#page-57-1)**) configures the Advanced Configuration and Power Interface (ACPI) options.

|                  | Aptio Setup Utility - Copyright (C) 2013 American Megatrends, Inc. |                                                       |
|------------------|--------------------------------------------------------------------|-------------------------------------------------------|
| Advanced         |                                                                    |                                                       |
| ACPI Settings    |                                                                    | Select the highest ACPI<br>sleep state the system     |
| ACPI Sleep State | [S3 (Suspend to RAM)]                                              | will enter, when the<br>SUSPEND button is<br>pressed. |
|                  |                                                                    |                                                       |
|                  |                                                                    | $\leftrightarrow$ : Select Screen                     |
|                  |                                                                    | $\uparrow \downarrow$ : Select Item                   |
|                  |                                                                    | EnterSelect                                           |
|                  |                                                                    | $+/-$ : Change Opt.                                   |
|                  |                                                                    | F1: General Help                                      |
|                  |                                                                    | F2: Previous Values                                   |
|                  |                                                                    | F3: Optimized Defaults<br>F4: Save & Exit             |
|                  |                                                                    | ESC: Exit                                             |
|                  | Version 2.16.1242. Copyright (C) 2013 American Megatrends, Inc.    |                                                       |

<span id="page-57-1"></span>**BIOS Menu 3: ACPI Settings**

## **ACPI Sleep State [S3 (Suspend to RAM)]**

Use the **ACPI Sleep State** option to specify the sleep state the system enters when it is not being used.

→ S3 (Suspend to DEFAULT The caches are flushed and the CPU is powered **RAM)**  off. Power to the RAM is maintained. The computer returns slower to a working state, but more power is saved.

## **4.3.2 F81866 Super IO Configuration**

Use the **F81866 Super IO Configuration** menu (**[BIOS Menu 4](#page-58-0)**) to set or change the configurations for the serial ports.

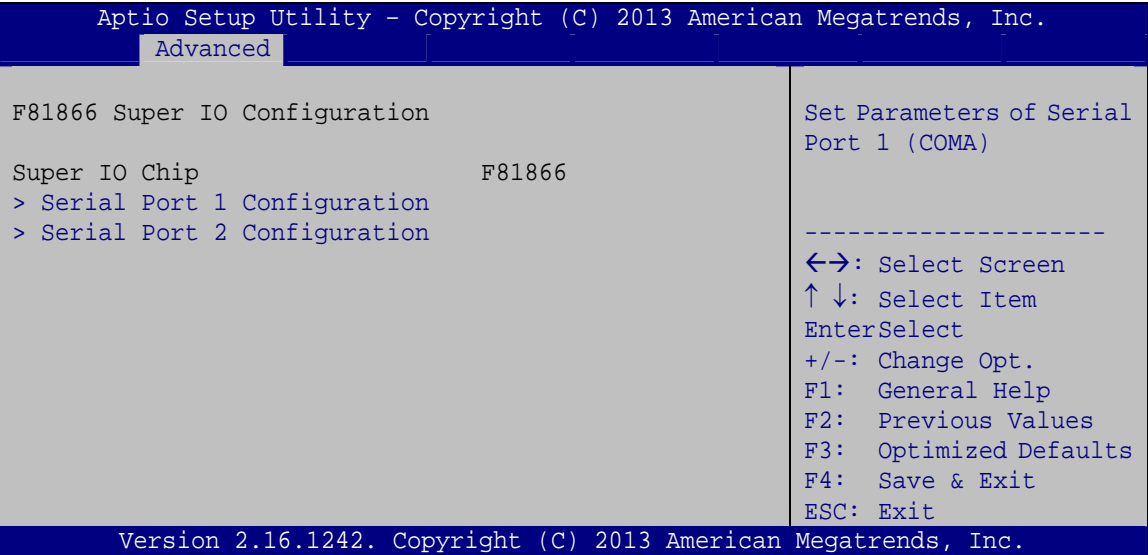

<span id="page-58-0"></span>**BIOS Menu 4: F81866 Super IO Configuration** 

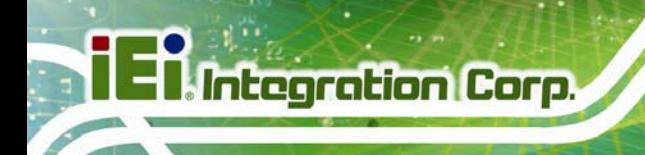

# **4.3.2.1 Serial Port n Configuration**

Use the **Serial Port n Configuration** menu (**[BIOS Menu 5](#page-59-0)**) to configure the serial port n.

| Aptio Setup Utility - Copyright (C) 2013 American Megatrends, Inc.<br>Advanced |                  |                                        |
|--------------------------------------------------------------------------------|------------------|----------------------------------------|
| Serial Port 1 Configuration                                                    |                  | Enable or Disable Serial<br>Port (COM) |
| Serial Port                                                                    | [Enabled]        |                                        |
| Device Settings                                                                | $IO=3F8h; IRO=4$ |                                        |
|                                                                                |                  |                                        |
| Change Settings                                                                | [Auto]           | $\leftrightarrow$ : Select Screen      |
|                                                                                |                  | $\uparrow \downarrow$ : Select Item    |
|                                                                                |                  | EnterSelect                            |
|                                                                                |                  | $+/-:$ Change Opt.                     |
|                                                                                |                  | F1: General Help                       |
|                                                                                |                  | F2: Previous Values                    |
|                                                                                |                  | F3:<br>Optimized Defaults              |
|                                                                                |                  | F4: Save & Exit                        |
|                                                                                |                  | ESC: Exit                              |
| Version 2.16.1242. Copyright (C) 2013 American Megatrends, Inc.                |                  |                                        |

**BIOS Menu 5: Serial Port n Configuration Menu** 

# <span id="page-59-0"></span>**4.3.2.1.1 Serial Port 1 Configuration**

## **→** Serial Port [Enabled]

Use the **Serial Port** option to enable or disable the serial port.

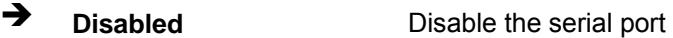

**Enabled DEFAULT** Enable the serial port

## **Change Settings [Auto]**

Use the **Change Settings** option to change the serial port IO port address and interrupt address.

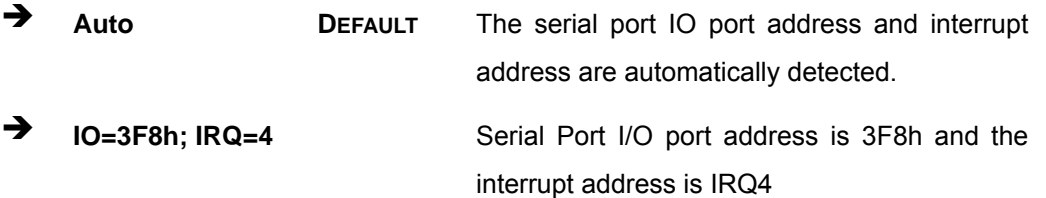

**Page 48** 

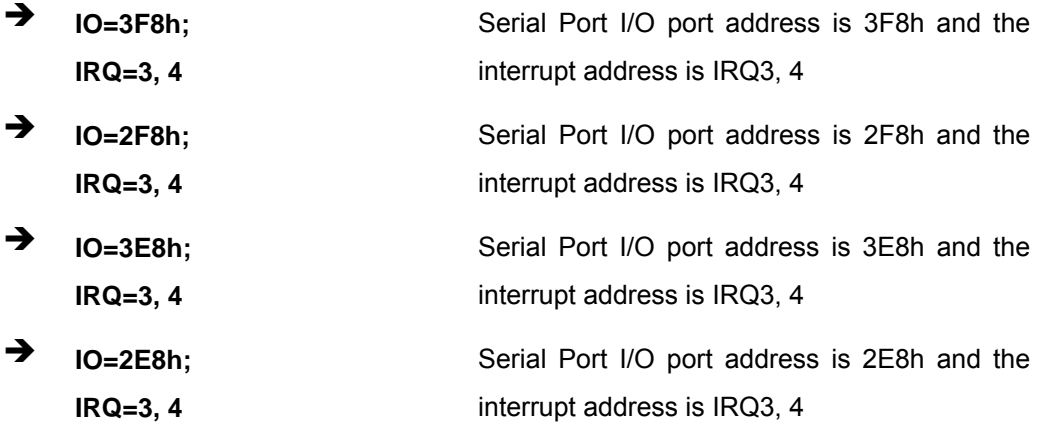

# **4.3.2.1.2 Serial Port 2 Configuration**

## **Serial Port [Enabled]**

Use the **Serial Port** option to enable or disable the serial port.

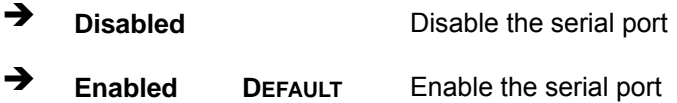

## **Change Settings [Auto]**

Use the **Change Settings** option to change the serial port IO port address and interrupt address.

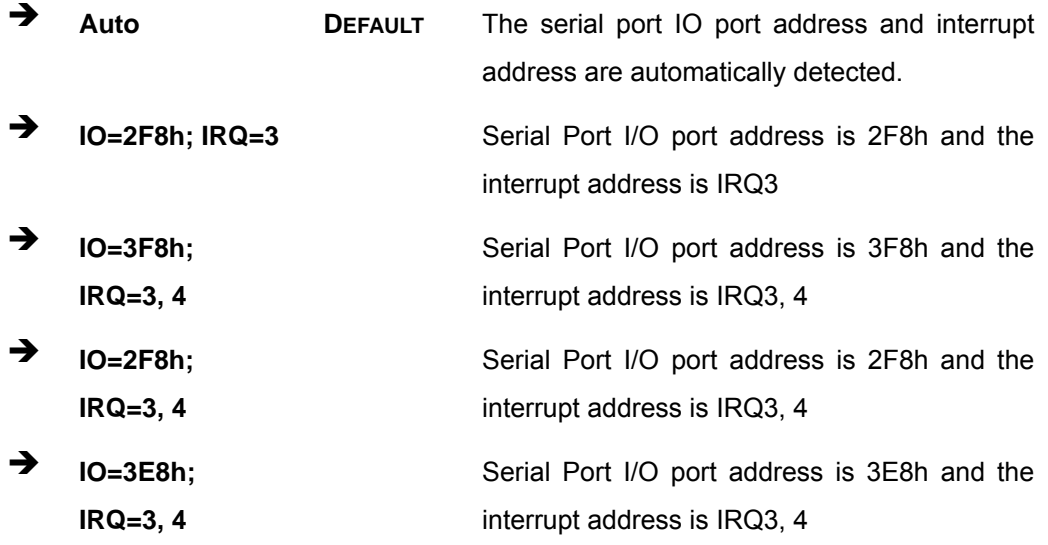

**Page 49**

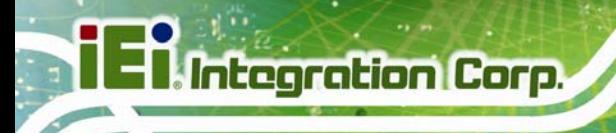

 $\rightarrow$  **IO=2E8h**; **IRQ=3, 4** 

Serial Port I/O port address is 2E8h and the interrupt address is IRQ3, 4

# **4.3.3 F81866 H/W Monitor**

The F81866 H/W Monitor menu (**[BIOS Menu 6](#page-61-0)**) shows the operating temperatures and voltages.

|                                                                                                 | Aptio Setup Utility - Copyright (C) 2013 American Megatrends, Inc.                                                          |                                                                                                    |
|-------------------------------------------------------------------------------------------------|----------------------------------------------------------------------------------------------------|----------------------------------------------------------------------------------------------------|
| Advanced<br>PC Health Status<br>CPU temperature                                                 | $: +41$ °C                                                                                                    |                                                                                                    |
| System temperature<br>CPU CORE<br>$+5V$<br>$+12V$<br>$+$ DDR<br>$+5VSB$<br>$+3.3V$<br>$+3.3VSB$ | $: +36$ °C<br>$: +0.744$ V<br>$: +5.045$ V<br>$: +12.144$ V<br>$: +1.364$ V<br>$: +4.920$ V<br>$: +3.328$ V<br>$: +3.328$ V | $\leftrightarrow$ : Select Screen<br>$\uparrow \downarrow$ : Select Item<br>EnterSelect<br>$+/-:$ Change Opt.<br>F1: General Help<br>F2: Previous Values<br>F3:<br>Optimized Defaults<br>F4:<br>Save & Exit<br>ESC: Exit |
|                                                                                                 | Version 2.16.1242. Copyright (C) 2013 American Megatrends, Inc.                                                             |                                                                                                    |

**BIOS Menu 6: F81866 H/W Monitor**

#### <span id="page-61-0"></span>**→** Hardware Health Status

The following system parameters and values are shown. The system parameters that are monitored are:

- **•** CPU Temperature
- System Temperature
- **•** Voltages:
	- o CPU\_CORE
	- o +5V
	- o +12V
	- o +DDR
	- o +5VSB

**Page 50** 

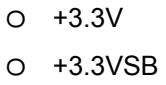

## **4.3.4 RTC Wake Settings**

The **RTC Wake Settings** menu (**[BIOS Menu 7](#page-62-0)**) configures RTC wake event.

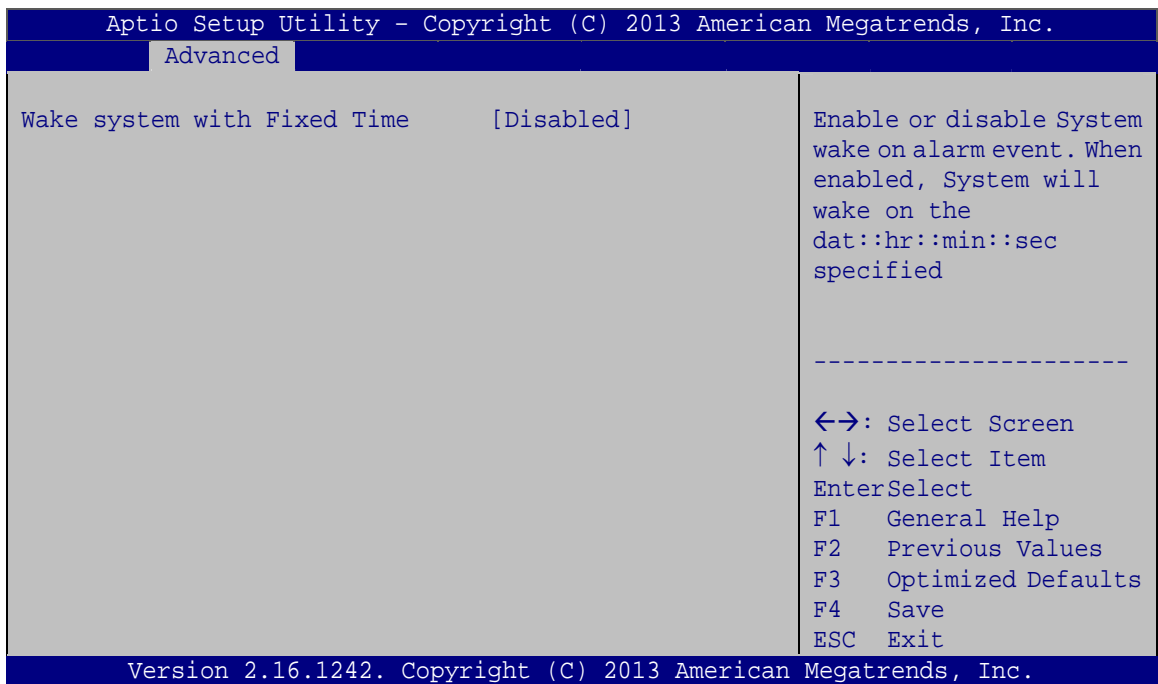

**BIOS Menu 7: RTC Wake Settings**

#### <span id="page-62-0"></span>**Wake System with Fixed Time [Disabled]**

Use the **Wake System with Fixed Time** option to specify the time the system should be roused from a suspended state.

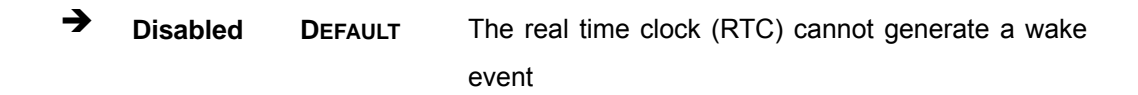

# **Integration Corp.**

# **PPC-F06B-BT Panel PC**

**Enabled** If selected, the following appears with values that can be selected: \*Wake up every day \*Wake up date \*Wake up hour \*Wake up minute \*Wake up second After setting the alarm, the computer turns itself on from a suspend state when the alarm goes off.

## **4.3.5 Serial Port Console Redirection**

The **Serial Port Console Redirection** menu (**[BIOS Menu 8](#page-63-0)**) allows the console redirection options to be configured. Console redirection allows users to maintain a system remotely by re-directing keyboard input and text output through the serial port.

| Aptio Setup Utility - Copyright (C) 2013 American Megatrends, Inc.<br>Advanced |            |                                                                                                    |
|--------------------------------------------------------------------------------|------------|----------------------------------------------------------------------------------------------------|
| COM1<br>Console Redirection<br>> Console Redirection Settings                  | [Disabled] | Console Redirection<br>Enable or Disable.                                                                     |
| COM <sub>2</sub><br>Console Redirection<br>> Console Redirection Settings      | [Disabled] | $\leftrightarrow$ : Select Screen<br>$\uparrow \downarrow$ : Select Item<br>EnterSelect<br>$+/-:$ Change Opt. |
|                                                                                |            | F1: General Help<br>F2: Previous Values<br>F3: Optimized Defaults<br>$F4:$ Save & Exit<br>ESC: Exit           |
| Version 2.16.1242. Copyright (C) 2013 American Megatrends, Inc.                |            |                                                                                                    |

<span id="page-63-0"></span>**BIOS Menu 8: Serial Port Console Redirection**

## **Console Redirection [Disabled]**

Use **Console Redirection** option to enable or disable the console redirection function.

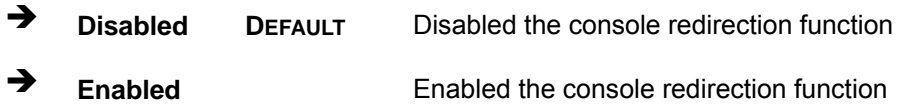

# **4.3.6 IEI Feature**

Use the **IEI Feature** (BIOS Menu 10[\) to configure One Key Re](#page-81-0)covery function.

| Advanced               | Aptio Setup Utility - Copyright (C) 2013 American Megatrends, Inc. |                                                                                                    |
|------------------------|--------------------------------------------------------------------|----------------------------------------------------------------------------------------------------|
| iEi Feature            |                                                                    | Auto Recovery Function<br>Reboot and recover                                                                                                |
| Auto Recovery Function | [Disabled]                                                         | system automatically<br>within 10 min, when OS<br>crashes. Please install<br>Auto Recovery API<br>service before enabling<br>this funciton. |
|                        |                                                                    | $\leftrightarrow$ : Select Screen<br>$\uparrow \downarrow$ : Select Item                                                                    |
|                        |                                                                    | EnterSelect<br>$+/-$ : Change Opt.<br>F1: General Help                                                                                      |
|                        |                                                                    | F2: Previous Values<br>F3: Optimized Defaults<br>F4: Save & Exit<br>ESC: Exit                                                               |
|                        | Version 2.16.1242. Copyright (C) 2013 American Megatrends, Inc.    |                                                                                                    |

**BIOS Menu 9: IEI Feature**

#### **Auto Recovery Function [Disabled]**

Use the **Auto Recovery Function** BIOS option to enable or disable the auto recovery function of the IEI One Key Recovery.

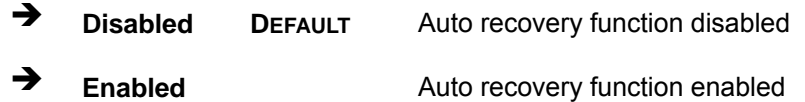

# **4.3.7 CPU Configuration**

Use the **CPU Configuration** (**[BIOS Menu 10](#page-65-0)**) to view detailed CPU specifications and configure the CPU.

| Aptio Setup Utility - Copyright (C) 2013 American Megatrends, Inc.<br>Advanced |                                          |                                                           |
|--------------------------------------------------------------------------------|------------------------------------------|-----------------------------------------------------------|
| CPU Configuration                                                              |                                          | When enabled, a VMM can<br>utilize the additional         |
| $Intel(R)$ Celeron(R) CPU N2807 @ 1.58GHz<br>CPU Signature                     | 30678                                    | hardware capabilities<br>provided by Vanderpool           |
| Microcode Patch                                                                | 833                                      | Technology                                                |
| Max CPU Speed<br>Min CPU Speed                                                 | 1580 MHz<br>500 MHz                      |                                                           |
| Processor Cores                                                                | $\overline{2}$                           |                                                           |
| Intel HT Technology<br>Intel VT-x Technology                                   | Not Supported<br>Supported               |                                                           |
|                                                                                |                                          | $\leftrightarrow$ : Select Screen                         |
| L1 Date Cache<br>L1 Code Cache                                                 | $24$ kB $\times$ 2<br>$32$ kB $\times$ 2 | $\uparrow \downarrow$ : Select Item<br><b>EnterSelect</b> |
| L2 Cache                                                                       | $1024$ kB $\times$ 1                     | $+/-$ : Change Opt.                                       |
| L3 Cache<br>$64$ -bit                                                          | Not Present<br>Supported                 | F1: General Help                                          |
|                                                                                |                                          | F2: Previous Values<br>F3: Optimized Defaults             |
| Intel Virtualization                                                           | [Disabled]                               | $F4:$ Save & Exit                                         |
| EIST                                                                           | [Enabled]                                | ESC: Exit                                                 |
| Version 2.16.1242. Copyright (C) 2013 American Megatrends, Inc.                |                                          |                                                           |

**BIOS Menu 10: CPU Configuration**

<span id="page-65-0"></span>The CPU Configuration menu lists the following CPU details:

- CPU Signature: Lists the CPU signature value.
- **Microcode Patch: Lists the microcode patch being used.**
- **Max CPU Speed: Lists the maximum CPU processing speed.**
- Min CPU Speed: Lists the minimum CPU processing speed.
- Processor Cores: Lists the number of the processor core
- Intel HT Technology: Indicates if Intel HT Technology is supported by the CPU.
- Intel VT-x Technology: Indicates if Intel VT-x Technology is supported by the CPU.
- L1 Data Cache: Lists the amount of data storage space on the L1 cache.
- L1 Code Cache: Lists the amount of code storage space on the L1 cache.

- **L2 Cache: Lists the amount of storage space on the L2 cache.**
- L3 Cache: Lists the amount of storage space on the L3 cache.
- 64-bit: Indicates if 64-bit OS is supported by the CPU.

#### **Intel Virtualization [Disabled]**

Use the **Intel Virtualization** option to enable or disable virtualization on the system. When combined with third party software, Intel® Virtualization technology allows several OSs to run on the same system at the same time.

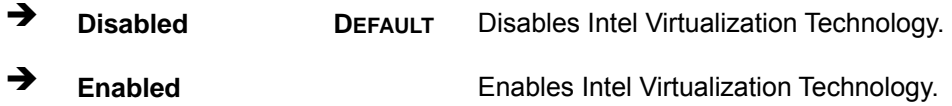

#### **EIST [Enabled]**

Use the **EIST** option to enable or disable Enhanced Intel SpeedStep® Techonology (EIST).

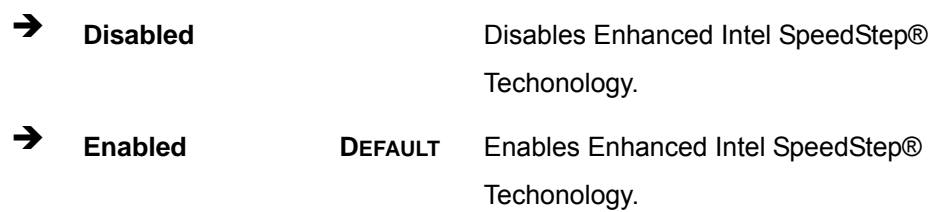

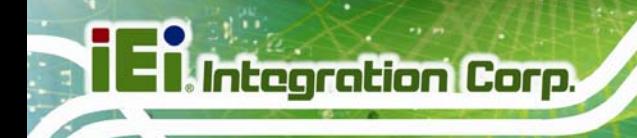

# **4.3.8 IDE Configuration**

Use the **IDE Configuration** menu (**[BIOS Menu 11](#page-67-0)**) to change and/or set the configuration of the SATA devices installed in the system.

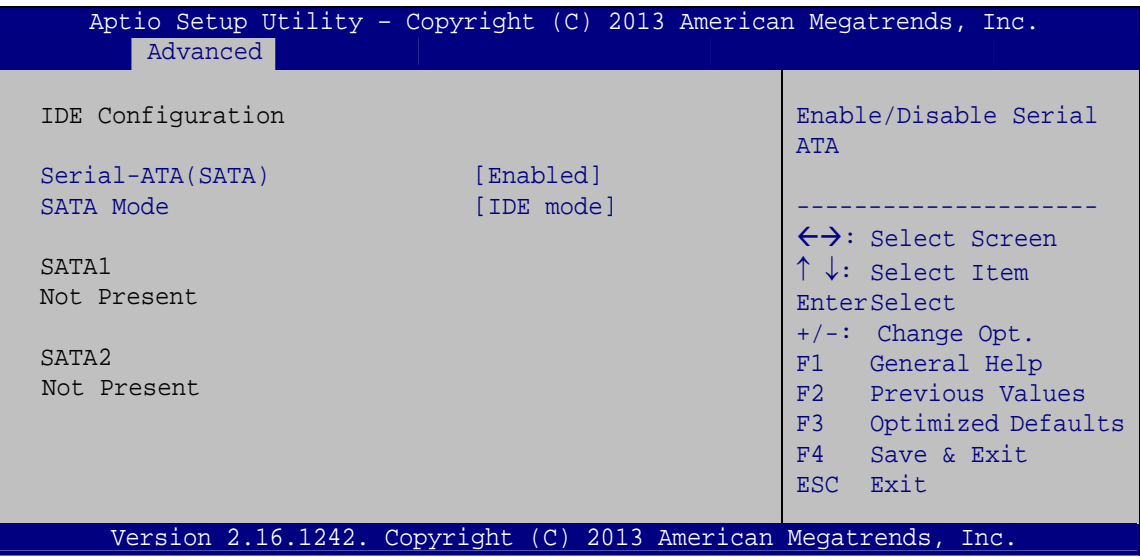

**BIOS Menu 11: IDE Configuration**

#### <span id="page-67-0"></span>→ Serial-ATA (SATA) [Enabled]

Use the **Serial-ATA (SATA)** option to enable or disable the serial ATA controller.

- **Enabled DEFAULT** Enables the on-board SATA controller.
- **Disabled** Disables the on-board SATA controller.

#### **SATA Mode [IDE Mode]**

Use the **SATA Mode** option to configure SATA devices as normal IDE devices.

- **IDE Mode DEFAULT** Configures SATA devices as normal IDE device.
- AHCI Mode **Configures SATA devices as AHCI device.**

# **4.3.9 USB Configuration**

Use the **USB Configuration** menu (**[BIOS Menu 12](#page-68-0)**) to read USB configuration information and configure the USB settings.

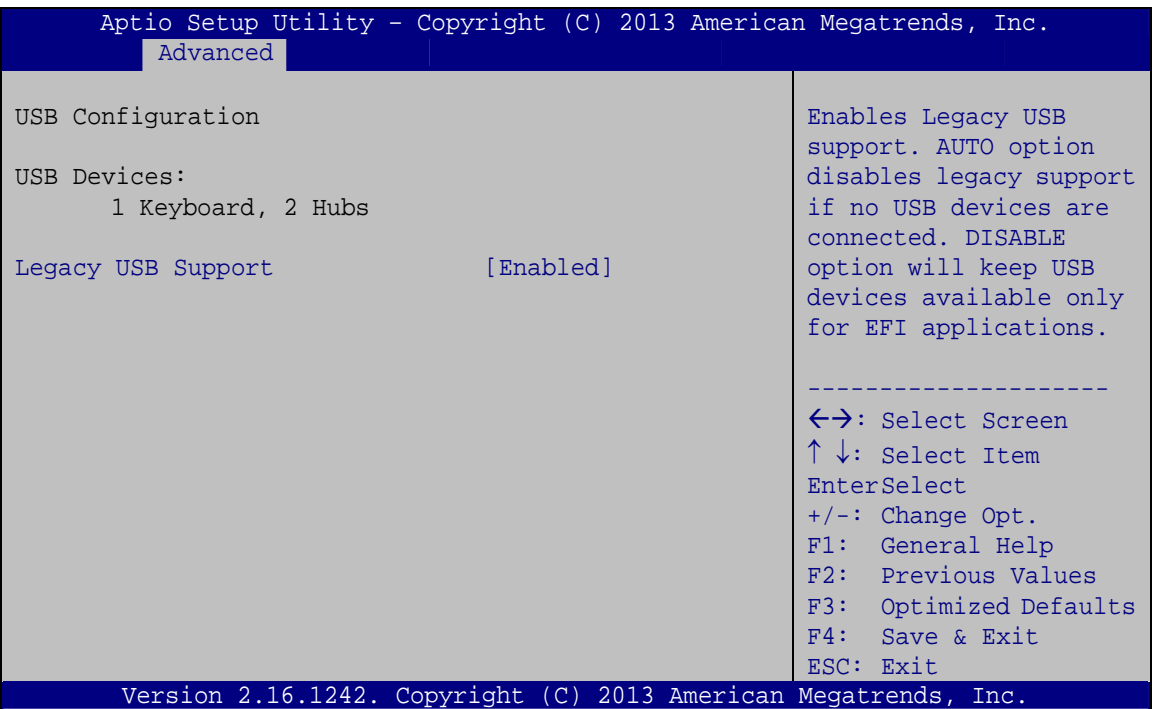

**BIOS Menu 12: USB Configuration**

#### <span id="page-68-0"></span>**USB Devices**

The **USB Devices Enabled** field lists the USB devices that are enabled on the system

#### **Legacy USB Support [Enabled]**

Use the **Legacy USB Support** BIOS option to enable USB mouse and USB keyboard support. Normally if this option is not enabled, any attached USB mouse or USB keyboard does not become available until a USB compatible operating system is fully booted with all USB drivers loaded. When this option is enabled, any attached USB mouse or USB keyboard can control the system even when there is no USB driver loaded onto the system.

**Enabled DEFAULT** Legacy USB support enabled

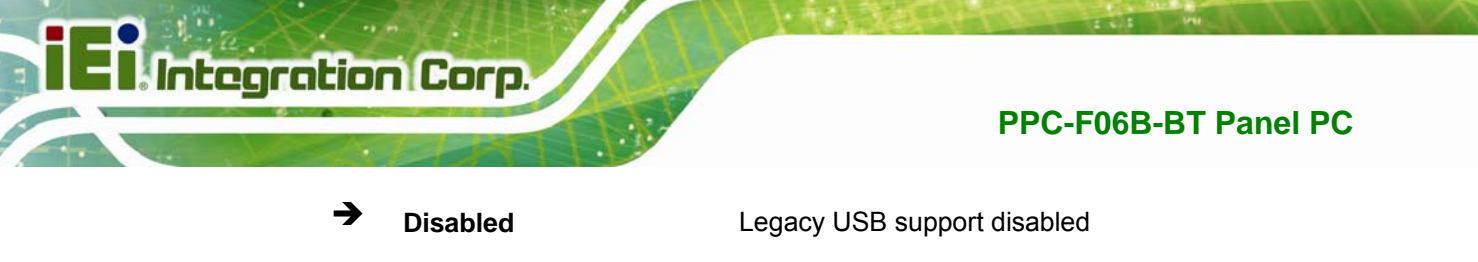

 **Auto** Legacy USB support disabled if no USB devices are connected

# <span id="page-69-0"></span>**4.4 Chipset**

Use the **Chipset** menu (**[BIOS Menu 13](#page-69-1)**) to access the North Bridge and South Bridge configuration menus.

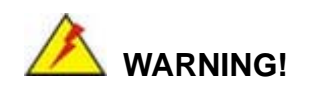

Setting the wrong values for the Chipset BIOS selections in the Chipset BIOS menu may cause the system to malfunction.

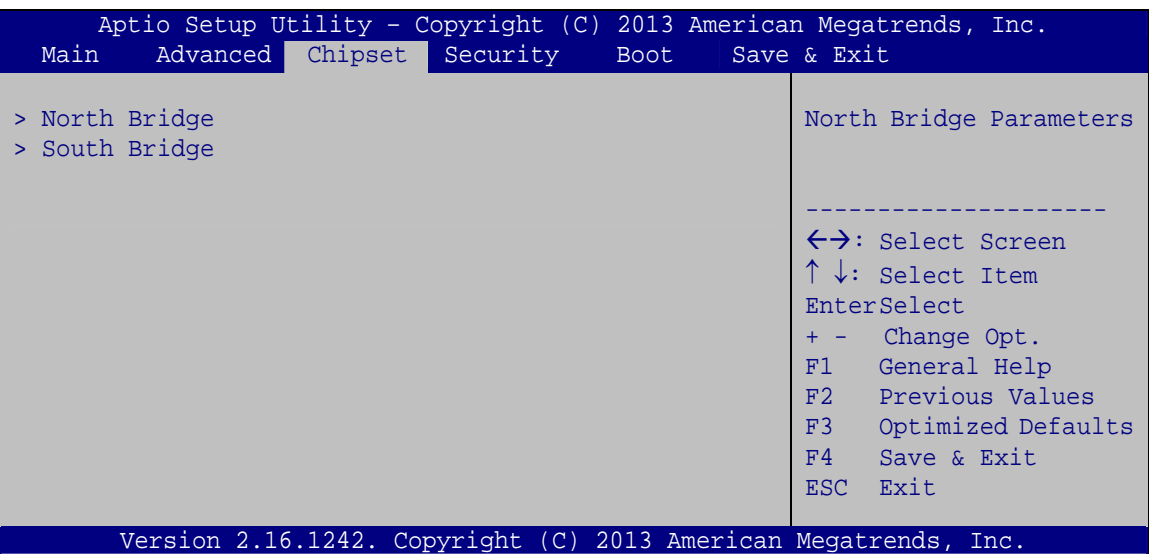

<span id="page-69-1"></span>**BIOS Menu 13: Chipset**

# **4.4.1 North Bridge Configuration**

Use the **North Bridge** menu (**[BIOS Menu 14](#page-70-0)**) to configure the north bridge chipset.

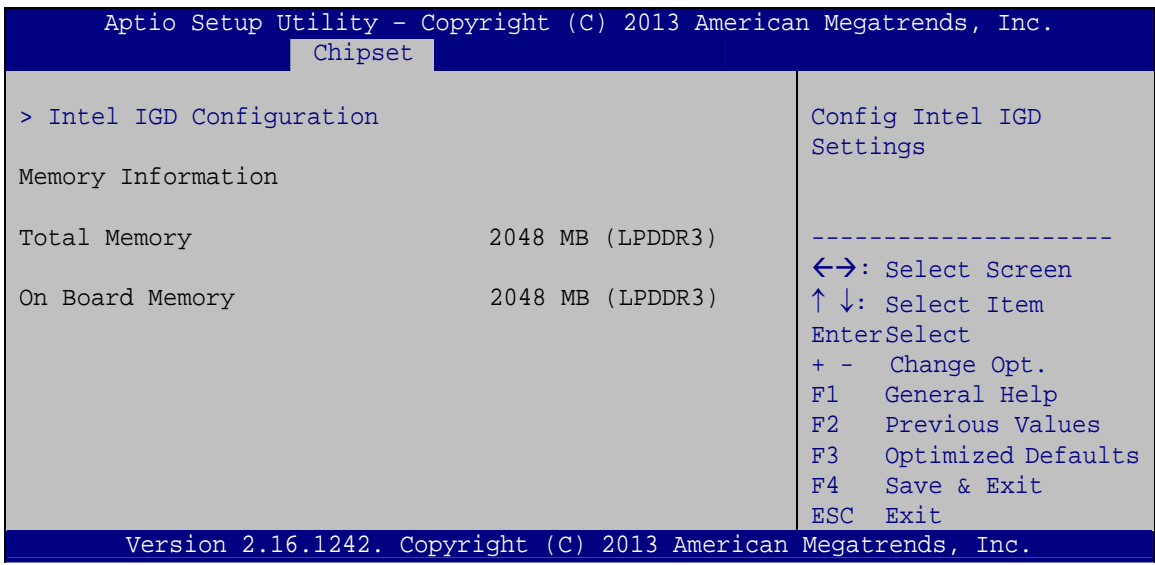

**BIOS Menu 14: North Bridge Configuration**

# <span id="page-70-0"></span>**4.4.1.1 Internal IGD Configuration**

Use the Internal IGD Configuration (**[BIOS Menu 15](#page-70-1)**) menu to set the integrated graphics.

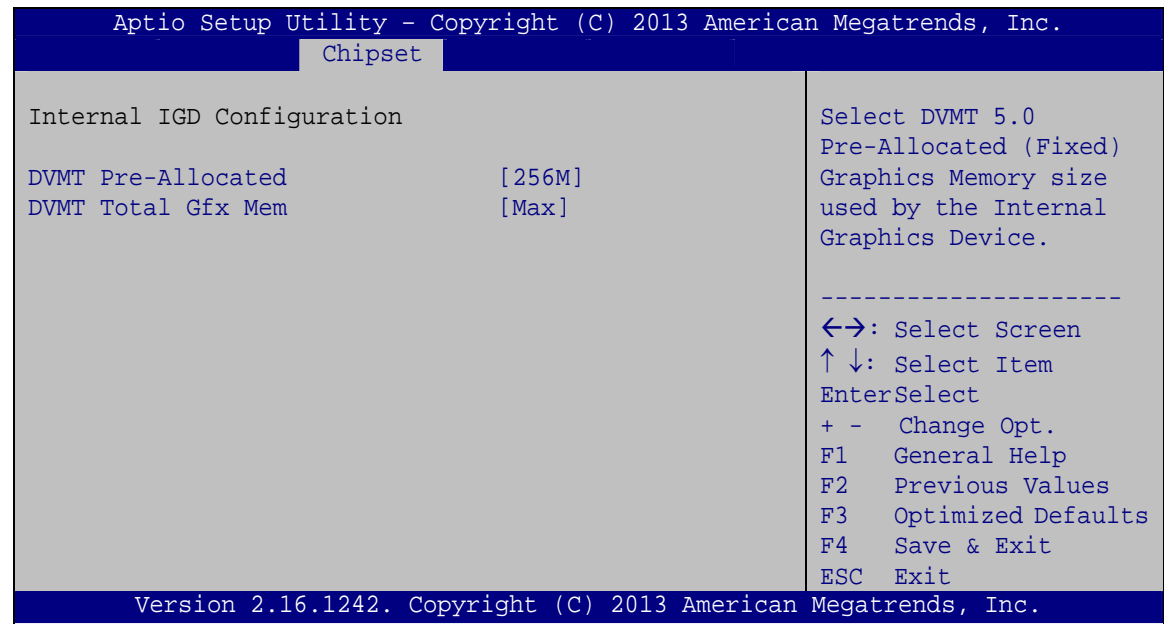

<span id="page-70-1"></span>**BIOS Menu 15: Internal IGD Configuration**

## **DVMT Pre-Allocated [256M]**

Use the **DVMT Pre-Allocated** option to specify the amount of system memory that can be used by the internal graphics device.

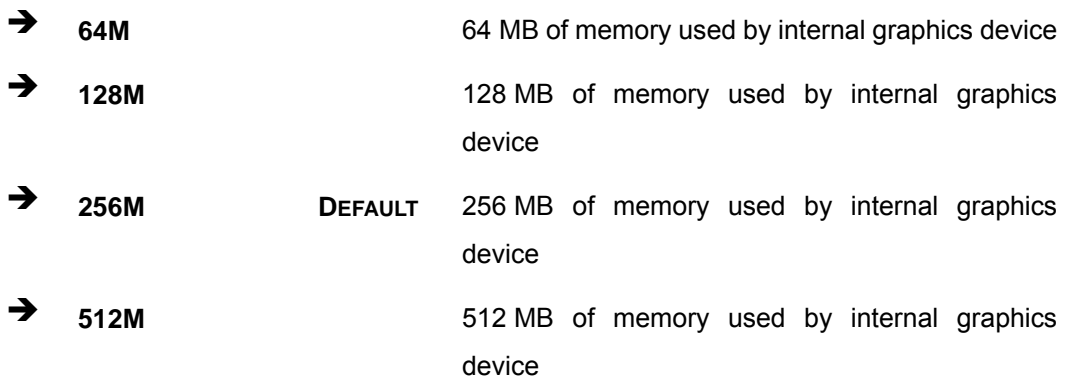

#### → **DVMT Total Gfx Mem [Max]**

Use the **DVMT Total Gfx Mem** option to specify the maximum amount of memory that can be allocated as graphics memory. Configuration options are listed below.

- 128MB
- 256MB
- **Nax DEFAULT**
## **4.4.2 South Bridge Configuration**

Use the **South Bridge** menu (**[BIOS Menu 16](#page-72-0)**) to configure the south bridge chipset.

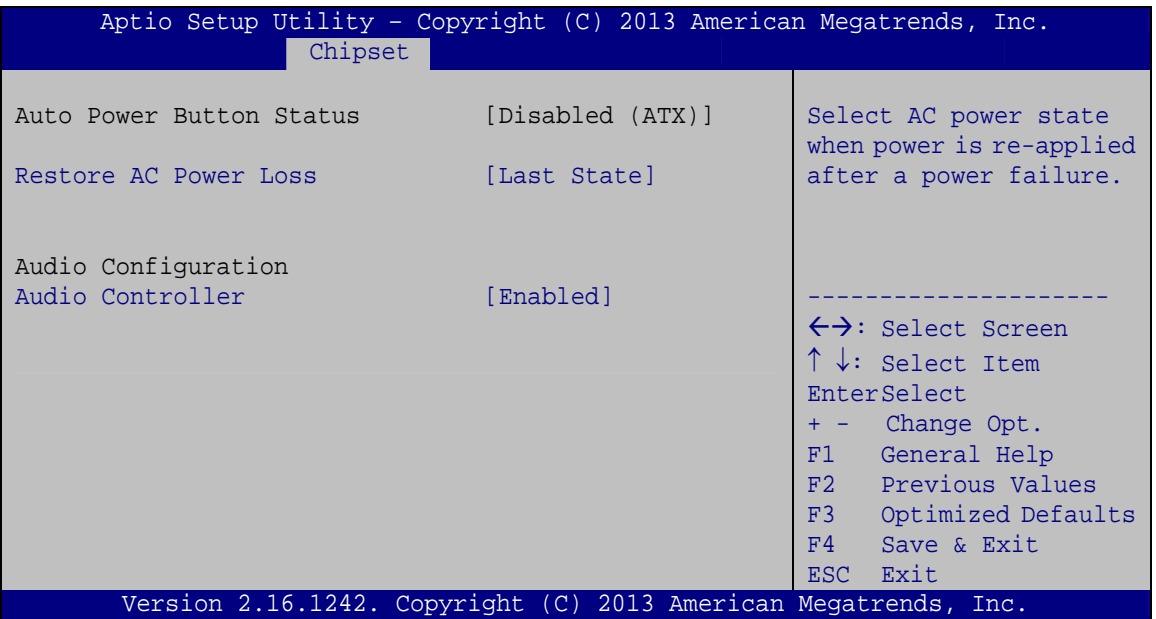

**BIOS Menu 16: South Bridge Configuration**

#### <span id="page-72-1"></span><span id="page-72-0"></span>**Restore on AC Power Loss [Last State]**

Use the **Restore on AC Power Loss** BIOS option to specify what state the system returns to if there is a sudden loss of power to the system.

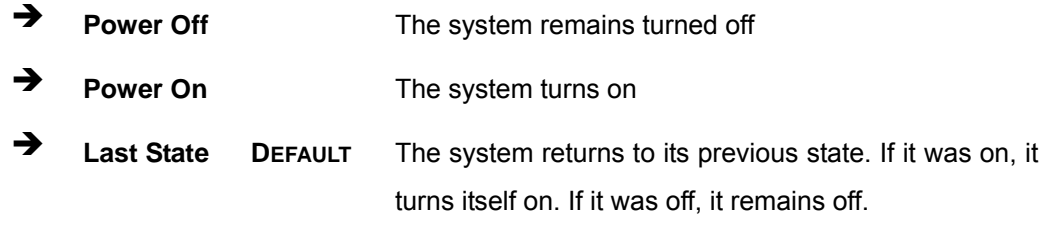

#### <span id="page-72-2"></span>**Audio Controller [Enabled]**

Use the **Audio Controller** BIOS option to enable or disable the High Definition Audio controller.

**Disabled** The High Definition Audio controller is disabled.

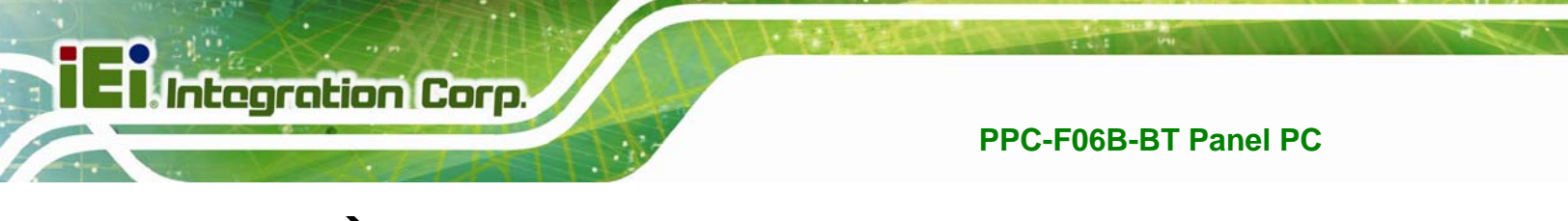

**Enabled DEFAULT** The High Definition Audio controller is enabled.

## **4.5 Security**

Use the **Security** menu (**[BIOS Menu 17](#page-73-0)**) to set system and user passwords.

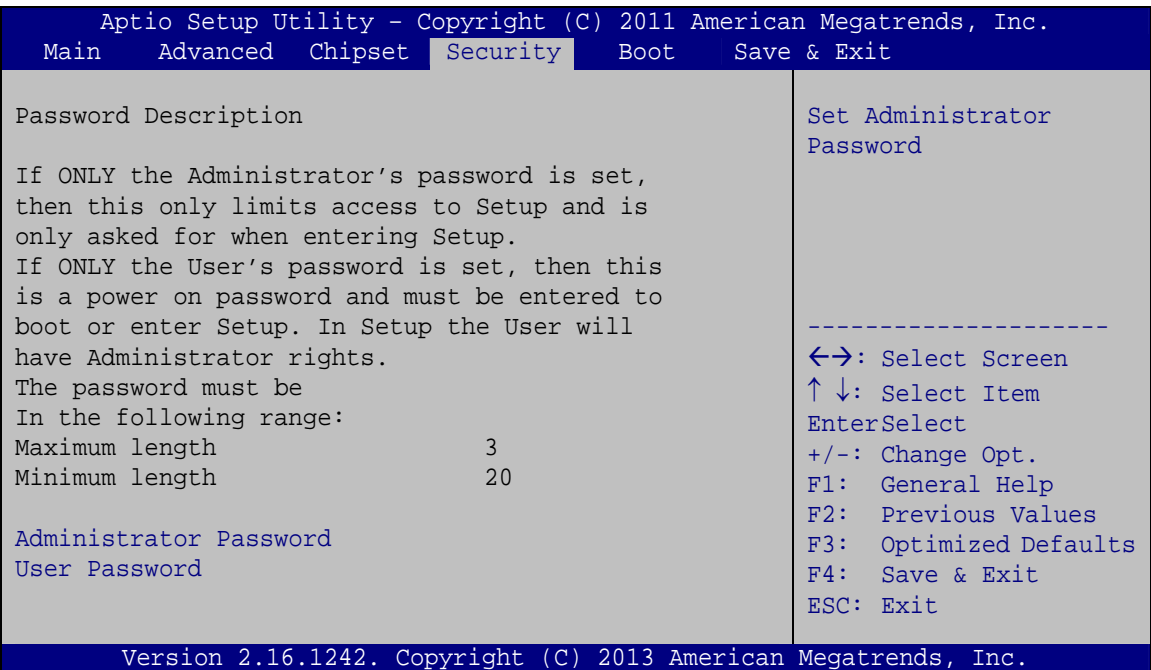

#### **BIOS Menu 17: Security**

#### <span id="page-73-1"></span><span id="page-73-0"></span>**Administrator Password**

Use the **Administrator Password** field to set or change an administrator password.

#### <span id="page-73-2"></span>**User Password**

Use the **User Password** field to set or change a user password.

## **4.6 Boot**

Use the **Boot** menu (**[BIOS Menu 18](#page-74-0)**) to configure system boot options.

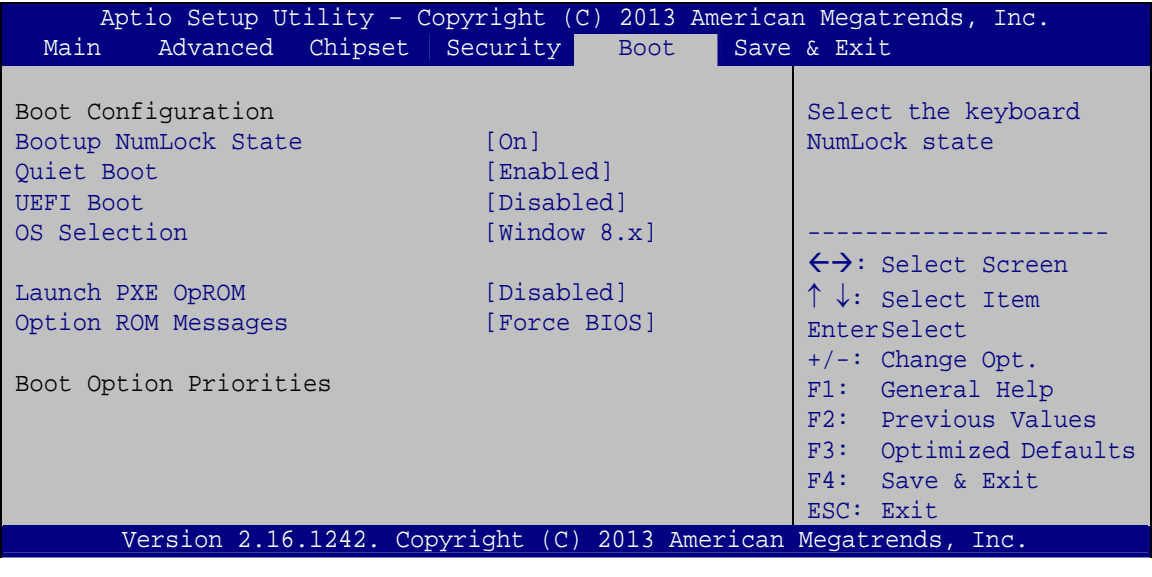

#### <span id="page-74-1"></span><span id="page-74-0"></span>**→** Bootup NumLock State [On]

Use the **Bootup NumLock State** BIOS option to specify if the number lock setting must be modified during boot up.

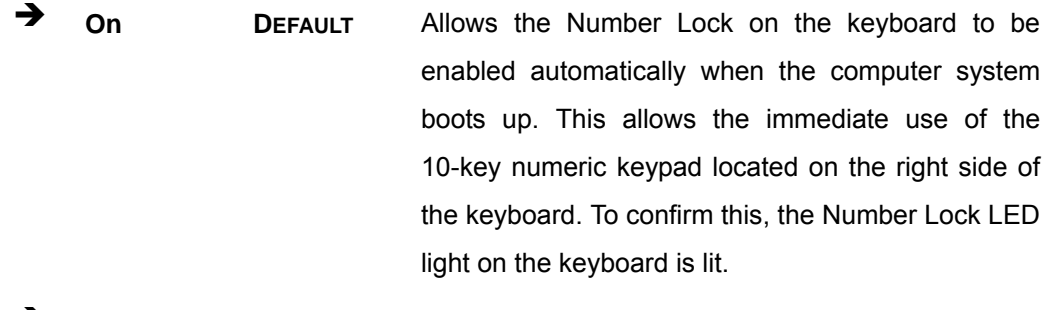

**Off Does** not enable the keyboard Number Lock automatically. To use the 10-keys on the keyboard, press the Number Lock key located on the upper left-hand corner of the 10-key pad. The Number Lock LED on the keyboard lights up when the Number Lock is engaged.

**BIOS Menu 18: Boot** 

#### **Quiet Boot [Enabled]**

<span id="page-75-0"></span>**Integration Corp.** 

Use the **Quiet Boot** BIOS option to select the screen display when the system boots.

**PPC-F06B-BT Panel PC**

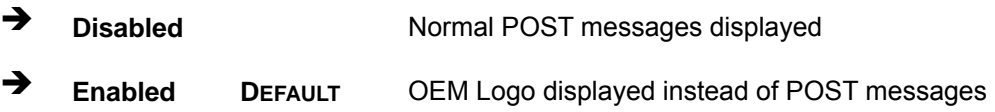

#### <span id="page-75-1"></span>**UEFI Boot [Disabled]**

Use the **UEFI Boot** BIOS option to enable or disable UEFI boot.

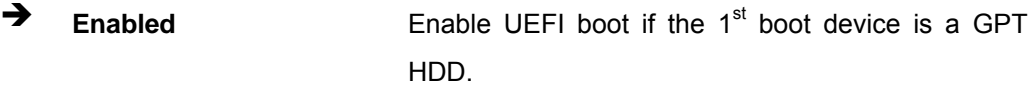

**Disabled DEFAULT** Disable UEFI boot.

#### <span id="page-75-2"></span>**OS Selection [Windows 8.x]**

Use the **OS Selection** BIOS option to select an operating system (OS) before installing OS.

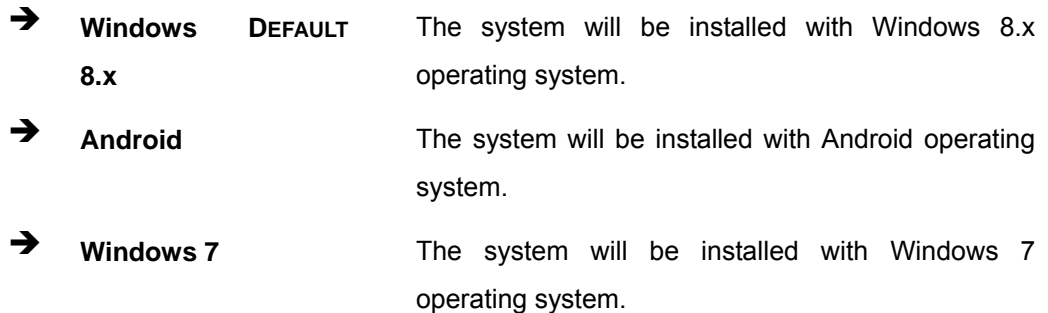

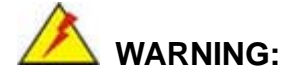

Before installing the operating system, the user must enter the **Boot** BIOS menu and choose which operating system will be installed. Otherwise, the OS installation may fail.

## <span id="page-76-0"></span>**Launch PXE OpROM [Disabled]**

Use the **Launch PXE OpROM** option to enable or disable boot option for legacy network devices.

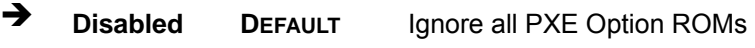

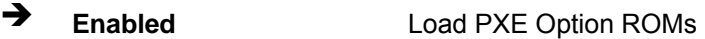

#### <span id="page-76-1"></span>**Option ROM Messages [Force BIOS]**

Use the **Option ROM Messages** option to set the Option ROM display mode.

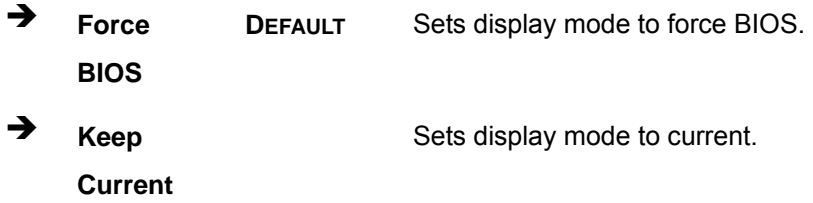

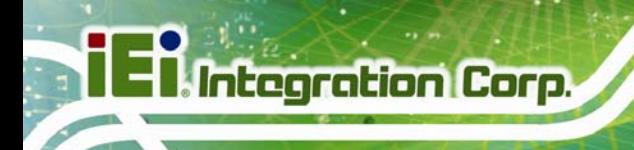

## **4.7 Save & Exit**

Use the **Save & Exit** menu (**[BIOS Menu 19](#page-77-0)**) to load default BIOS values, optimal failsafe values and to save configuration changes.

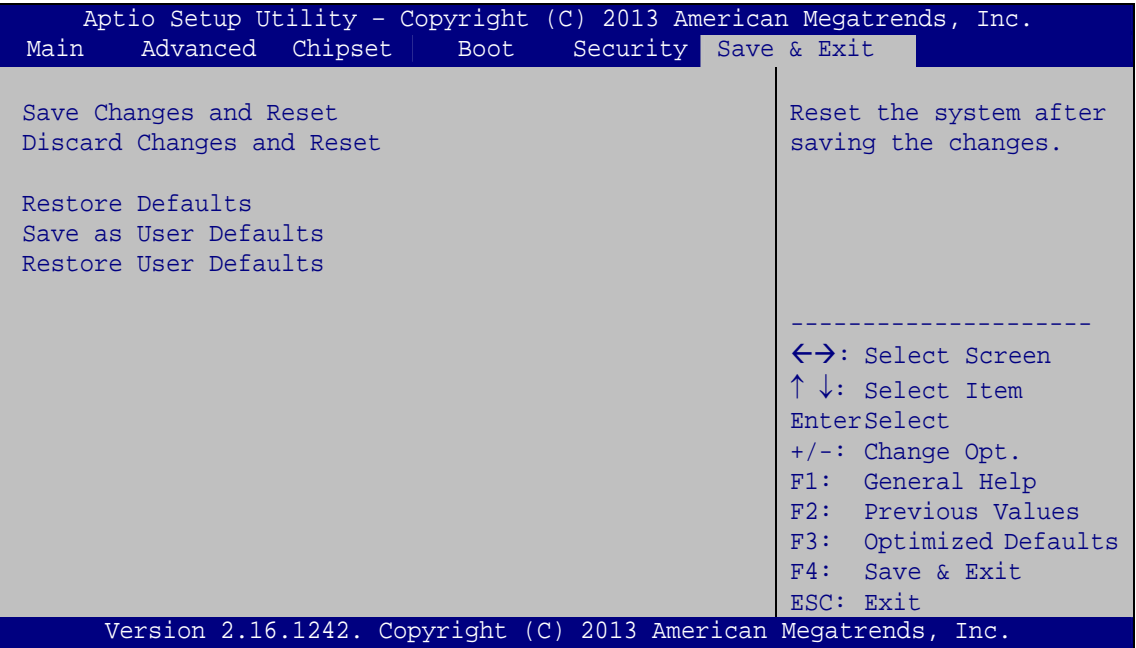

**BIOS Menu 19: Save & Exit** 

#### <span id="page-77-1"></span><span id="page-77-0"></span>**→** Save Changes and Reset

Use the **Save Changes and Reset** option to save the changes made to the BIOS options and reset the system.

#### <span id="page-77-2"></span>**Discard Changes and Reset**

Use the **Discard Changes and Reset** option to exit the system without saving the changes made to the BIOS configuration setup program.

#### <span id="page-77-3"></span>**Restore Defaults**

Use the **Restore Defaults** option to load the optimal default values for each of the parameters on the Setup menus. **F3 key can be used for this operation.**

#### <span id="page-78-0"></span>**→** Save as User Defaults

Use the **Save as User Defaults** option to save the changes done so far as user defaults.

**Integration Corp.** 

#### <span id="page-78-1"></span>**→** Restore User Defaults

Use the **Restore User Defaults** option to restore the user defaults to all the setup options.

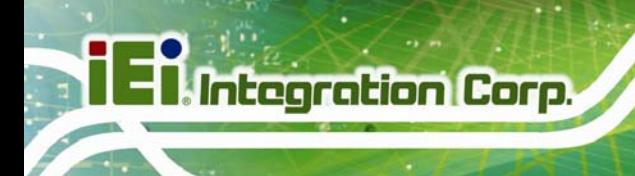

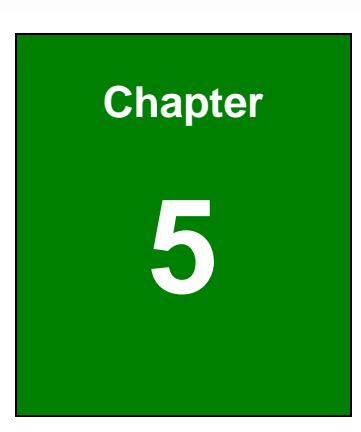

## **5 Interface Connectors**

**Page 68** 

## **5.1 Peripheral Interface Connectors**

The PPC-F06B-BT panel PC motherboard comes with a number of peripheral interface connectors and configuration jumpers. The connector locations are shown in **Figure 5-1**  and **Figure 5-2**. The Pin 1 locations of the on-board connectors are also indicated in the diagram below. The connector pinouts for these connectors are listed in the following sections.

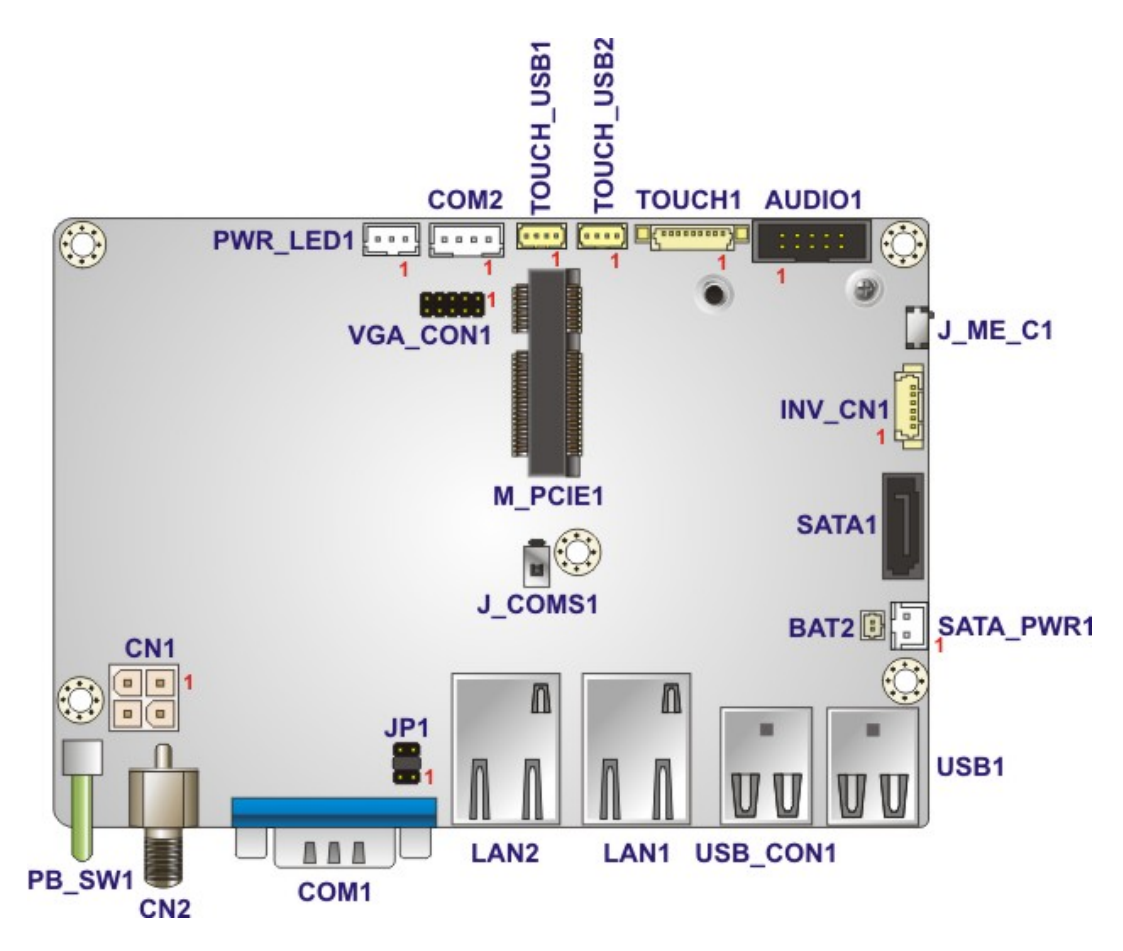

**Figure 5-1: Main Board Layout Diagram (Front Side)** 

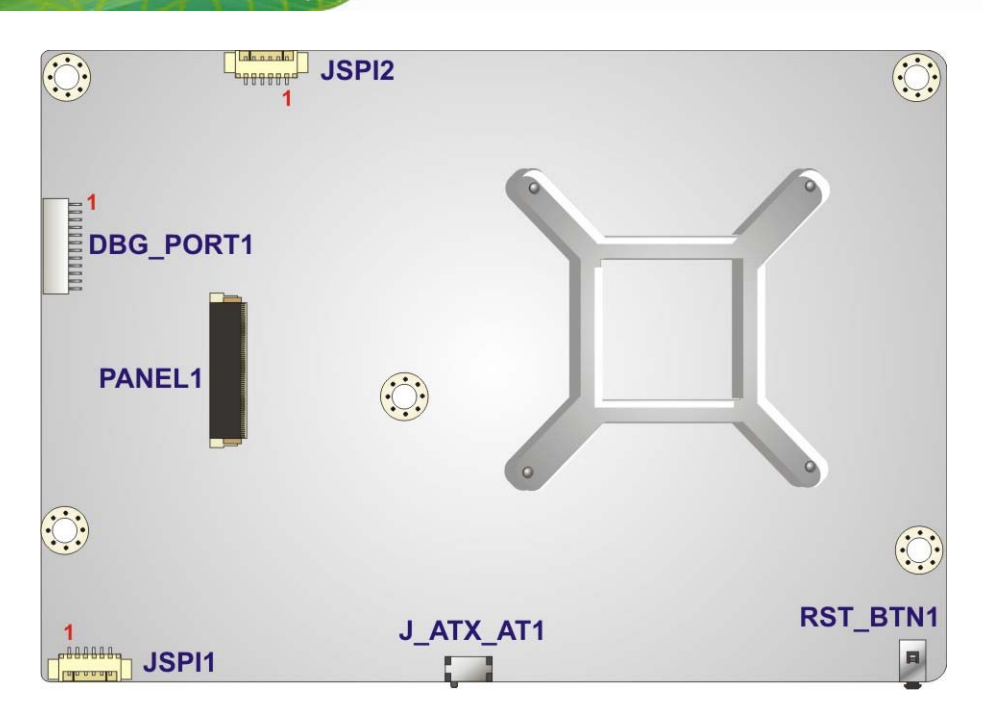

**Figure 5-2: Main Board Layout Diagram (Solder Side)** 

## **5.2 Internal Peripheral Connectors**

**Integration Corp.** 

Internal peripheral connectors are found on the motherboard and are only accessible when the motherboard is outside of the chassis. The table below shows a list of the peripheral interface connectors on the motherboard. Pinouts of these connectors can be found in the following sections.

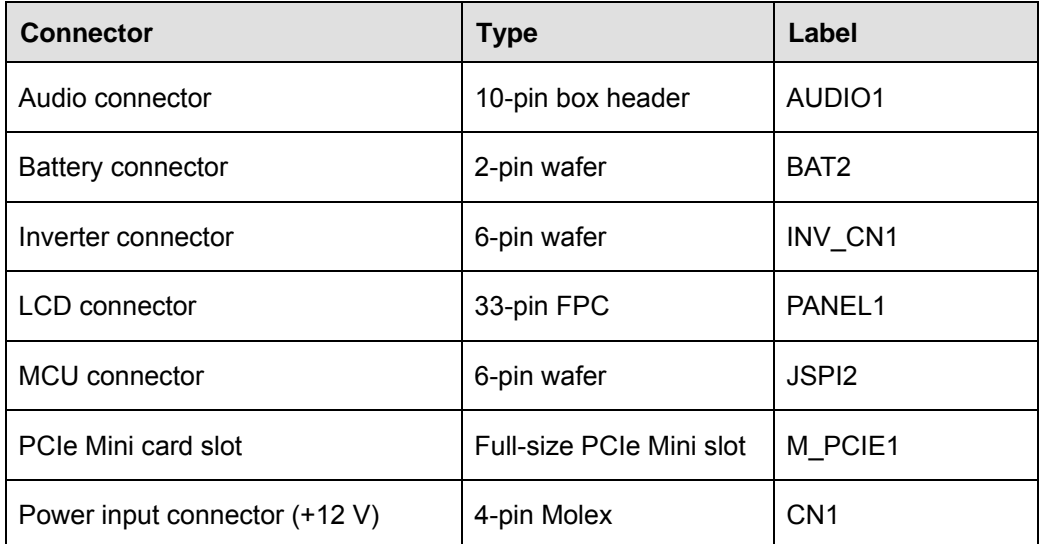

**Page 70** 

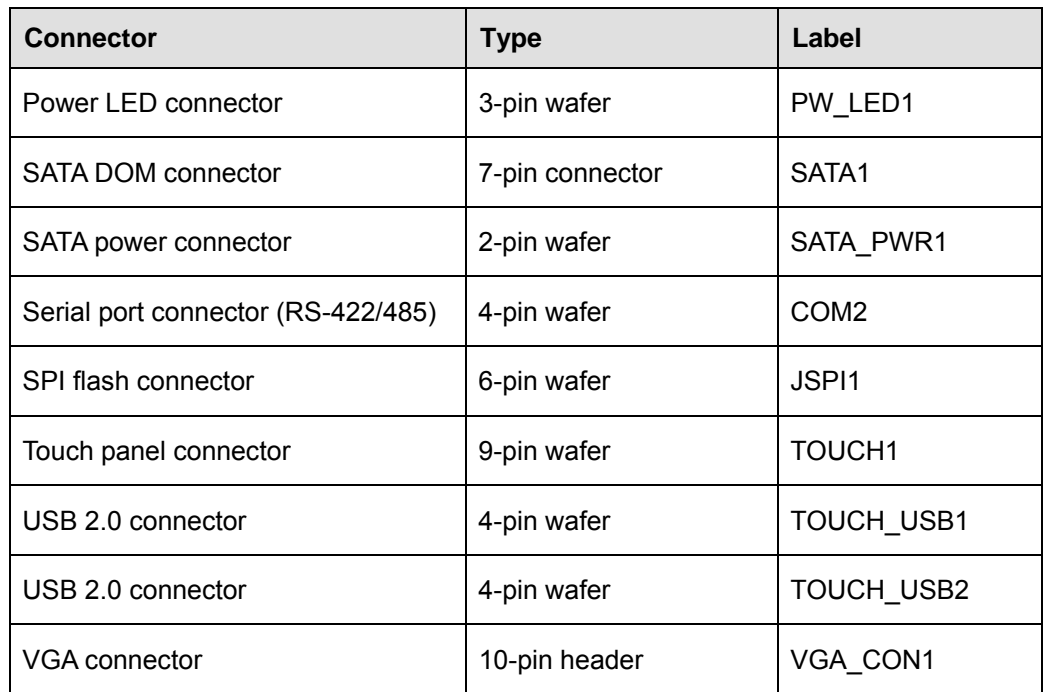

**Table 5-1: Peripheral Interface Connectors** 

## **5.2.1 Audio Connector (AUDIO1)**

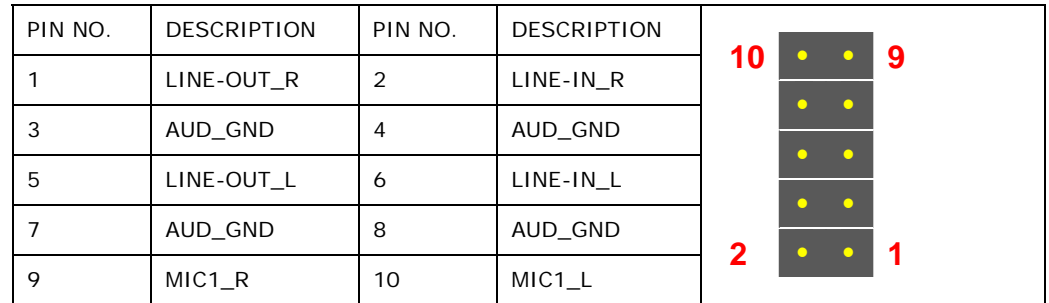

**Table 5-2: Audio Connector (AUDIO1) Pinouts** 

## **5.2.2 Battery Connector (BAT2)**

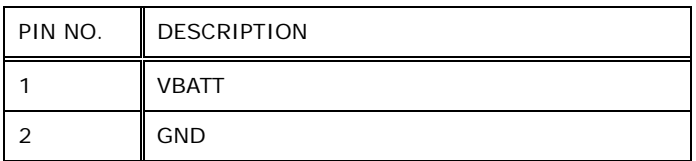

**Table 5-3: Battery Connector (BAT2) Pinouts** 

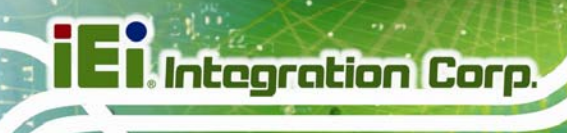

## **5.2.3 Inverter Connector (INV\_CN1)**

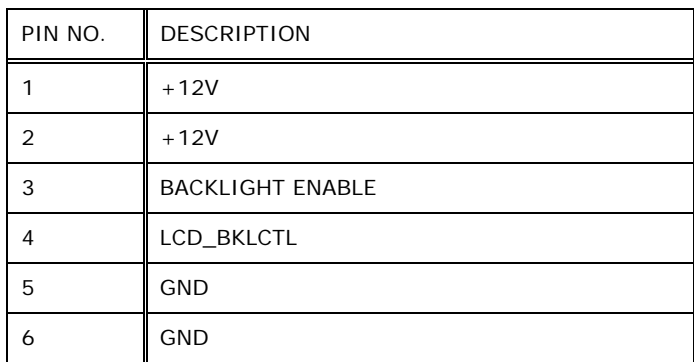

**Table 5-4: Inverter Connector (INV\_CN1) Pinouts** 

## **5.2.4 LCD Connector (PANEL1)**

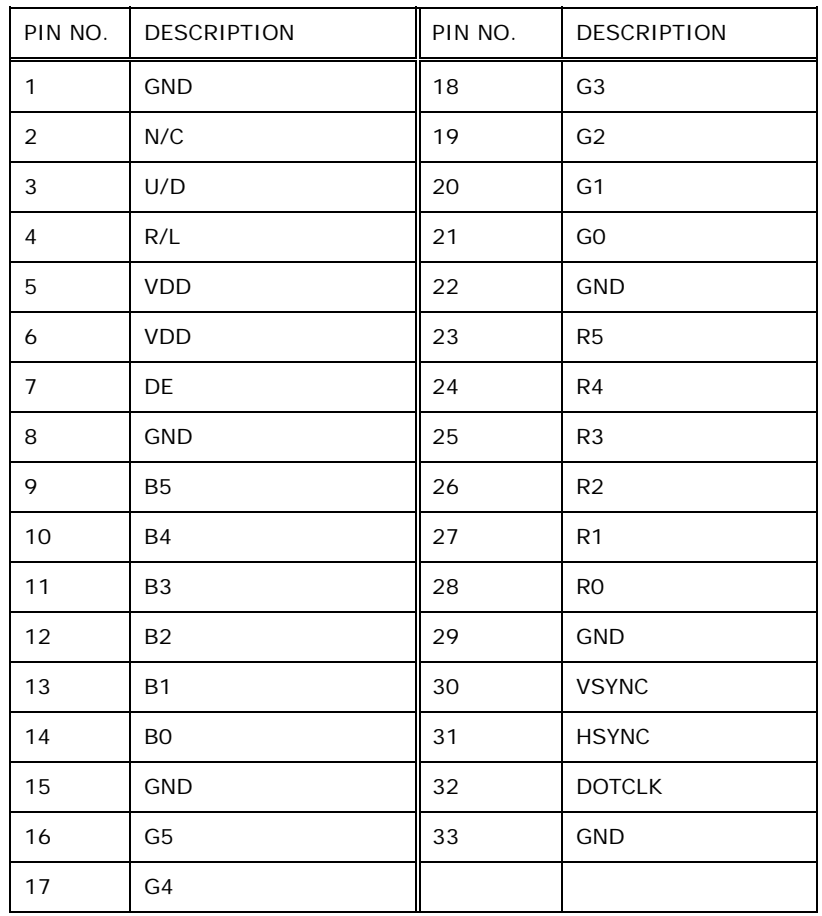

**Table 5-5: LCD Connector (PANEL1) Pinouts** 

**Page 72** 

## **5.2.5 MCU Connector (JSPI2)**

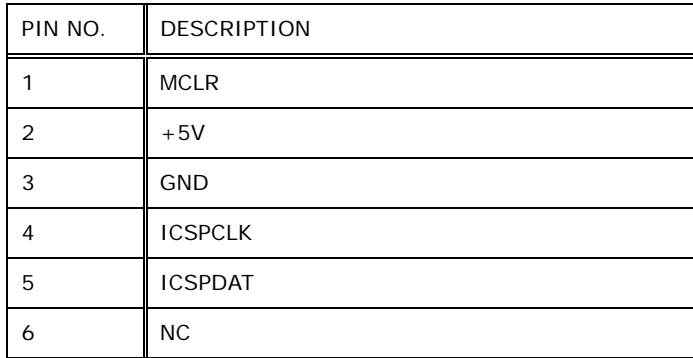

## **Table 5-6: MCU Connector (JSPI2) Pinouts**

## **5.2.6 PCIe Mini Connector (M\_PCIE1)**

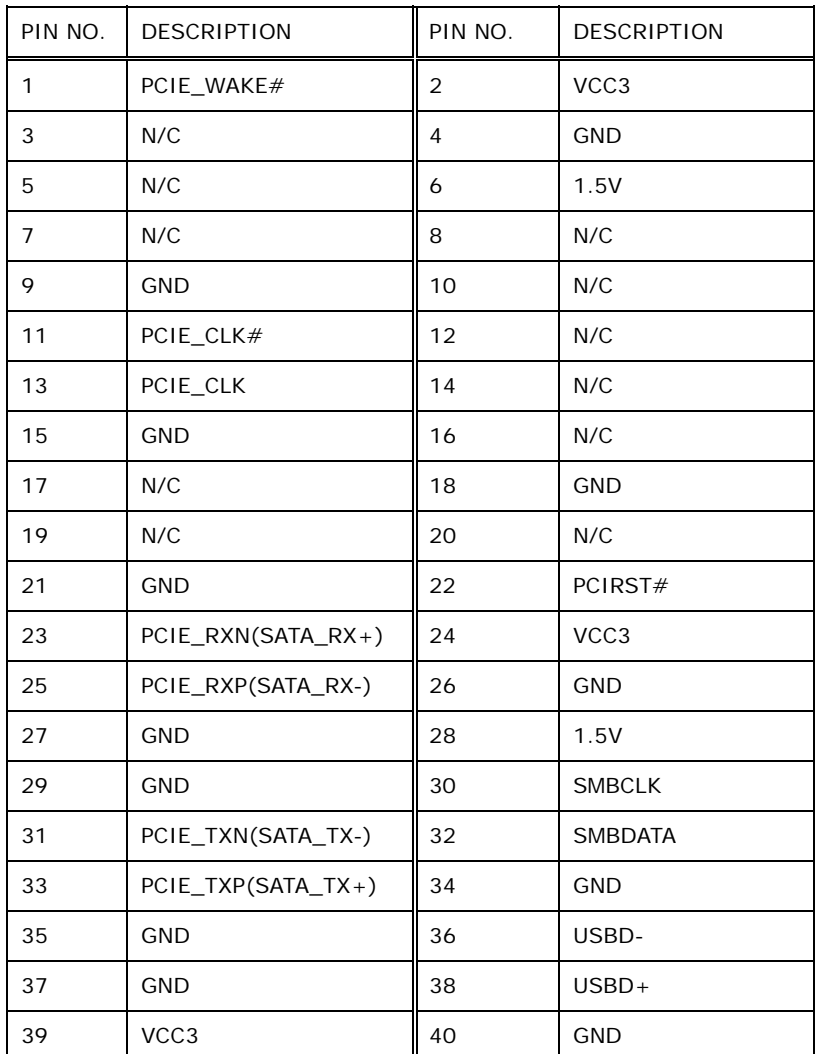

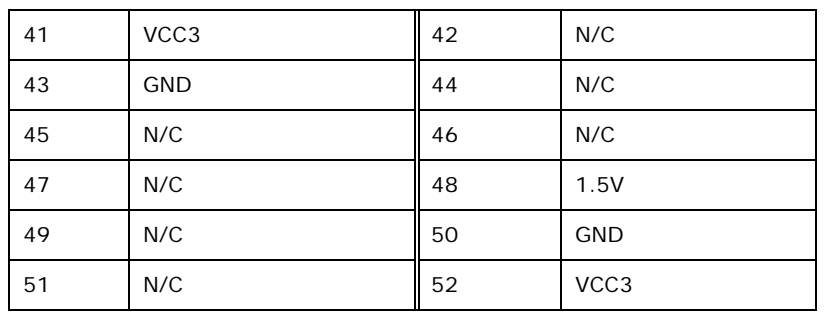

**Table 5-7: PCIe Mini Connector (M\_PCIE1) Pinouts** 

## **5.2.7 Power Input Connector (CN1)**

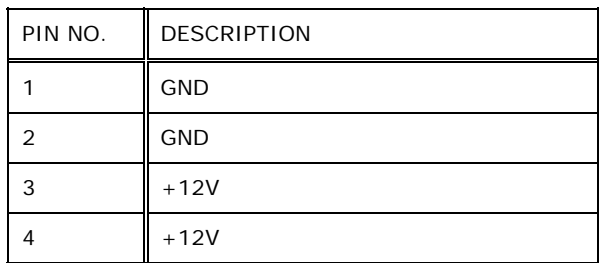

**Table 5-8: Power Input Connector (CN1) Pinouts** 

## **5.2.8 Power LED Connector (PW\_LED1)**

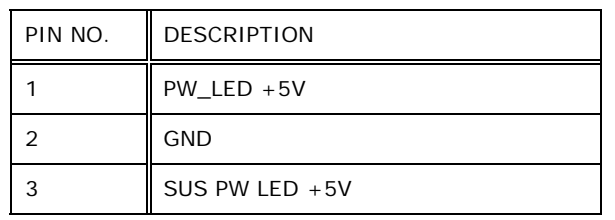

**Table 5-9: Power LED Connector (PW\_LED1) Pinouts** 

## **5.2.9 SATA DOM Connector (SATA1)**

The SATA1 connector only allows SATA DOM connection.

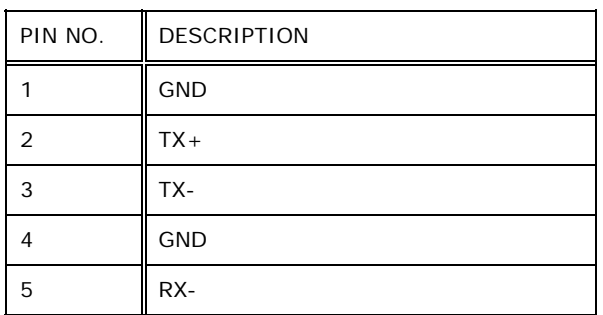

**Page 74** 

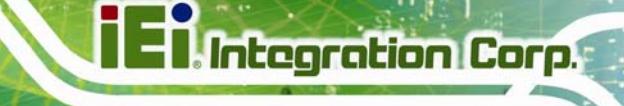

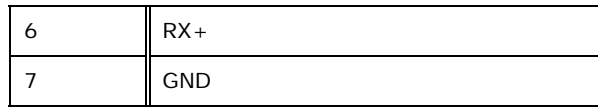

**Table 5-10: SATA Connector (SATA1) Pinouts** 

## **5.2.10 SATA Power Connector (SATA\_PWR1)**

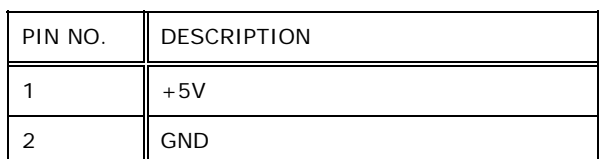

**Table 5-11: SATA Power Connector (SATA\_PWR1) Pinouts** 

#### **5.2.11 Serial Port Connector, RS-422/485 (COM2)**

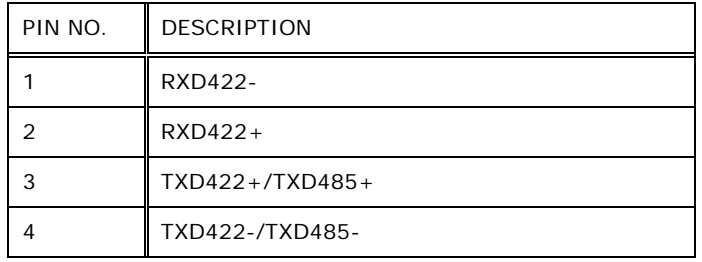

**Table 5-12: Serial Port Connector (COM2) Pinouts** 

#### **5.2.12 SPI Flash Connector (JSPI1)**

| PIN NO. | <b>DESCRIPTION</b> |
|---------|--------------------|
|         | $+1.8V$            |
| 2       | SPI_CS             |
| 3       | SPI_SO             |
|         | SPI_CLK            |
| 5       | SPI_SI             |
| 6       | <b>GND</b>         |

**Table 5-13: SPI Flash Connector (JSPI1) Pinouts** 

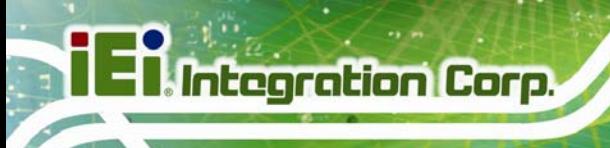

## **5.2.13 Touch Panel Connector (TOUCH1)**

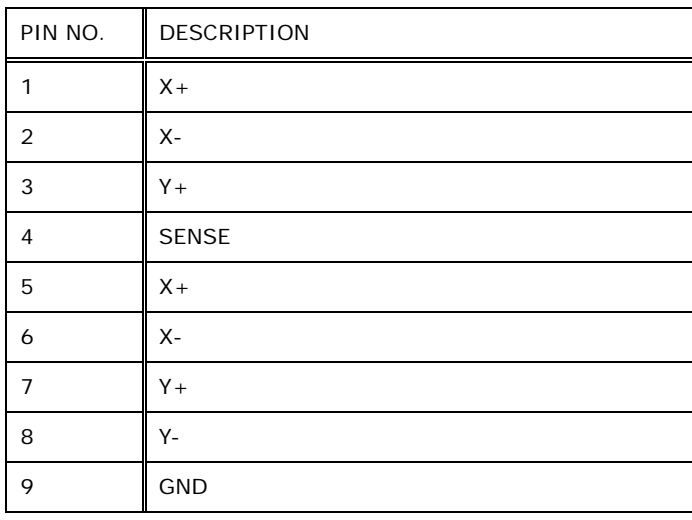

**Table 5-14: Touch Panel Connector (TOUCH1) Pinouts** 

## **5.2.14 USB 2.0 Connector (TOUCH\_USB1)**

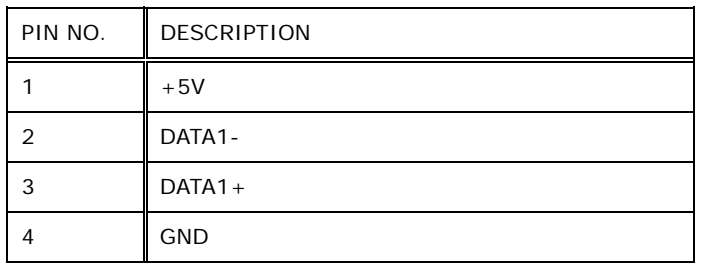

**Table 5-15: USB 2.0 Connector (TOUCH\_USB1) Pinouts** 

## **5.2.15 USB 2.0 Connector (TOUCH\_USB2)**

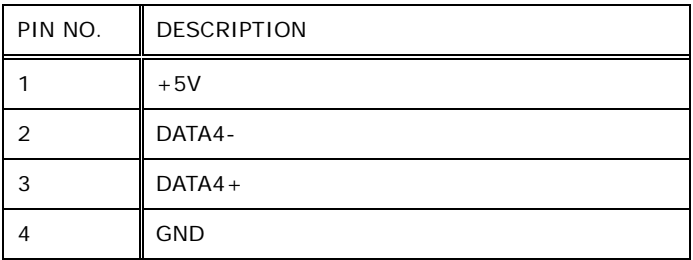

**Table 5-16: USB 2.0 Connector (TOUCH\_USB2) Pinouts** 

## **Page 76**

## **5.2.16 VGA Connector (VGA\_CON1)**

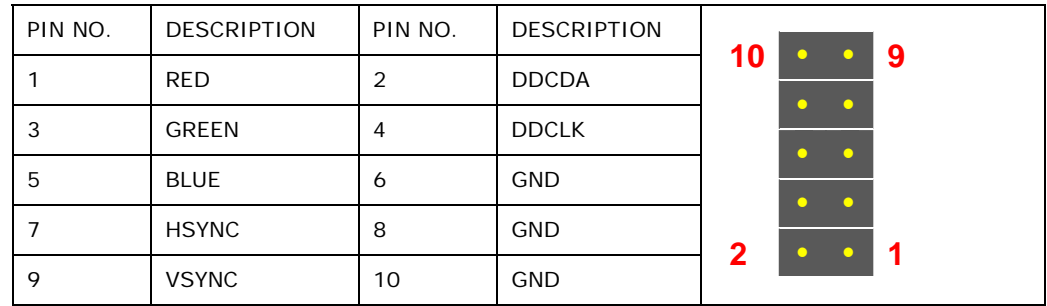

**Table 5-17: VGA Connector (VGA\_CON1) Pinouts** 

## **5.3 External Interface Panel Connectors**

The table below lists the rear panel connectors on the motherboard. Pinouts of these connectors can be found in the following sections.

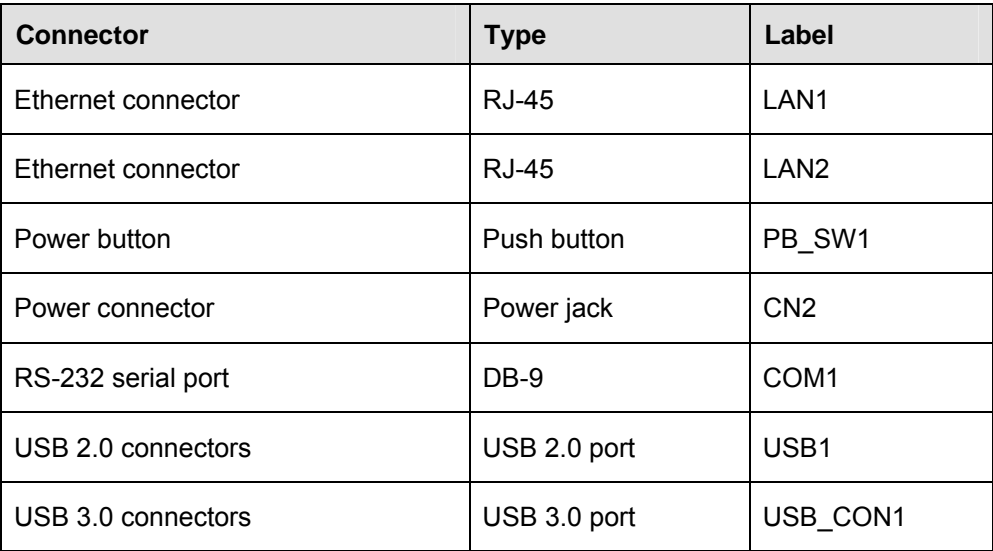

**Table 5-18: Rear Panel Connectors** 

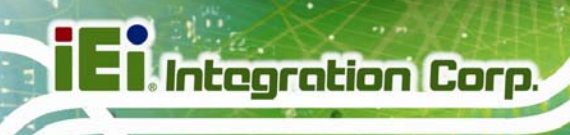

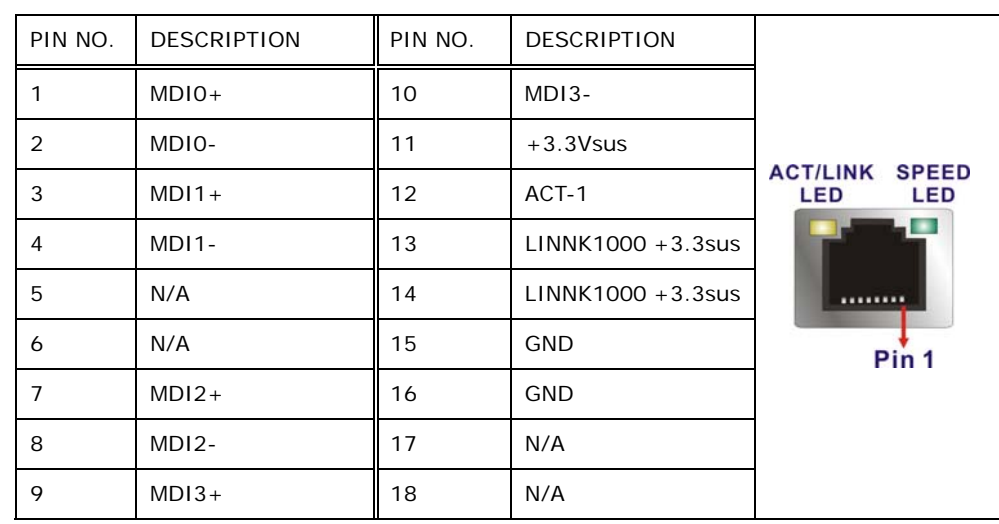

## **5.3.1 Ethernet Connectors (LAN1 & LAN2)**

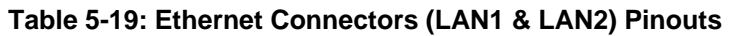

## **5.3.2 Power Connector (CN2)**

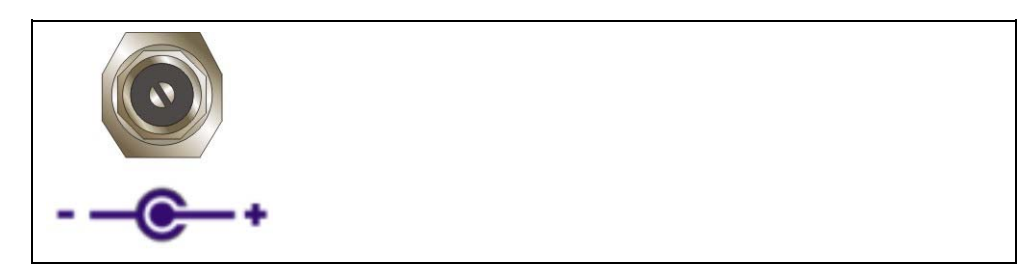

## **Table 5-20: Power Connector (CN2) Pinouts**

#### **5.3.3 RS-232 Serial Port (COM1)**

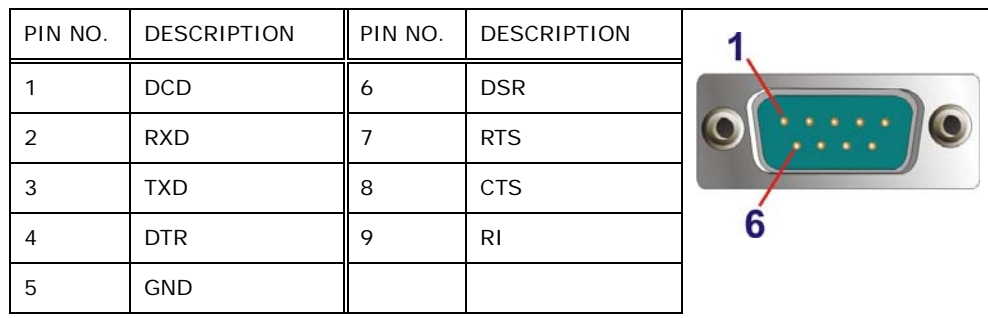

**Table 5-21: RS-232 Serial Port (COM1) Pinouts** 

**Page 78** 

## **5.3.4 USB 2.0 Connectors (USB1)**

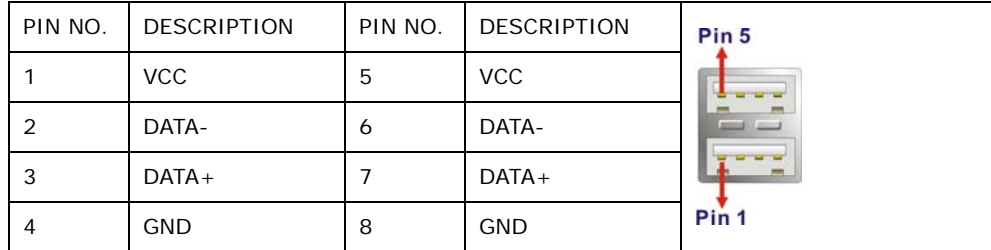

**Table 5-22: USB 2.0 Connectors (USB1) Pinouts** 

## **5.3.5 USB 3.0 Connectors (USB\_CON1)**

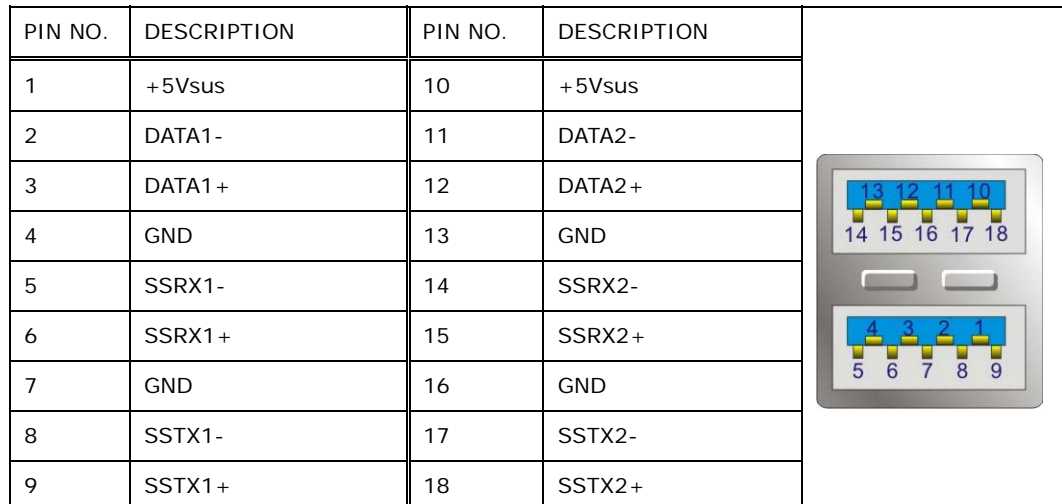

**Table 5-23: USB 3.0 Connectors (USB\_CON1) Pinouts** 

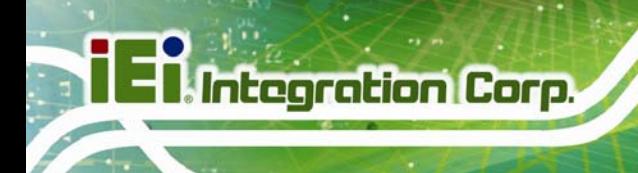

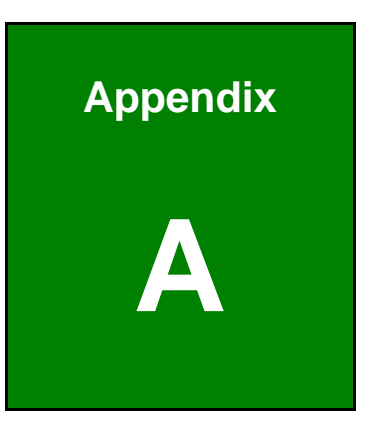

# **A Regulatory Compliance**

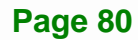

#### **DECLARATION OF CONFORMITY**

 $\epsilon$ 

**Integration Corp.** 

This equipment is in conformity with the following EU directives:

- EMC Directive (2004/108/EC, 2014/30/EU)
- Low-Voltage Directive (2006/95/EC, 2014/35/EU)
- RoHS II Directive (2011/65/EU, 2015/863/EU)
- Ecodesign Directive 2009/125/EC

If the user modifies and/or install other devices in the equipment, the CE conformity declaration may no longer apply.

If this equipment has telecommunications functionality, it also complies with the requirements of the Radio Equipment Directive 2014/53/EU.

#### English

IEI Integration Corp declares that this equipment is in compliance with the essential requirements and other relevant provisions of Directive 2014/53/EU.

Български [Bulgarian]

IEI Integration Corp. декларира, че този оборудване е в съответствие със

съществените изисквания и другите приложими правила на Директива 2014/53/EU.

Česky [Czech]

IEI Integration Corp tímto prohlašuje, že tento zařízení je ve shodě se základními požadavky a dalšími příslušnými ustanoveními směrnice 2014/53/EU.

Dansk [Danish]

IEI Integration Corp erklærer herved, at følgende udstyr overholder de væsentlige krav og øvrige relevante krav i direktiv 2014/53/EU.

Deutsch [German]

IEI Integration Corp, erklärt dieses Gerät entspricht den grundlegenden Anforderungen und den weiteren entsprechenden Vorgaben der Richtlinie 2014/53/EU.

Eesti [Estonian]

IEI Integration Corp deklareerib seadme seadme vastavust direktiivi 2014/53/EÜ põhinõuetele ja nimetatud direktiivist tulenevatele teistele asjakohastele sätetele.

Español [Spanish]

IEI Integration Corp declara que el equipo cumple con los requisitos esenciales y cualesquiera otras disposiciones aplicables o exigibles de la Directiva 2014/53/EU.

Ελληνική [Greek]

IEI Integration Corp ΔΗΛΩΝΕΙ ΟΤΙ ΕΞΟΠΛΙΣΜΟΣ ΣΥΜΜΟΡΦΩΝΕΤΑΙ ΠΡΟΣ ΤΙΣ ΟΥΣΙΩΔΕΙΣ ΑΠΑΙΤΗΣΕΙΣ ΚΑΙ ΤΙΣ ΛΟΙΠΕΣ ΣΧΕΤΙΚΕΣ ΔΙΑΤΑΞΕΙΣ ΤΗΣ ΟΔΗΓΙΑΣ 2014/53/EU.

Français [French]

IEI Integration Corp déclare que l'appareil est conforme aux exigences essentielles et aux autres dispositions pertinentes de la directive 2014/53/EU.

Italiano [Italian]

IEI Integration Corp dichiara che questo apparecchio è conforme ai requisiti essenziali ed alle altre disposizioni pertinenti stabilite dalla direttiva 2014/53/EU.

Latviski [Latvian]

IEI Integration Corp deklarē, ka iekārta atbilst būtiskajām prasībām un citiem ar to saistītajiem noteikumiem Direktīvas 2014/53/EU.

Lietuvių [Lithuanian]

IEI Integration Corp deklaruoja, kad šis įranga atitinka esminius reikalavimus ir kitas

2014/53/EU Direktyvos nuostatas.

Nederlands [Dutch]

IEI Integration Corp dat het toestel toestel in overeenstemming is met de essentiële eisen en de andere relevante bepalingen van richtlijn 2014/53/EU.

Malti [Maltese]

IEI Integration Corp jiddikjara li dan prodott jikkonforma mal-ħtiġijiet essenzjali u ma provvedimenti oħrajn relevanti li hemm fid-Dirrettiva 2014/53/EU.

Magyar [Hungarian]

IEI Integration Corp nyilatkozom, hogy a berendezés megfelel a vonatkozó alapvetõ

követelményeknek és az 2014/53/EU irányelv egyéb elõírásainak.

Polski [Polish]

IEI Integration Corp oświadcza, że wyrobu jest zgodny z zasadniczymi wymogami oraz pozostałymi stosownymi postanowieniami Dyrektywy 2014/53/EU.

Português [Portuguese]

IEI Integration Corp declara que este equipamento está conforme com os requisitos essenciais e outras disposições da Directiva 2014/53/EU.

Româna [Romanian]

IEI Integration Corp declară că acest echipament este in conformitate cu cerinţele

esențiale și cu celelalte prevederi relevante ale Directivei 2014/53/EU.

Slovensko [Slovenian]

IEI Integration Corp izjavlja, da je ta opreme v skladu z bistvenimi zahtevami in ostalimi relevantnimi določili direktive 2014/53/EU.

Slovensky [Slovak]

IEI Integration Corp týmto vyhlasuje, že zariadenia spĺňa základné požiadavky a všetky príslušné ustanovenia Smernice 2014/53/EU.

Suomi [Finnish]

IEI Integration Corp vakuuttaa täten että laitteet on direktiivin 2014/53/EU oleellisten

vaatimusten ja sitä koskevien direktiivin muiden ehtojen mukainen.

Svenska [Swedish]

IEI Integration Corp förklarar att denna utrustningstyp står I överensstämmelse med de väsentliga egenskapskrav och övriga relevanta bestämmelser som framgår av direktiv 2014/53/EU.

#### **FCC WARNING**

**Integration Corp.** 

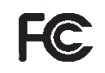

This equipment complies with Part 15 of the FCC Rules. Operation is subject to the following two conditions:

- This device may not cause harmful interference, and
- This device must accept any interference received, including interference that may cause undesired operation.

This equipment has been tested and found to comply with the limits for a Class A digital device, pursuant to part 15 of the FCC Rules. These limits are designed to provide reasonable protection against harmful interference when the equipment is operated in a commercial environment. This equipment generates, uses, and can radiate radio frequency energy and, if not installed and used in accordance with the instruction manual, may cause harmful interference to radio communications. Operation of this equipment in a residential area is likely to cause harmful interference in which case the user will be required to correct the interference at his own expense.

#### **Federal Communication Commission Interference Statement**

This equipment has been assembled with components that comply with the limits for a Class B digital device, pursuant to Part 15 of the FCC Rules. These limits are designed to provide reasonable protection against harmful interference in a residential installation. This equipment generates, uses and can radiate radio frequency energy and, if not installed and used in accordance with the instructions, may cause harmful interference to radio communications. However, there is no guarantee that interference will not occur in a particular installation. If this equipment does cause harmful interference to radio or television reception, which can be determined by turning the equipment off and on, the user is encouraged to try to correct the interference by one of the following measures:

- Reorient or relocate the receiving antenna.
- Increase the separation between the equipment and receiver.
- Connect the equipment into an outlet on a circuit different from that to which the receiver is connected.
- Consult the dealer or an experienced radio/TV technician for help.

## **CHINA ROHS**

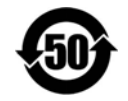

**Integration Corp.** 

The label on the product indicates the estimated "Environmentally Friendly Use Period" (EFUP). This is an estimate of the number of years that these substances would "not leak out or undergo abrupt change." This product may contain replaceable sub-assemblies/components which have a shorter EFUP such as batteries and lamps. These components will be separately marked.

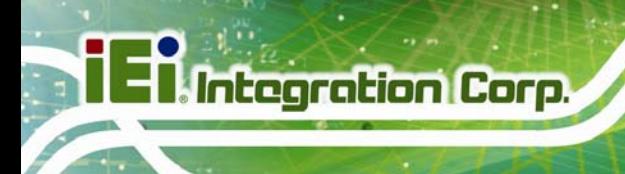

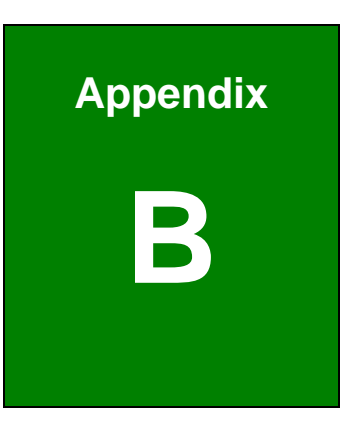

# **B BIOS Configuration Options**

**Page 86** 

## **B.1 BIOS Configuration Options**

Below is a list of BIOS configuration options described in Chapter 4.

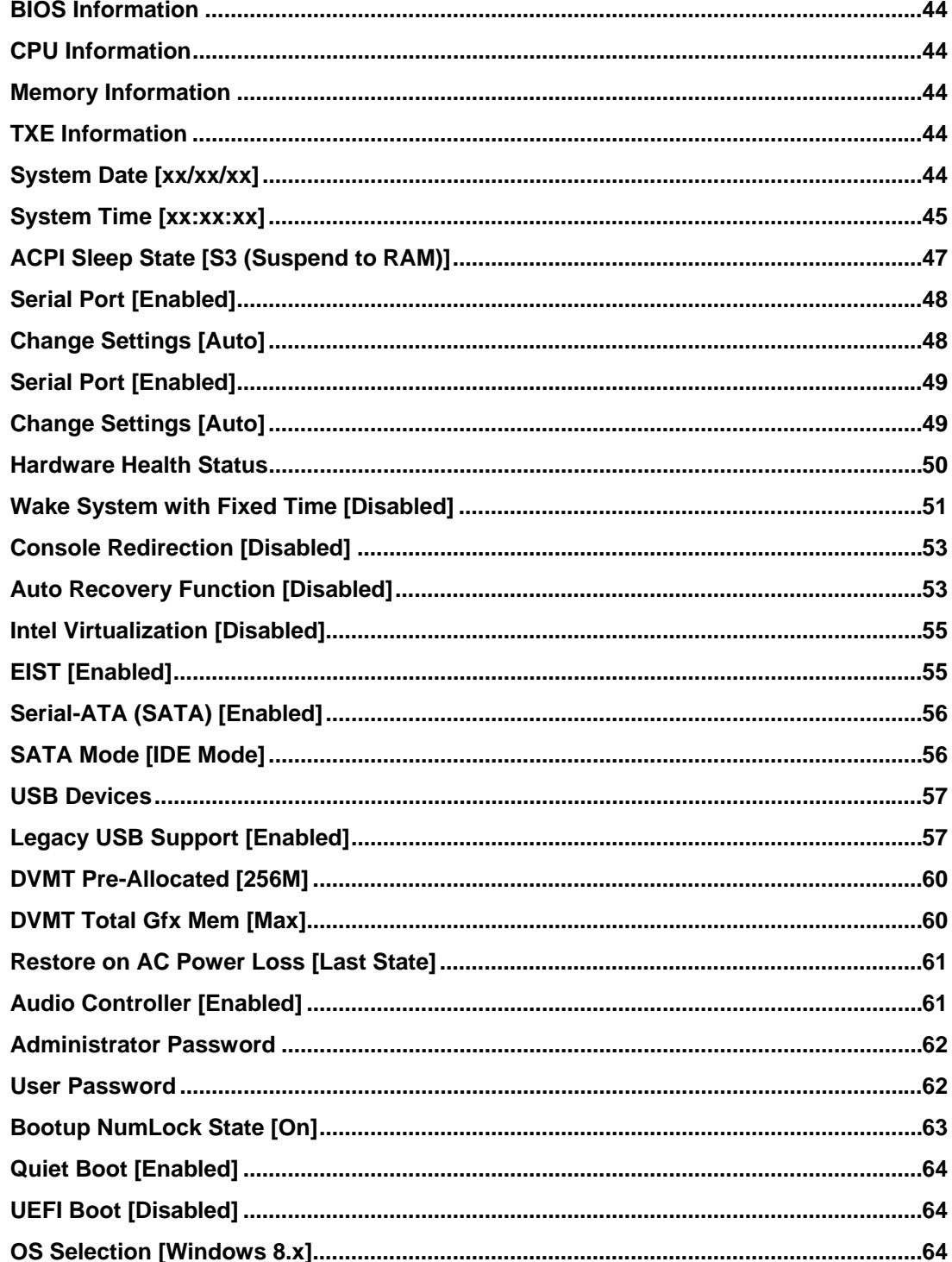

**The Contract of Contract of Contract of Contract of Contract of Contract of Contract of Contract of Contract o** 

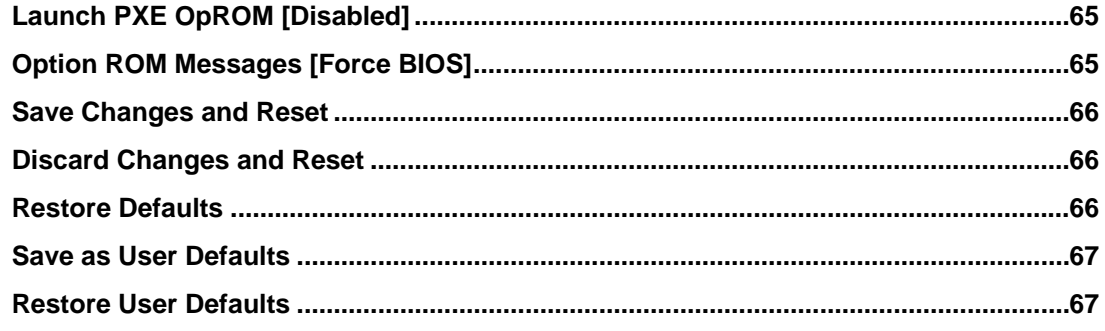

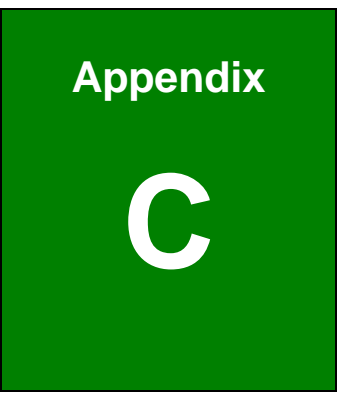

**1 - A** Integration Corp.

## **Safety Precautions**

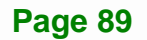

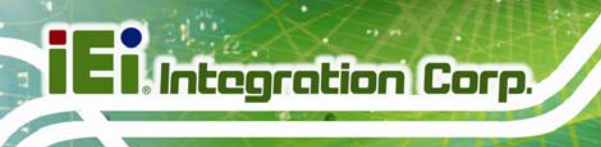

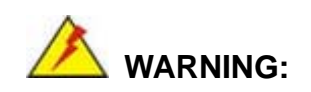

The precautions outlined in this chapter should be strictly followed. Failure to follow these precautions may result in permanent damage to the PPC-F06B-BT.

## **C.1 Safety Precautions**

Please follow the safety precautions outlined in the sections that follow:

## **C.1.1 General Safety Precautions**

Please ensure the following safety precautions are adhered to at all times.

- *Follow the electrostatic precautions* outlined below whenever the device is opened.
- *Make sure the power is turned off and the power cord is disconnected* whenever the PPC-F06B-BT is being installed, moved or modified.
- *To prevent the risk of electric shock, make sure power cord is unplugged from wall socket.* To fully disengage the power to the unit, please disconnect the power cord from the AC outlet. Refer servicing to qualified service personnel. The AC outlet shall be readily available and accessible.
- *Do not apply voltage levels that exceed the specified voltage range*. Doing so may cause fire and/or an electrical shock. Use a power cord that matches the voltage of the power outlet, which has been approved and complies with the safety standard of your particular country.
- *Electric shocks can occur* if the PPC-F06B-BT chassis is opened when it is running. To avoid risk of electric shock, this device must only be connected to a supply mains with protective earth.
- *Do not drop or insert any objects* into the ventilation openings of the PPC-F06B-BT.

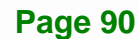

- *If considerable amounts of dust, water, or fluids enter the device, turn off* the power supply immediately, unplug the power cord, and contact the PPC-F06B-BT vendor.
- **DO NOT**:
	- o Drop the device against a hard surface.
	- o Strike or exert excessive force onto the LCD panel.
	- o Touch any of the LCD panels with a sharp object
	- o In a site where the ambient temperature exceeds the rated temperature

#### **C.1.2 Anti-static Precautions**

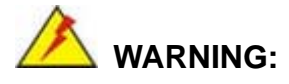

Failure to take ESD precautions during the installation of the PPC-F06B-BT may result in permanent damage to the PPC-F06B-BT and severe injury to the user.

Electrostatic discharge (ESD) can cause serious damage to electronic components, including the PPC-F06B-BT. Dry climates are especially susceptible to ESD. It is therefore critical that whenever the PPC-F06B-BT is opened and any of the electrical components are handled, the following anti-static precautions are strictly adhered to.

- *Wear an anti-static wristband*: Wearing a simple anti-static wristband can help to prevent ESD from damaging any electrical component.
- *Self-grounding*: Before handling any electrical component, touch any grounded conducting material. During the time the electrical component is handled, frequently touch any conducting materials that are connected to the ground.
- *Use an anti-static pad*: When configuring or working with an electrical component, place it on an anti-static pad. This reduces the possibility of ESD damage.
- *Only handle the edges of the electrical component*: When handling the electrical component, hold the electrical component by its edges.

#### **C.1.3 Product Disposal**

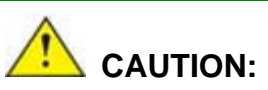

Risk of explosion if battery is replaced by an incorrect type. Only certified engineers should replace the on-board battery.

Dispose of used batteries according to instructions and local regulations.

- Outside the European Union–If you wish to dispose of used electrical and electronic products outside the European Union, please contact your local authority so as to comply with the correct disposal method.
- Within the European Union The device that produces less waste and is easier to recycle is classified as electronic device in terms of the European Directive 2012/19/EU (WEEE), and must not be disposed of as domestic garbage.

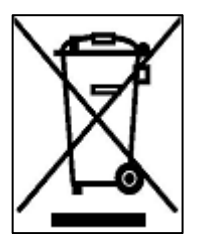

EU-wide legislation, as implemented in each Member State, requires that waste electrical and electronic products carrying the mark (left) must be disposed of separately from normal household waste. This includes monitors and electrical accessories, such as signal cables or power cords. When you need to dispose of your display products, please follow the

guidance of your local authority, or ask the shop where you purchased the product. The mark on electrical and electronic products only applies to the current European Union Member States.

Please follow the national guidelines for electrical and electronic product disposal.

## **C.2 Maintenance and Cleaning Precautions**

When maintaining or cleaning the PPC-F06B-BT, please follow the guidelines below.

 **WARNING:** 

- For safety reasons, turn-off the power and unplug the panel PC before cleaning.
- If you dropped any material or liquid such as water onto the panel PC when cleaning, unplug the power cable immediately and contact your dealer or the nearest service center. Always make sure your hands are dry when unplugging the power cable.

#### **C.2.1 Maintenance and Cleaning**

Prior to cleaning any part or component of the PPC-F06B-BT, please read the details below.

- Except for the LCD panel, never spray or squirt liquids directly onto any other components. To clean the LCD panel, gently wipe it with a piece of soft dry cloth or a slightly moistened cloth.
- The interior of the device does not require cleaning. Keep fluids away from the device interior.
- Be cautious of all small removable components when vacuuming the device.
- Never drop any objects or liquids through the openings of the device.
- Be cautious of any possible allergic reactions to solvents or chemicals used when cleaning the device.
- Avoid eating, drinking and smoking within vicinity of the device.

#### **C.2.2 Cleaning Tools**

Some components in the PPC-F06B-BT may only be cleaned using a product specifically designed for the purpose. In such case, the product will be explicitly mentioned in the cleaning tips. Below is a list of items to use when cleaning the PPC-F06B-BT.

 *Cloth*– Although paper towels or tissues can be used, a soft, clean piece of cloth is recommended when cleaning the device.

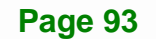

- Water or rubbing alcohol A cloth moistened with water or rubbing alcohol can be used to clean the device.
- *Using solvents* The use of solvents is not recommended when cleaning the device as they may damage the plastic parts.
- *Vacuum cleaner*–Using a vacuum specifically designed for computers is one of the best methods of cleaning the device. Dust and dirt can restrict the airflow in the device and cause its circuitry to corrode.
- **Cotton swabs** Cotton swaps moistened with rubbing alcohol or water are excellent tools for wiping hard to reach areas.
- **Foam swabs** Whenever possible, it is best to use lint free swabs such as foam swabs for cleaning.

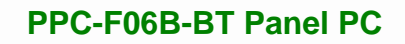

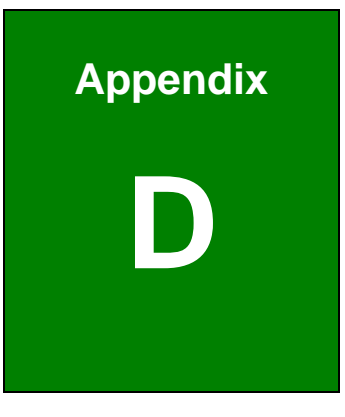

**1 - A** Integration Corp.

# **Watchdog Timer**

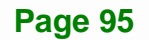

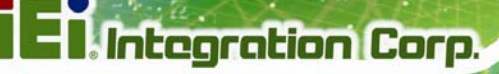

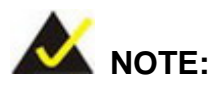

The following discussion applies to DOS environment. IEI support is contacted or the IEI website visited for specific drivers for more sophisticated operating systems, e.g., Windows and Linux.

The Watchdog Timer is provided to ensure that standalone systems can always recover from catastrophic conditions that cause the CPU to crash. This condition may have occurred by external EMI or a software bug. When the CPU stops working correctly, Watchdog Timer either performs a hardware reset (cold boot) or a Non-Maskable Interrupt (NMI) to bring the system back to a known state.

A BIOS function call (INT 15H) is used to control the Watchdog Timer:

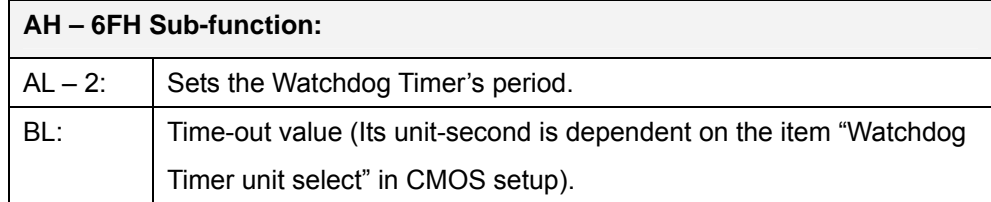

#### **INT 15H:**

#### **Table D-1: AH-6FH Sub-function**

Call sub-function 2 to set the time-out period of Watchdog Timer first. If the time-out value is not zero, the Watchdog Timer starts counting down. While the timer value reaches zero, the system resets. To ensure that this reset condition does not occur, calling sub-function 2 must periodically refresh the Watchdog Timer. However, the Watchdog timer is disabled if the time-out value is set to zero.

A tolerance of at least 10% must be maintained to avoid unknown routines within the operating system (DOS), such as disk I/O that can be very time-consuming.
## **PPC-F06B-BT Panel PC**

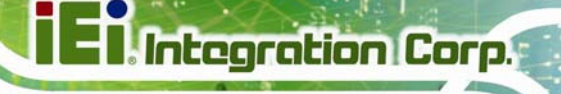

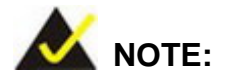

When exiting a program it is necessary to disable the Watchdog Timer, otherwise the system resets.

## **Example program:**

## ; **INITIAL TIMER PERIOD COUNTER**

;

;

;

W\_LOOP:

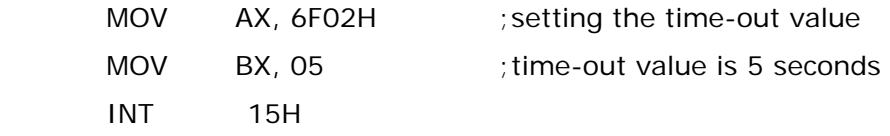

; **ADD THE APPLICATION PROGRAM HERE**

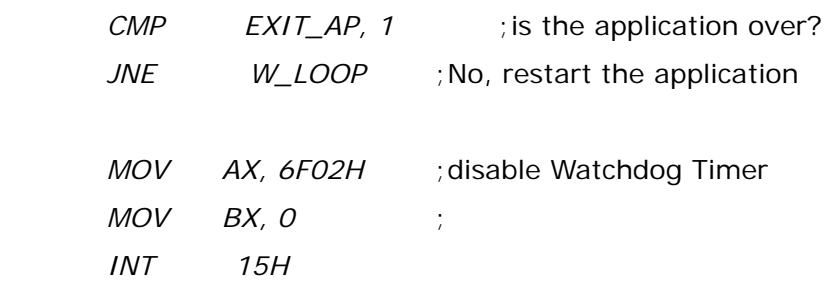

;

; **EXIT** ;

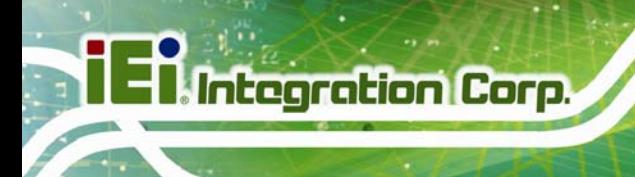

**PPC-F06B-BT Panel PC**

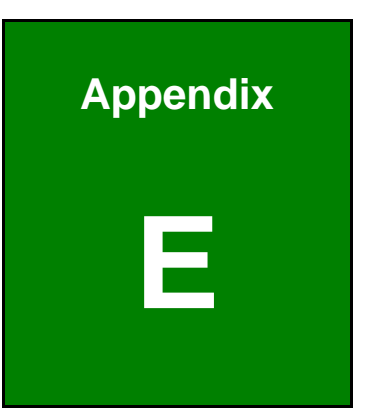

## **E Hazardous Materials Disclosure**

**Page 98** 

The details provided in this appendix are to ensure that the product is compliant with the Peoples Republic of China (China) RoHS standards. The table below acknowledges the presences of small quantities of certain materials in the product, and is applicable to China RoHS only.

A label will be placed on each product to indicate the estimated "Environmentally Friendly Use Period" (EFUP). This is an estimate of the number of years that these substances would "not leak out or undergo abrupt change." This product may contain replaceable sub-assemblies/components which have a shorter EFUP such as batteries and lamps. These components will be separately marked.

Please refer to the following table.

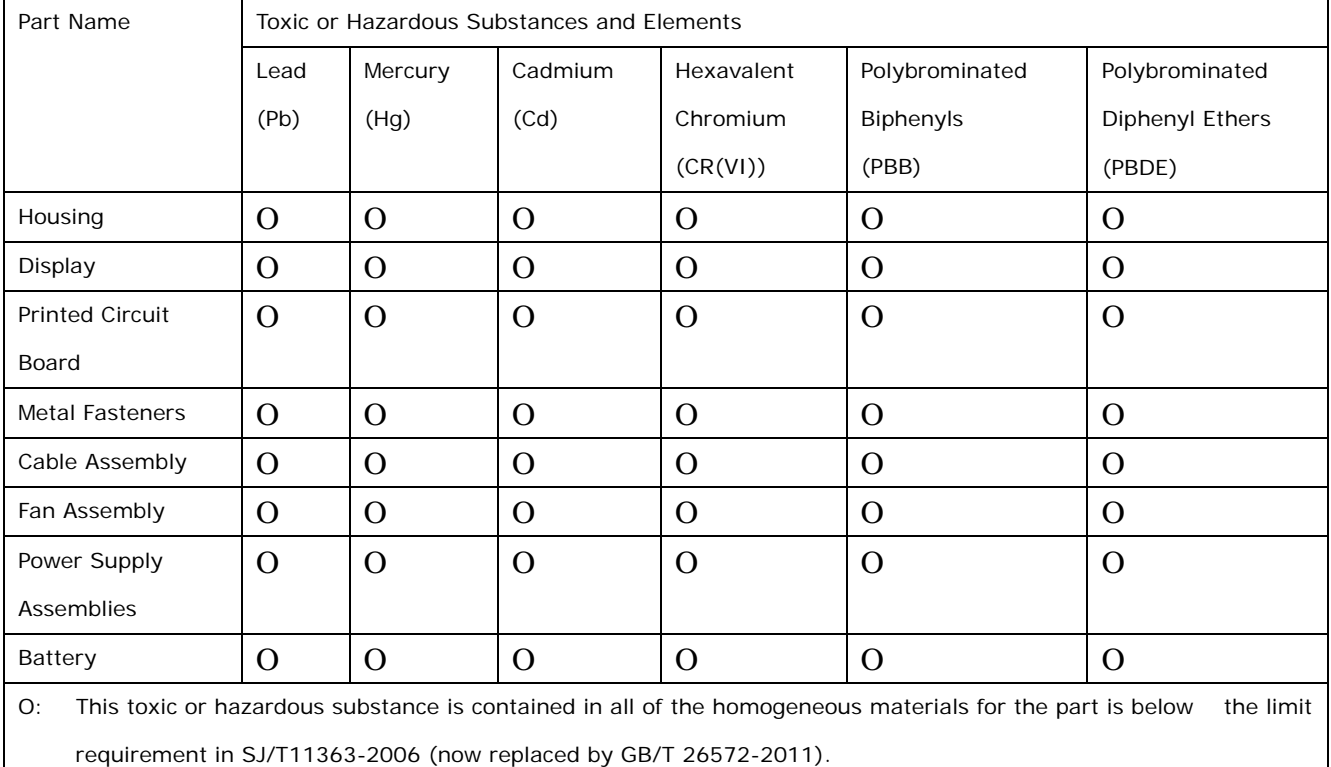

X: This toxic or hazardous substance is contained in at least one of the homogeneous materials for this part is above the limit requirement in SJ/T11363-2006 (now replaced by GB/T 26572-2011).

**Page 99**

**Integration Corp.** 

此附件旨在确保本产品符合中国 RoHS 标准。以下表格标示此产品中某有毒物质的含量符 合中国 RoHS 标准规定的限量要求。

本产品上会附有"环境友好使用期限"的标签,此期限是估算这些物质"不会有泄漏或突变"的 年限。本产品可能包含有较短的环境友好使用期限的可替换元件,像是电池或灯管,这些元 件将会单独标示出来。

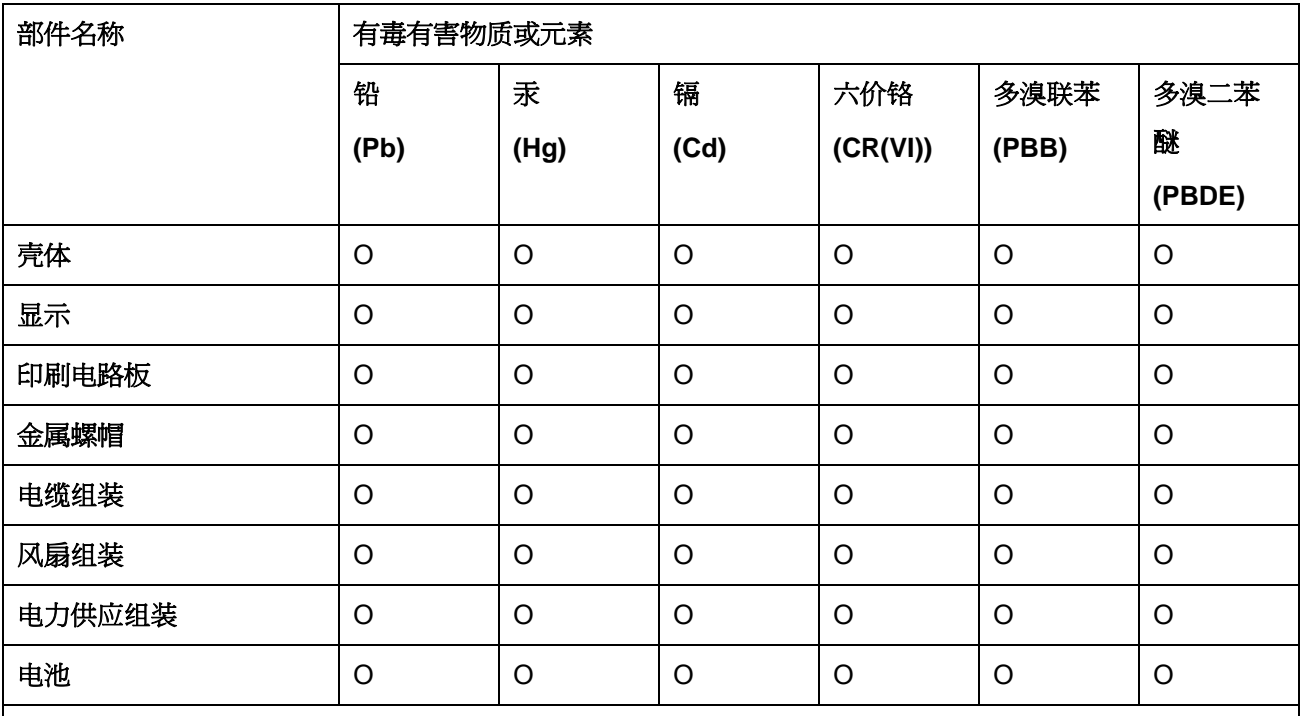

O: 表示该有毒有害物质在该部件所有物质材料中的含量均在 SJ/T 11363-2006 (现由 GB/T 26572-2011 取代) 标准规定的限量要求以下。

X: 表示该有毒有害物质至少在该部件的某一均质材料中的含量超出 SJ/T 11363-2006 (现由 GB/T 26572-2011 取代) 标准规定的限量要求。